# NI cDAQ<sub>™</sub>-917*x*

# Руководство пользователя

*USB-шасси NI CompactDAQ cDAQ-9171/9174/9178* 

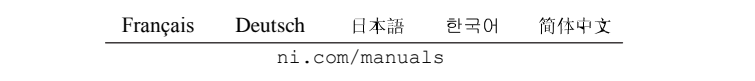

#### Техническая поддержка по всему миру и информация о выпускаемой продукции

ni.com

#### Офисы по всему миру

Посетите ni.com/niglobal, чтобы получить доступ к сайтам филиалов, которые предоставляют актуальную контактную информацию, телефонные номера технической поддержки, адреса электронной почты и текущие события.

#### Штаб-квартира корпорации National Instruments

11500 North Mopac Expressway Austin, Texas 78759-3504 USA Tel: 512 683 0100

За подробной информацией о поддержке обратитесь к приложению *[Техническая](#page-114-0)  [поддержка и профессиональные сервисы](#page-114-0)*. Чтобы оставить свои комментарии о документации National Instruments, зайдите на сайт ni.com/info и введите код обратной связи feedback.

© 2009—2013 National Instruments. Все права защищены.

# Важная информация

#### Гарантия

На устройства NI действует гарантия, которая подтверждается гарантийным талоном или другим документом. Гарантийный срок составляет один год, начиная с даты продажи. Гарантийные обязательства распространяются на дефекты используемых материалов и брак изделия. National Instruments обязуется, на свое усмотрение, отремонтировать или заменить неисправное оборудование в течение гарантийного срока. Гарантийное обслуживание включает в себя замену комплектующих и ремонтные работы.

Гарантия на носитель информации, на котором поставляется программное обеспечение National Instruments, относится к дефектам материала и изготовлению и действует в течение 90 дней со дня продажи, который указан в гарантийном талоне или другом документе. National Instruments обязуется, на свое усмотрение, в течение гарантийного срока восстановить или заменить бракованный носитель информации с программным обеспечением при получении уведомления о подобных дефектах в течение гарантийного срока. National Instruments не гарантирует стабильность и безошибочность работы программного обеспечения.

Перед тем, как оборудование принимается на гарантийное обслуживание, снаружи упаковки должен быть нанесен номер возврата товара, полученный на заводе. National Instruments оплатит почтовые расходы при возврате комплектующих, находящихся на гарантии.

National Instruments ручается за достоверность информации в настоящем документе. Тщательно проверена техническая грамотность документа. При обнаружении технических или типографических ошибок National Instruments оставляет за собой право внесения изменений в последующих изданиях этого документа без предварительного уведомления обладателей настоящего издания. В случае подозрений о наличии ошибок читателю следует поставить об этом в известность National Instruments. Ни при каких обстоятельствах National Instruments не несет ответственность за неисправности, связанные с использованием информации, содержащейся в настоящем документе.

ЗА ИСКЛЮЧЕНИЕМ СЛУЧАЕВ, УКАЗАННЫХ ЗЛЕСЬ, NATIONAL INSTRUMENTS НЕ ЛАЕТ БОЛЬШЕ НИКАКИХ ГАРАНТИЙ. ПРЯМЫХ ИЛИ КОСВЕННЫХ, НА ПРИГОДНОСТЬ ИЗДЕЛИЯ ДЛЯ РЕШЕНИЯ КОНКРЕТНЫХ ЗАДАЧ. УСТРАНЕНИЕ НЕИСПРАВНОСТЕЙ, ВЫЗВАННЫХ НЕБРЕЖНЫМ ОБРАЩЕНИЕМ С ИЗДЕЛИЯМИ NATIONAL INSTRUMENTS, ДОЛЖНО ПРОИЗВОДИТЬСЯ ЗА СЧЕТ ПОКУПАТЕЛЯ. NATIONAL INSTRUMENTS НЕ НЕСЕТ ОТВЕТСТВЕННОСТИ ЗА НЕИСПРАВНОСТИ, ОБУСЛОВЛЕННЫЕ ПОТЕРЕЙ ДАННЫХ, ПРЯМЫЕ И КОСВЕННЫЕ УБЫТКИ, ЕСЛИ ПОТРЕБИТЕЛЬ О НИХ ЗАРАНЕЕ ПРЕДУПРЕЖДЕН. Ответственность National Instruments ограничена независимо от того, было ли изделие повреждено случайно или умышленно. Любые иски против National Instruments должны быть рассмотрены в течение одного года. National Instruments не несет ответственности за любую задержку гарантийного обслуживания в случае возникновения обстоятельств непреодолимой силы. Гарантийному ремонту не подлежат неисправности, дефекты, отказы, вызванные несоблюдением инструкций по установке, эксплуатации и обслуживанию изделия; самостоятельной модификацией изделия; небрежным и неправильным обращением; сбоями и импульсными помехами в питающей сети, пожарами, наводнениями, авариями, действиями третьих лиц или обстоятельствами непреодолимой силы.

#### Авторское право

Согласно законам об авторском праве, это руководство нельзя переиздавать и распространять как в электронной, так и в печатной форме путем ксерокопирования, перезаписи, хранения в информационно-поисковых системах. Также нельзя осуществлять полный или частичный перевод без предварительного письменного разрешения корпорации National Instruments.

National Instruments относится с уважением к интеллектуальной собственности и призывает к этому же своих пользователей. Программное обеспечение NI защищено законами об охране авторских прав и прав на интеллектуальную собственность. Вы имеете право передавать программное обеспечение и прочие материалы, разработанные с помощью программного обеспечения National Instruments, третьим лицам в соответствии с условиями приобретенной Вами лицензии и другими законодательными ограничениями.

#### Лицензионные соглашения конечных пользователей и правовые положения сторонних производителей

Вы можете найти лицензионные соглашения с конечным пользователем (EULAs) и правовые положения сторонних производителей в следующих местах:

- Положения находятся в папках <National Instruments>\\_Legal Information и <National Instruments>
- Лицензионные соглашения конечного пользователя находятся в папке <National Instruments>\ Shared\MDF\Legal\License.
- Просмотрите <National Instruments>\_Legal Information.txt для получения дополнительной информации о включении правовой информации в инсталляторы, создаваемые при помощи продуктов NI.

#### Торговые марки

Обратитесь к документу *NI Trademarks and Logo Guidelines* на сайте ni.com/trademarks для получения дополнительной информации о торговых марках National Instruments.

ARM, Keil и µVision являются торговыми марками или зарегистрированы ARM Ltd или его дочерними компаниями.

LEGO, логотип LEGO, WEDO и MINDSTORMS являются торговыми марками LEGO Group. ©2013

TETRIX by Pitsco является торговой маркой Pitsco, Inc.©2013

FIELDBUS FOUNDATION™ и FOUNDATION™ являются торговыми марками Fieldbus Foundation.

EtherCAT® является зарегистрированной торговой маркой и лицензирована Beckhoff Automation GmbH.

 $\text{CANopen}^{\otimes}$  является зарегистрированным торговым знаком сообщества CAN in Automation e.V.

DeviceNet™ и EtherNet/IP™ являются торговыми марками ODVA.

Go!, SensorDAQ и Vernier являются зарегистрированными торговыми марками Vernier Software & Technology. Vernier Software & Technology и vernier.com являются товарными знаками или упаковкой.

Xilinx является зарегистрированной торговой маркой Xilinx, Inc.

Taptite и Trilobular являются зарегистрированными торговыми марками Research Engineering & Manufacturing Inc. FireWire® является зарегистрированной торговой маркой Apple Inc.

Linux® является зарегистрированной торговой маркой Linus Torvalds в США и других странах.

<code>Handle Graphics®,MATLAB®</code>, Real-Time Workshop®, Simulink®, Stateflow® и хРС TargetBox® являются

зарегистрированными торговыми марками, а TargetBox™ и Target Language Compiler™ являются торговыми марками The MathWorks, Inc.

Tektronix® , Tek и Tektronix, Enabling Technology являются зарегистрированными торговыми марками Tektronix, Inc. Словесный знак Bluetooth® является зарегистрированной торговой маркой и принадлежит Bluetooth SIG, Inc.

Словесный знак и логотипы ExpressCard™ принадлежат PCMCIA и любое их использование National Instruments производится по лицензии.

Знак LabWindows используется по лицензии Microsoft Corporation. Windows является зарегистрированной торговой маркой Microsoft Corporationd в Соединенных Штатах Америки и других странах.

Названия других упомянутых в данном руководстве изделий и производителей также являются торговыми марками или торговыми именами соответствующих компаний. Члены партнерской программы National Instruments являются независимыми предприятиями и не имеют с National Instruments агентских или партнерских отношений или совместных предприятий.

#### Патенты

Для получения информации о патентах, которыми защищены продукция или технологии National Instruments, выполните команду **Help»Patents** из главного меню вашего программного обеспечения, откройте файл patents.txt на имеющемся у вас компакт-диске или зайдите на сайт ni.com/patents.

#### Информация о требованиях к экспорту

Обратитесь к документу *Export Compliance Information* на странице ni.com/legal/export-compliance за глобальными принципами торговой политики NI, а также чтобы получить необходимые коды HTS, ECCNs и прочие данные об экспорте/импорте.

#### ПРЕДУПРЕЖДЕНИЕ ОБ ИСПОЛЬЗОВАНИИ ПРОДУКТОВ NATIONAL INSTRUMENTS

(1) ИЗДЕЛИЯ NATIONAL INSTRUMENTS НЕ СОДЕРЖАТ КОМПОНЕНТОВ, ПОЗВОЛЯЮЩИХ ИХ ИСПОЛЬЗОВАТЬ СОВМЕСТНО С ХИРУРГИЧЕСКИМИ ИМПЛАНТАНТАМИ, А ТАКЖЕ В ЛЮБЫХ СИСТЕМАХ ЖИЗНЕОБЕСПЕЧЕНИЯ, ОТКАЗ КОТОРЫХ МОЖЕТ НАНЕСТИ СУЩЕСТВЕННЫЙ ВРЕД ЧЕЛОВЕКУ. ПРОВЕРКА НАДЕЖНОСТИ ФУНКЦИОНИРОВАНИЯ ИЗДЕЛИЙ В ТАКИХ СИСТЕМАХ НЕ ПРОВОДИЛАСЬ.

(2) В ЛЮБЫХ ПРИЛОЖЕНИЯХ, ВКЛЮЧАЯ ВЫШЕУПОМЯНУТЫЕ, НАЛЕЖНОСТЬ ФУНКЦИОНИРОВАНИЯ ПРОГРАММНЫХ ПРОДУКТОВ МОЖЕТ БЫТЬ СНИЖЕНА ЗА СЧЕТ ФЛЮКТУАЦИЙ ПИТАЮЩЕГО НАПРЯЖЕНИЯ, НЕИСПРАВНОСТЕЙ КОМПЬЮТЕРА, НАСТРОЕК ОПЕРАЦИОННОЙ СИСТЕМЫ, НАСТРОЕК КОМПИЛЯТОРОВ И СРЕДЫ ПРОГРАММИРОВАНИЯ, В КОТОРОЙ РАЗРАБАТЫВАЕТСЯ ПРИЛОЖЕНИЕ, ОШИБОК ПРИ УСТАНОВКЕ, ПРОБЛЕМ СОВМЕСТИМОСТИ АППАРАТНОГО И ПРОГРАММНОГО ОБЕСПЕЧЕНИЯ, НЕИСПРАВНОСТЕЙ И СБОЕВ ЭЛЕКТРОННЫХ УСТРОЙСТВ МОНИТОРИНГА ИЛИ УПРАВЛЕНИЯ, САМОУСТРАНЯЮЩИХСЯ ОТКАЗОВ АППАРАТНОГО И ПРОГРАММНОГО ОБЕСПЕЧЕНИЯ, НЕПРАВИЛЬНОГО ОБРАЩЕНИЯ, ОШИБОК ПОЛЬЗОВАТЕЛЯ ИЛИ РАЗРАБОТЧИКА ПРИЛОЖЕНИЯ (ВСЕ ЭТИ ФАКТОРЫ НАЗЫВАЮТСЯ СИСТЕМНЫМИ СБОЯМИ). ЛЮБОЕ ПРИЛОЖЕНИЕ, ГДЕ СИСТЕМНЫЙ СБОЙ МОЖЕТ ПРИВЕСТИ К ПОВРЕЖДЕНИЮ ИМУЩЕСТВА, А ТАКЖЕ РАНЕНИЮ ИЛИ СМЕРТИ ЛЮДЕЙ, НЕ МОЖЕТ ВЫЗЫВАТЬ ДОВЕРИЕ ИЗ-ЗА РИСКА СИСТЕМНОГО СБОЯ. ВО ИЗБЕЖАНИЕ ТАКИХ СЛУЧАЕВ РАЗРАБОТЧИК ИЛИ ПОЛЬЗОВАТЕЛЬ ПРИЛОЖЕНИЯ ДОЛЖНЫ ПРЕДУСМОТРЕТЬ МЕРЫ ЗАЩИТЫ ОТ СИСТЕМНЫХ СБОЕВ, ВКЛЮЧАЯ МЕХАНИЗМЫ РЕЗЕРВИРОВАНИЯ И ОТКЛЮЧЕНИЯ, НО НЕ ОГРАНИЧИВАЯСЬ ИМИ. ПОСКОЛЬКУ, ВО-ПЕРВЫХ, КАЖДАЯ ГОТОВАЯ СИСТЕМА ПРИСПАСАБЛИВАЕТСЯ ДЛЯ КОКРЕТНОГО ПОЛЬЗОВАТЕЛЯ И ОТЛИЧАЕТСЯ ОТ ИСПЫТАТЕЛЬНЫХ ПЛАТФОРМ NATIONAL INSTRUMENTS, ВО-ВТОРЫХ, ПОЛЬЗОВАТЕЛЬ ИЛИ РАЗРАБОТЧИК МОЖЕТ КОМБИНИРОВАТЬ ИЗДЕЛИЯ NATIONAL INSTRUMENTS С ДРУГИМИ ИЗДЕЛИЯМИ СПОСОБАМИ, КОТОРЫЕ НЕ ПРОВЕРЯЛИСЬ СПЕЦИАЛИСТАМИ NATIONAL INSTRUMENTS, ПОЛЬЗОВАТЕЛЬ ИЛИ РАЗРАБОТЧИК ПОЛНОСТЬЮ ОТВЕЧАЕТ ЗА ПРОВЕРКУ И ОБЕСПЕЧЕНИЕ ПРАВИЛЬНОСТИ СБОРКИ, ФУНКЦИОНИРОВАНИЯ И БЕЗОПАСНОСТИ СИСТЕМ ИЛИ ПРИЛОЖЕНИЙ, В СОСТАВ КОТОРЫХ ВХОДЯТ ИЗДЕЛИЯ NATIONAL INSTRUMENTS, ВКЛЮЧАЯ, БЕЗ ОГРАНИЧЕНИЙ, НАДЛЕЖАЩИЕ ПРОЕКТИРОВАНИЕ, ОБРАБОТКУ И УРОВНИ БЕЗОПАСНОСТИ ТАКИХ СИСТЕМ ИЛИ ПРИЛОЖЕНИЙ.

# Содержание

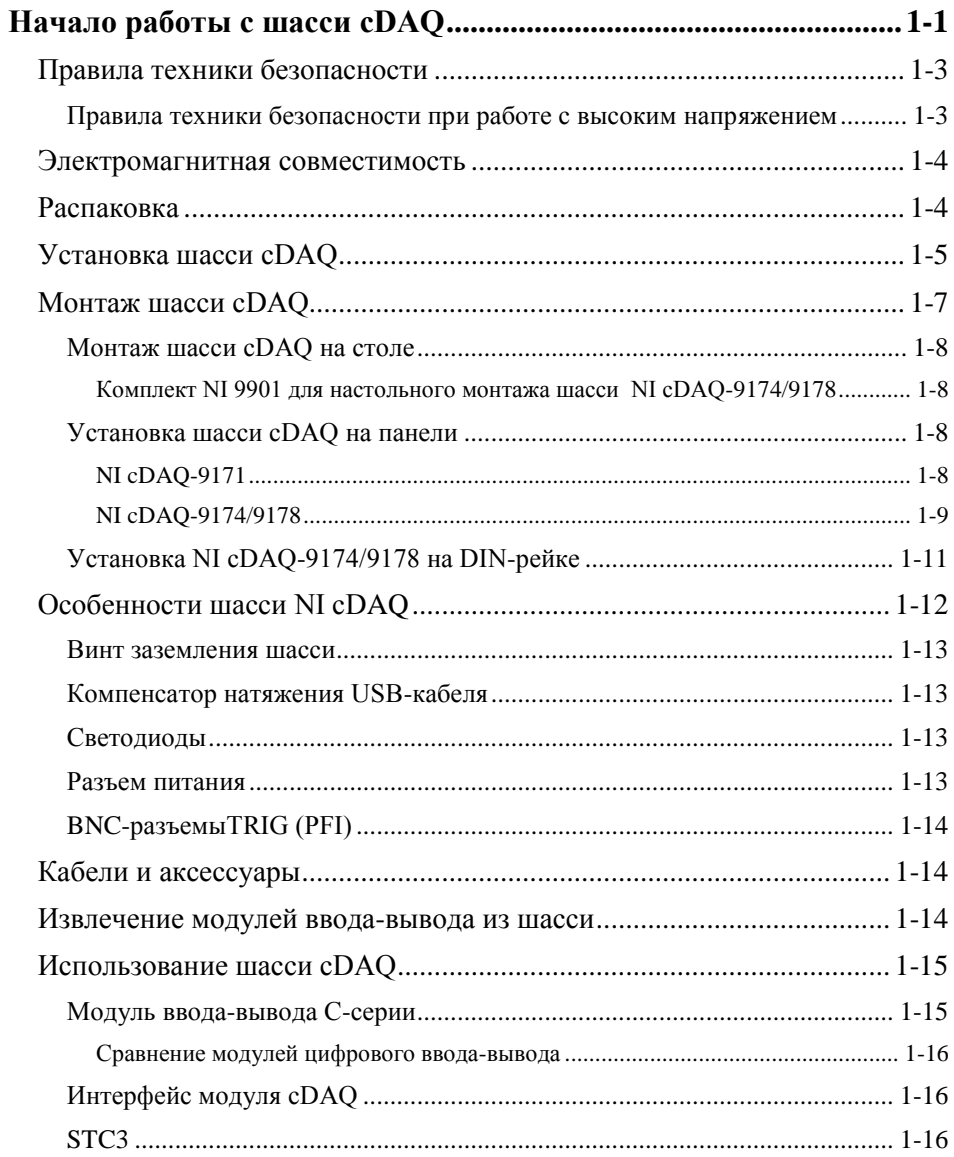

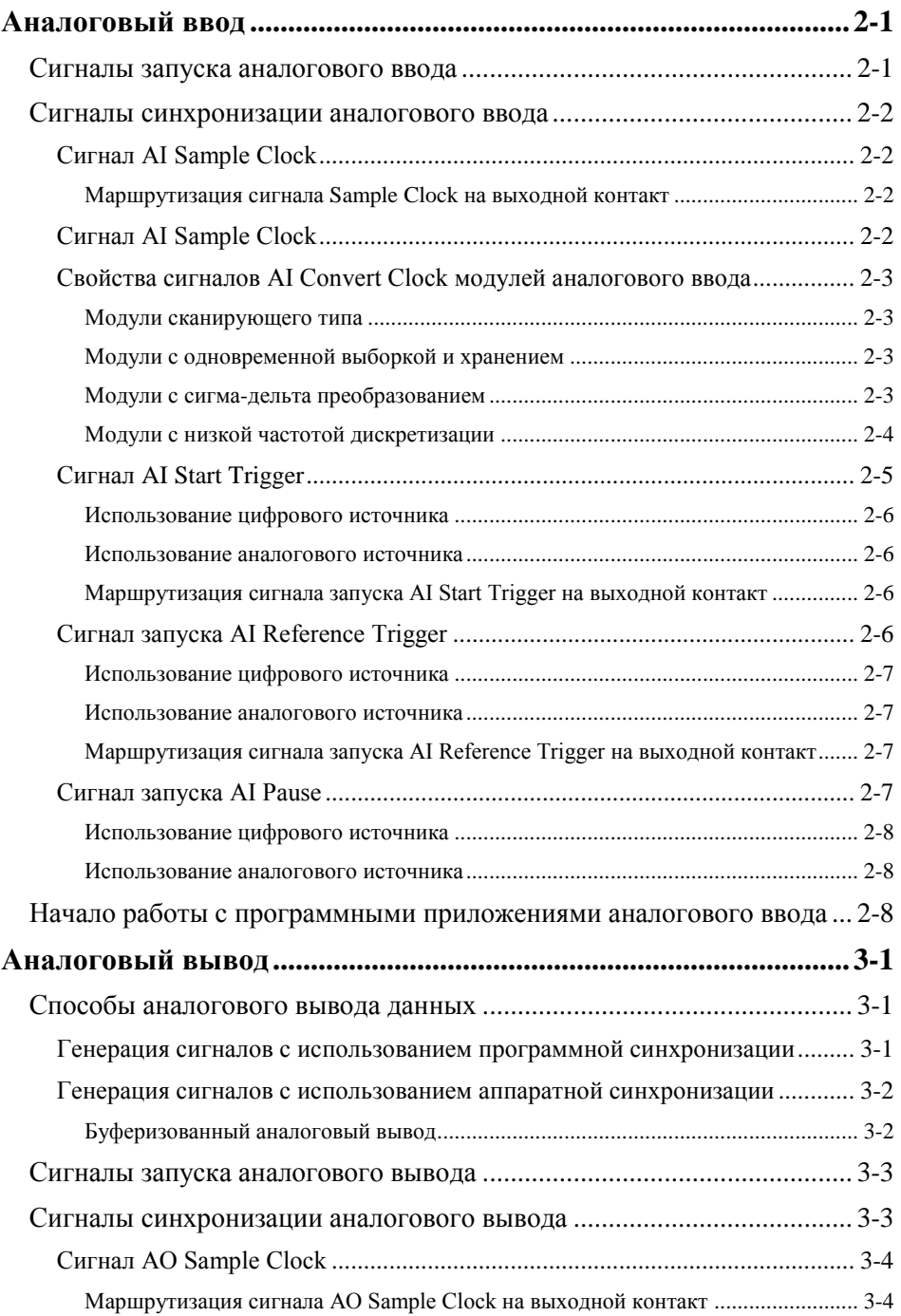

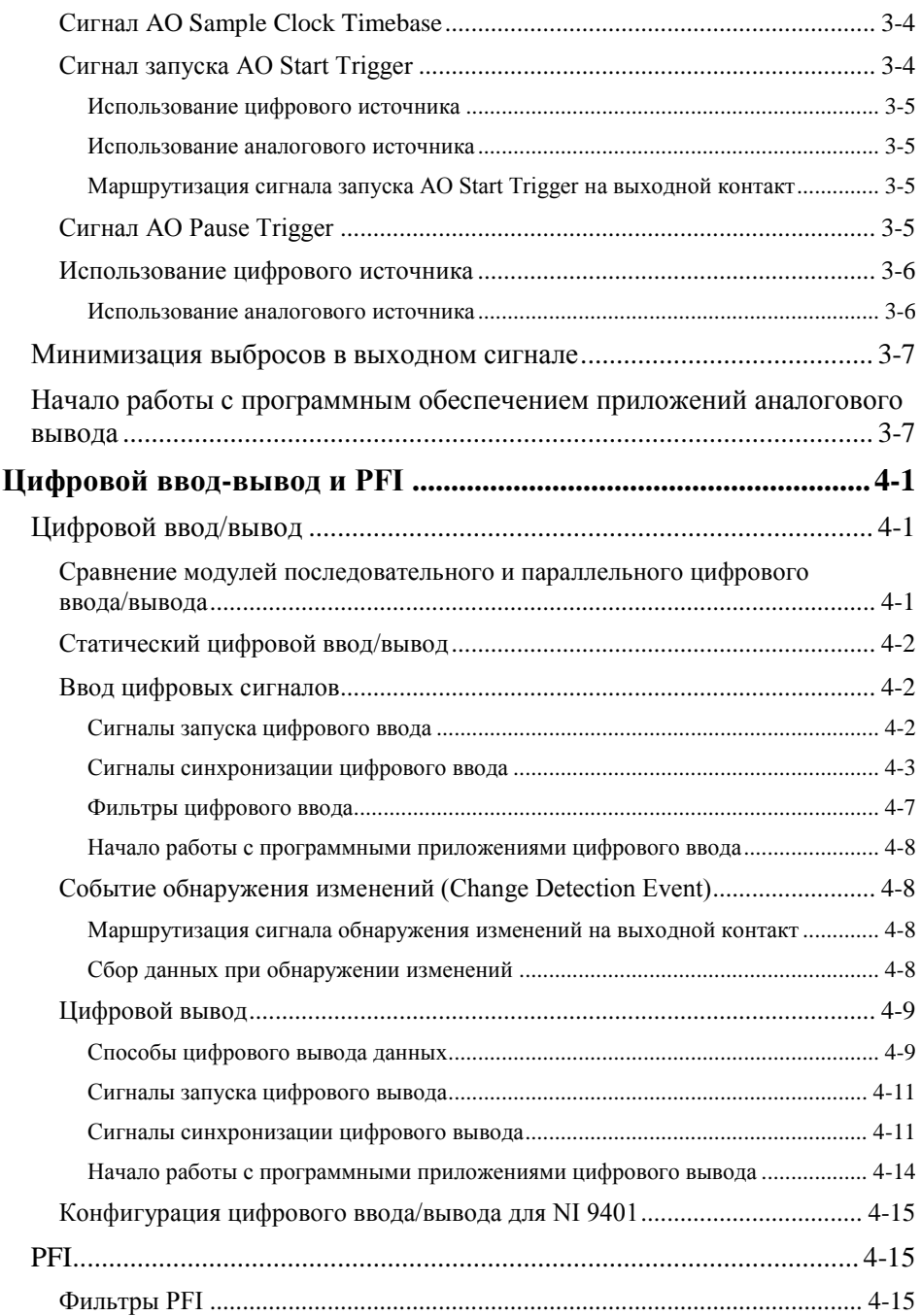

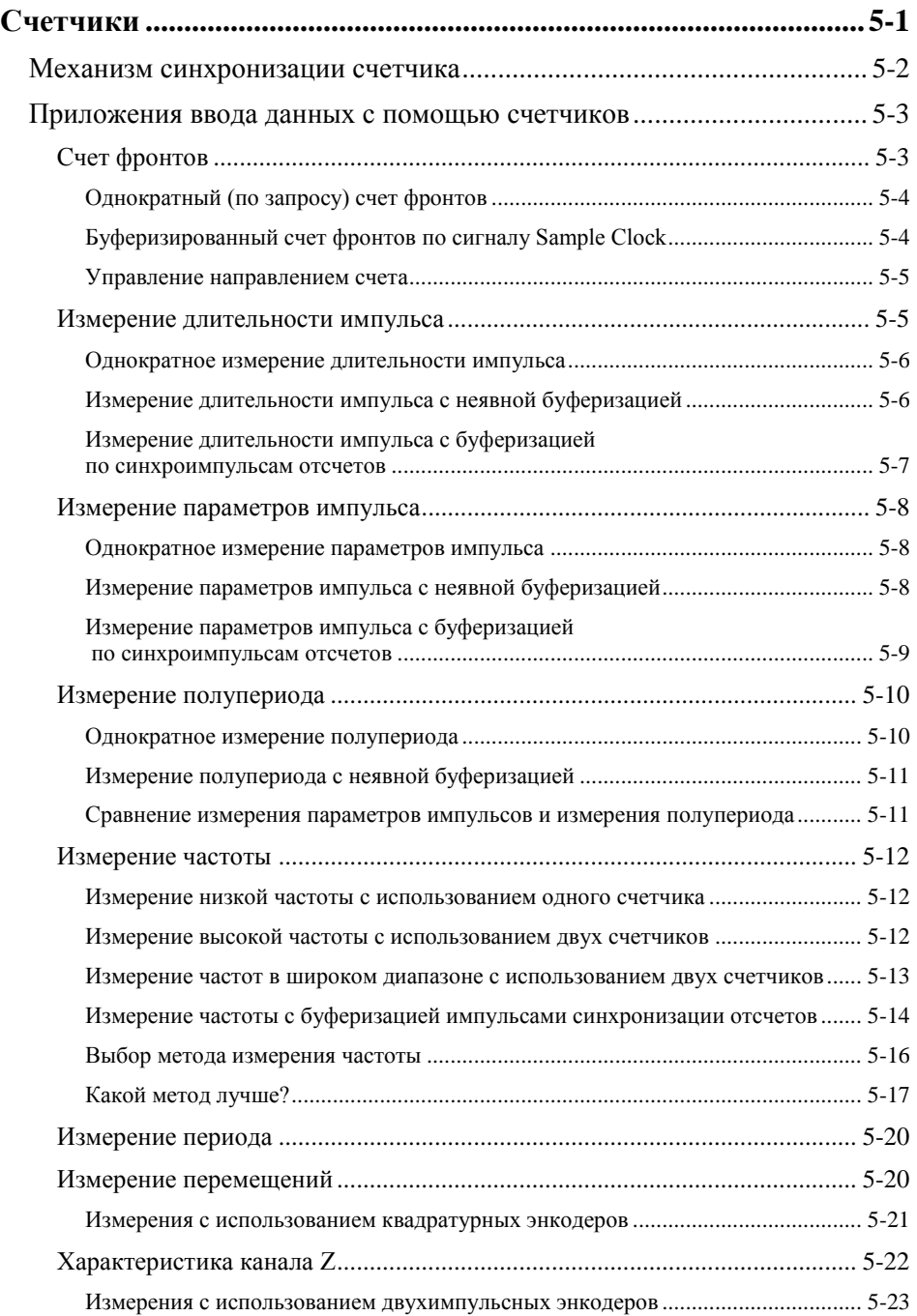

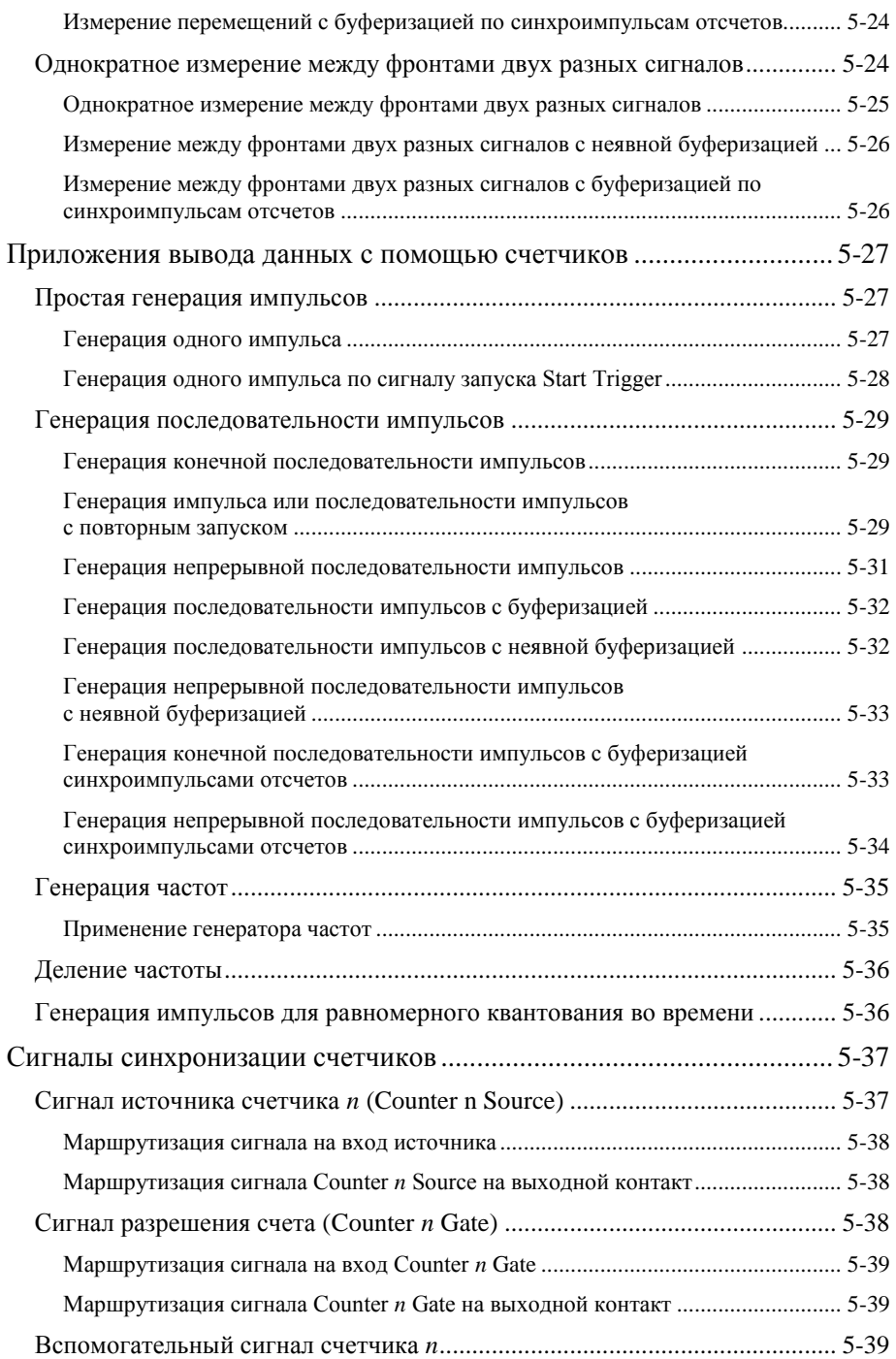

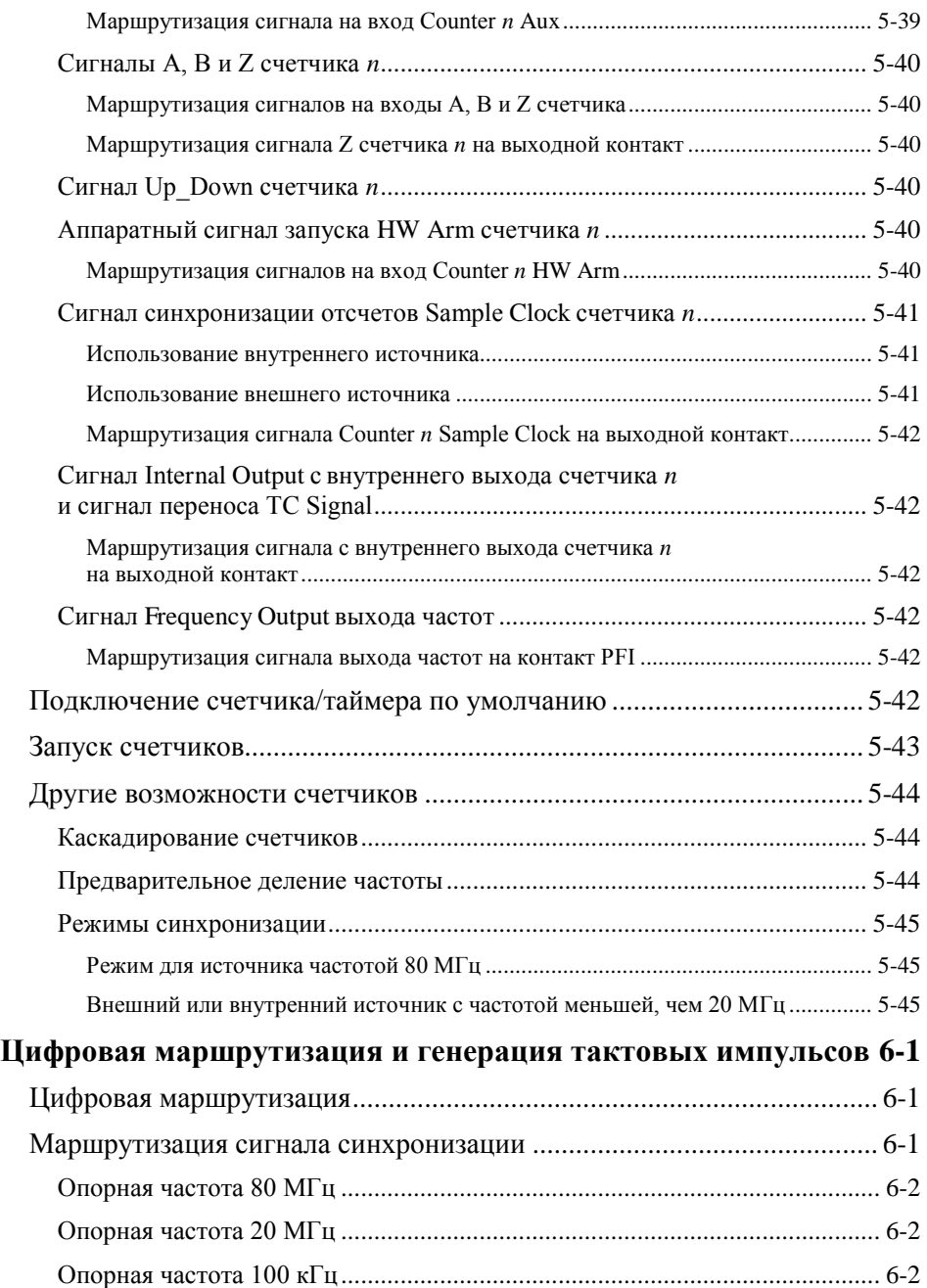

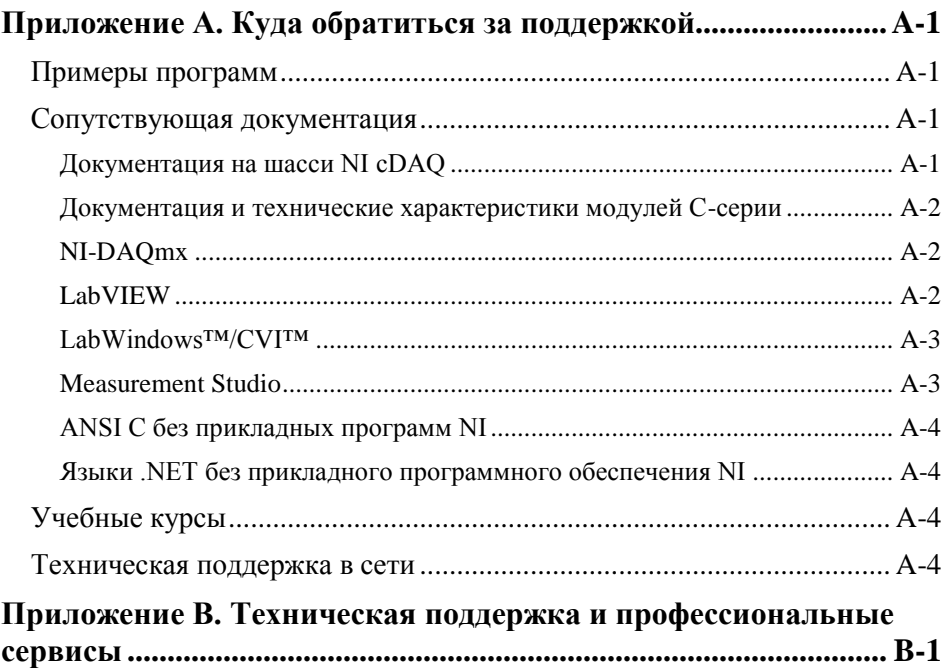

# 1 Начало работы с шасси cDAQ

<span id="page-12-0"></span>В этой главе предоставляется обзор шасси NI CompactDAQ и приводится информация об установке шасси и модулей ввода-вывода С-серии.

Однослотовое USB-шасси NI cDAQ-9171, четырехслотовое USB-шасси NI cDAQ-9174 и восьмислотовое USB-шасси NI cDAQ-9178 разработаны для применения с модулями ввода-вывода С-серии. Шасси cDAQ способны выполнять измерения в широком диапазоне аналоговых и цифровых сигналов ввода-вывода с использованием высокоскоростного интерфейса USB 2.0. Обратитесь к документации, поставляемой с вашим $(u)$  модулем (модулями) С-серии или на сайт ni.com/manuals за техническими характеристиками модулей.

<span id="page-12-1"></span>На рисунк[е1-1 п](#page-12-1)оказано шасси NI cDAQ-9171.

1 Светодиоды состояния ACTIVE и READY 2 USB-разъем с ослаблением натяжения

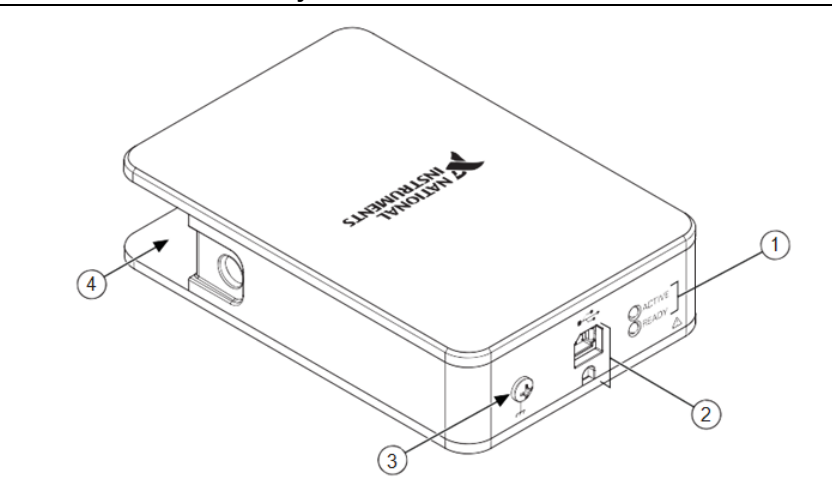

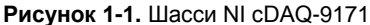

3 Винт заземления шасси 4 Слот для модуля

На рисунке [1-2 п](#page-13-0)оказано шасси NI cDAQ-9174.

<span id="page-13-0"></span>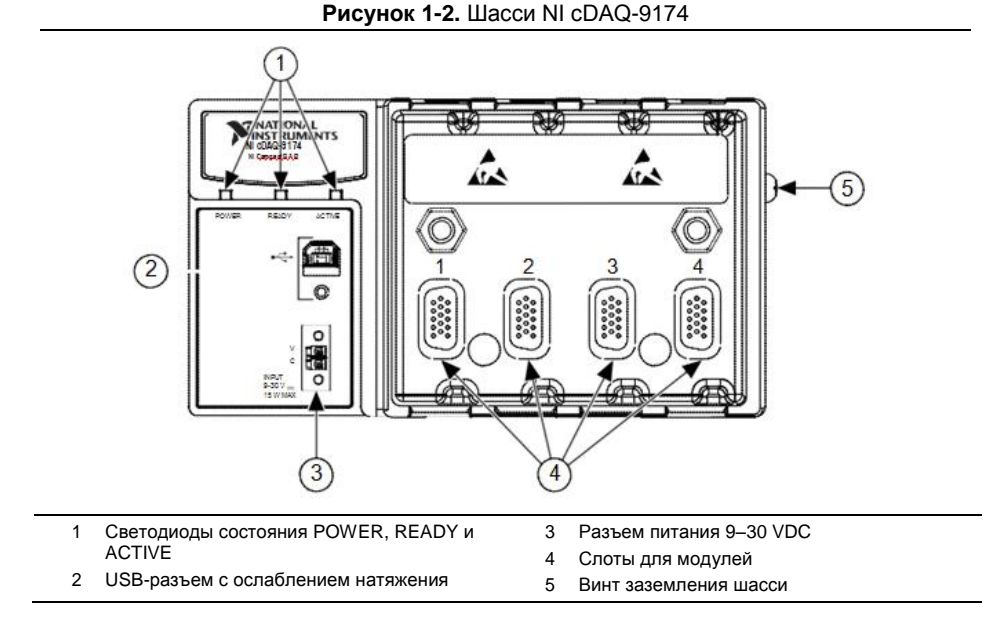

На рисунке [1-3 п](#page-13-1)оказано шасси NI cDAQ-9178.

<span id="page-13-1"></span>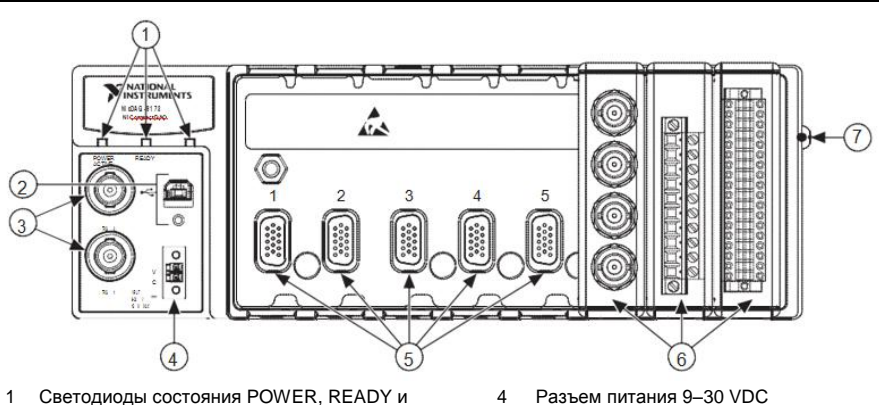

**Рисунок 1-3.** Шасси NI cDAQ-9178

- ACTIVE
- 2 USB-разъем с ослаблением натяжения
- 3 BNC-разъемы TRIG 0 (PFI 0) и TRIG 1 (PFI 1)
- 4 Разъем питания 9–30 VDC
- 5 Слоты для модулей
- 6 Установленные модули С-серии
- 7 Винт заземления шасси

## <span id="page-14-0"></span>Правила техники безопасности

Работайте с шасси NI cDAQ-917*x* только согласно настоящему документу.

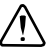

**Внимание** Обратитесь к документу *Read Me First: Safety and Electromagnetic Compatibility* за получением важной информации о технике безопасности и электромагнитной совместимости. Для получения копии этого документа онлайнпосетите сайт ni.com/manuals и выполните поиск по названию документа.

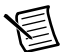

**Примечание** Поскольку некоторые модули ввода-вывода обладают более строгими стандартами сертификации, чем шасси NI cDAQ-917*x,* уровень защиты системы, состоящей из разных компонентов, может быть ограничен свойствами отдельных компонентов. За более подробной информацией обратитесь к документации на шасси.

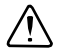

**Внимание** Шасси NI cDAQ-917*x не* сертифицировано для эксплуатации в опасных условиях.

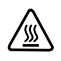

**Горячая поверхность** Tакой символ означает, что компонент может быть горячим. Прикосновение к данному компоненту может привести к травме.

## <span id="page-14-1"></span>Правила техники безопасности при работе с высоким напряжением

Если *опасное напряжение* подключено к модулю, примите следующие меры предосторожности. Опасное напряжение – это напряжение пиковое больше 42.4 В или напряжение постоянного тока больше 60 В относительно заземления.

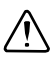

**Внимание** Убедитесь, что подключение опасного напряжения выполняется только квалифицированным персоналом, четко соблюдающим местные электротехнические стандарты.

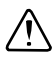

**Внимание** *Не* работайте со схемами с опасным напряжением и схемами, доступными для прикосновения, в том же самом модуле.

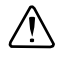

**Внимание** Убедитесь, что шасси и схемы, подключенные к модулю, полностью изолированы от контакта с человеком.

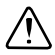

**Внимание** Шасси NI cDAQ-917*x* не обеспечивает изоляции, но некоторые модули изолированы. Следуйте правилам техники безопасности для каждого модуля при работе с опасными напряжениями.

# <span id="page-15-0"></span>Электромагнитная совместимость

Данное изделие протестировано и соответствует требованиям и ограничениям нормативных документов по электромагнитной совместимости (EMC), приведенным в технических характеристиках изделия. Эти требования и ограничения предоставляют достаточную защиту от вредных помех при эксплуатации изделия в надлежащей электромагнитной среде.

Изделие предназначено для использования в промышленных условиях. Не гарантируется отсутствие вредных помех в случае, если изделие подключено к тестируемому объекту, или если изделие используется в жилых помещениях. Для минимизации потенциальных помех для приема теле- и радиосигналов и предотвращения неприемлемого ухудшения характеристик, устанавливайте и используйте изделие в строгом соответствии с инструкциями, приведенными в настоящем документе.

Кроме того, любые внесенные в изделие изменения или модификации, не одобренные в явном виде National Insruments, могут обнулить ваше право эксплуатировать изделие согласно местным нормативным правилам.

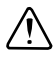

**Внимание** Для обеспечения соответствия указанной электромагнитной совместимости используйте данное изделие только с экранированными кабелями и аксессуарами.

**Внимание** Изделие может стать более чувствительным к электромагнитным возмущениям в условиях эксплуатации, когда его тестовые выводы проходят рядом с объектом тестирования или подключены к нему непосредственно.

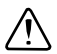

**Внимание** Излучения, превышающие нормативные значения, могут возникать в случае, когда изделие подключено к объекту тестирования.

**Внимание** Изменения или модификации, не одобренные в явном виде National Instruments, могут обнулить право пользователя использовать оборудование в соответствии с местными правилами регулирования.

# <span id="page-15-1"></span>Распаковка

Шасси cDAQ поставляется в антистатическом пакете для предотвращения электростатических разрядов (ESD). ESD может повредить несколько компонентов устройства.

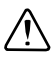

**Внимание** *Никогда* не прикасайтесь к обнаженным контактам или разъемам.

Во избежание повреждения от электростатического разряда примите следующие меры

Глава 1. Начало работы с шасси cDAQ

безопасности при работе с устройством:

- Заземлите себя с помощью заземляющего браслета или коснувшись заземленного объекта
- Прикоснитесь антистатической упаковкой к металлической части шасси компьютера перед извлечением устройства из упаковки.

Достаньте устройство из упаковки и изучите его на предмет разболтавшихся компонентов или любых признаков повреждений. При обнаружении любых повреждений уведомите NI. Не устанавливайте поврежденное устройство в ваш компьютер или шасси.

Когда устройство не используется, храните его в антистатической упаковке.

# <span id="page-16-0"></span>Установка шасси сDAQ

Шасси сDAQ и модули ввода-вывода С-серии упакованы по отдельности. Обратитесь на cтраницу ni.com/info и введите информационный код cdaginstall для получения интерактивной демонстрации установки шасси сDAQ. Обратитесь к рисункам 1-1, 1-2 или 1-3 при выполнении следующих операций по сборке.

- $\mathbf{1}$ . Установите прикладное программное обеспечение (если это приемлемо), как описано в инструкциях по установке вашего ПО.
- Установите NI-DAQmx. Для получения дополнительной информации скачайте  $2^{1}$ руководство Read Me First: NI-DAQmx and DAQ Device Installation Guide.

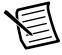

Примечание Программное обеспечение NI-DAQmx находится на диске, поставляемом с вашим комплектом, а также доступно для скачивания со странице ni.com/support. Документация NI-DAQmx доступна после установки из меню Пуск»Все программы»National Instruments»NI-DAO. Прочая документация NI доступна на странице ni.com/manuals.

В таблице 1-1 перечислены самые ранние версии NI-DAQmx, поддерживаемые каждым из шасси сDAQ.

<span id="page-16-1"></span>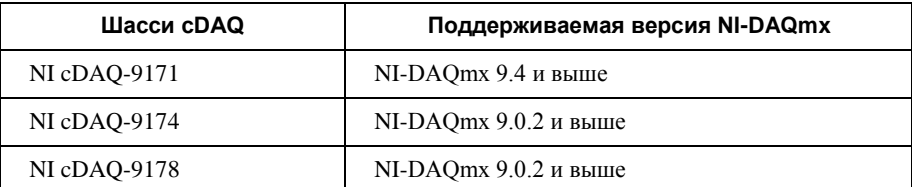

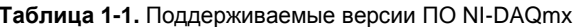

 $3.$ (опционально) Установите шасси сDAQ на панели, стене или DIN-рейке, как описано в разделе Монтаж шасси сDAO.

Закрепите кольцевую клемму на проводник сечением 1,31 мм<sup>2</sup> (16 AWG) или 4.

больше. Подключите кольцевую клемму к контакту заземления на боковой стенке шасси с помощью винта заземления, как показано на рисунк[е 1-4](#page-17-0). Подключите другой конец проводника к защитному заземлению системы. Обратитесь к разделу *[Винт заземления](#page-24-0) шасси* для получения дополнительной информации о подключении.

**Примечание** При использовании экранированного кабеля для подключения к модулям С-серии с пластмассовым разъемом, необходимо соединить экран кабеля с контактом заземления шасси, используя провод с сечением 1,31 мм<sup>2</sup> (16 AWG) или больше. Для улучшений ЕМС используйте более короткий провод.

#### **Рисунок 1-4.** Подключение кольцевой клеммы к контакту заземления

<span id="page-17-0"></span>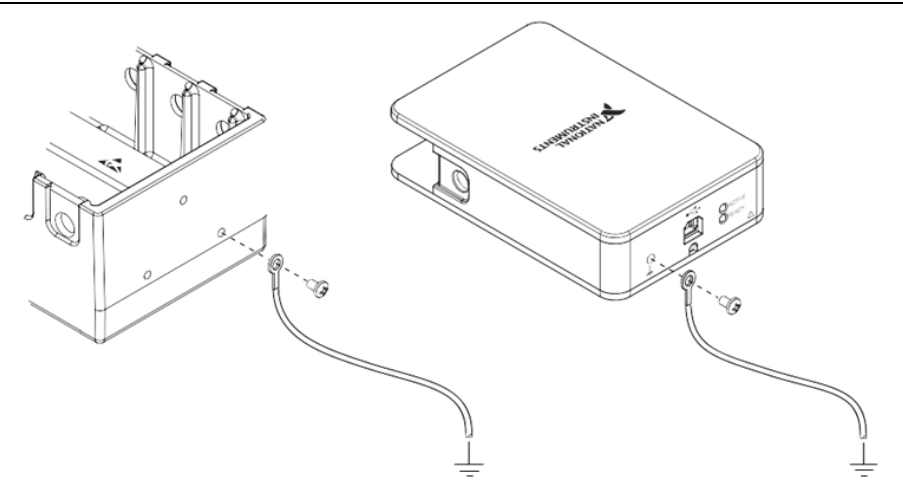

- 5. Убедитесь, что к модулю ввода-вывода С-серии не подключены сигналы.
- 6. Выровняйте модуль со слотом шасси cDAQ.
- 7. Сожмите обе защелки модуля ввода/вывода С серии, вставьте модуль ввода/вывода в слот и нажимайте до тех пор, пока обе защелки не зафиксируют модуль на месте.
- 8. Подключите модуль ввода/вывода С серии, как указано в его документации.

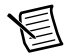

**Примечание** Подключите экраны кабелей ввода-вывода к винту заземления шасси, показанному на рисунке [1-4, е](#page-17-0)сли иное не указано в документации на модуль С-серии. Обратитесь к разделу *[Винт заземления](#page-24-0) шасси* для получения дополнительной информации о подключении.

- 9. Соедините USB-кабелем шасси cDAQ и свободный USB-порт вашего компьютера. При использовании кабеля USB с креплением воспользуйтесь подтягивающим винтом для надежного прикрепления кабеля к шасси.
- 10. **(NI cDAQ-9174/9178)** Подключите к шасси cDAQ предоставленный источник питания. Шасси NI cDAQ-9174/9178 требует внешнего источника питания,

удовлетворяющего техническим характеристикам, приведенным в одноименном документе на ваше шасси.

- 11. Щелкните дважды по иконке **Measurement & Automation** на рабочем столе, чтобы открыть MAX.
- 12. Раскройте раздел **Devices and Interfaces** и убедитесь, что устройство обнаружено. Если устройства нет в списке, нажмите клавишу <F5> для обновления списка в MAX. Если устройство все еще не обнаружено, обратитесь на страницу ni.com/support/daqmx.
- 13. Для выполнения самоконтроля шасси разверните в MAX категорию **Devices and Interfaces**, щелкните правой кнопкой мыши по пункту **NI cDAQ-<номер модели>** и выберите **Self-Test**. Самоконтроль выполняет короткий тест для определения успешности инсталляции шасси. Когда самоконтроль закончится, появится сообщение об успешной верификации или о возникшей ошибке. При обнаружении ошибки обратитесь на страницу ni.com/support/daqmx.
- 14. Запустите тестовую панель, раскрыв категорию **Devices and Interfaces» NI cDAQ-***<номер модели>,* щелкнув правой кнопкой мыши по названию модуля, который вы собираетесь тестировать, и выбрав **Test Panels** для того, чтобы открыть тестовые панели выбранного модуля.

Если на экране тестовой панели появляется сообщение об ошибке, перейдите на страницу ni.com/support.

Щелкните по кнопке **Close**, чтобы закрыть тестовую панель.

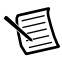

**Примечание:** В процессе эксплуатации шасси cDAQ может стать на ощупь теплым. Это нормально.

# <span id="page-18-0"></span>Монтаж шасси cDAQ

Вы можете установить шасси cDAQ на рабочей поверхности стола, на панели либо на стене. Вы можете также смонтировать NI cDAQ-9174/9178 на DIN-рейку. Информация для заказа монтажных аксессуаров доступна в разделе цен шасси cDAQ на сайте ni.com.

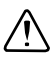

**Внимание** При установке оборудования соблюдайте следующие требования:

- Необходимо обеспечить 25,4 мм (1 дюйм) свободного пространства над и под шасси cDAQ для циркуляции воздуха.
- Необходимо, по крайней мере, 50,8 мм (2 дюйма) свободного пространства перед модулями для типовых соединительных кабелей, таких, как 10-контактный разъем с клеммами и, при необходимости, до 88,9 мм (3,5 дюйма) свободного пространства перед модулями для других типов кабелей.

Для получения более подробной информации о пространстве для кабелей обратитесь на страницу ni.com/info и введите код cseriesconn.

## <span id="page-19-0"></span>Монтаж шасси cDAQ на столе

Вы можете установить шасси cDAQ на столе. Пользователи NI cDAQ-9174/9178 могут использовать опциональный комплект для установки на столе.

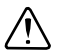

**Внимание** *Не* ставьте шасси cDAQ друг на друга.

#### <span id="page-19-1"></span>Комплект NI 9901 для настольного монтажа шасси NI cDAQ-9174/9178

В состав комплекта для настольного монтажа NI 9901 входят две металлические опоры, которые можно закрепить по бокам шасси NI cDAQ-9174/9178. При использовании этого набора вы можете поворачивать шасси cDAQ для удобного доступа к разъемам модулей ввода/вывода. При установке двух металлических опор два винта на задней стенке шасси и на стороне ввода/вывода должны быть удалены, как показано на рисунк[е 1-5. П](#page-19-4)осле удаления винтов замените их на два винта М $3 \times 14$ , прилагаемые к комплекту NI 9901 для настольного монтажа.

<span id="page-19-4"></span>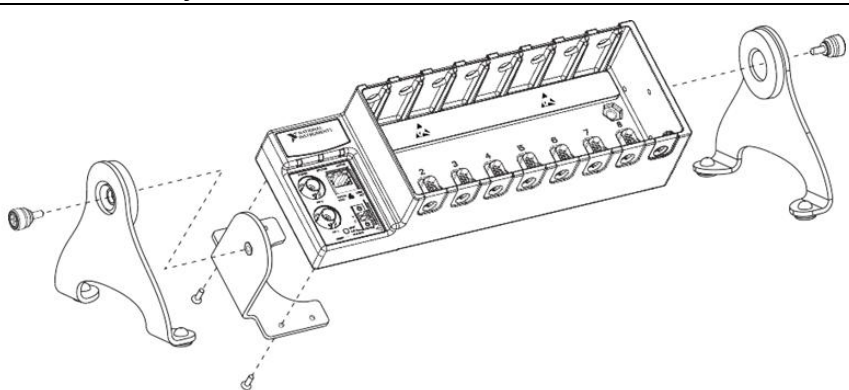

**Рисунок 1-5.** Комплект для настольного монтажа NI 9901

Вы должны смонтировать шасси, *прежде* чем устанавливать модули С-серии.

### <span id="page-19-2"></span>Установка шасси cDAQ на панели

Вам не нужен комплект для монтажа шасси NI cDAQ-9171 на панели. Вы можете использовать комплект для монтажа на панели шасси NI cDAQ-9174/9178. Информация для заказа монтажных аксессуаров доступна в разделе цен шасси cDAQ на сайте ni.com.

## <span id="page-19-3"></span>NI cDAQ-9171

У шасси NI cDAQ-9171 имеются два крепежных отверстия для монтажа на панели или на стене. Вы можете установить шасси NI cDAQ-9171 на панели при помощи крепежных винтов с плоскоконической головкой #6-32 или M3,5. После ввинчивания длина винта обоих типов составляет 7,37 мм (0,29 дм.). Обратитесь к документу *NI cDAQ-9171 Specifications* за размерами для монтажа.

### <span id="page-20-0"></span>NI cDAQ-9174/9178

Вы можете смонтировать шасси cDAQ на панели, используя соответствующий комплект для монтажа, или не используя этот комплект.

• **Установка на панель с использованием комплекта для монтажа** – используйте комплект NI 9904 для монтажа шасси NI cDAQ-9174 на панели. Используйте комплект NI 9905 для монтажа шасси NI cDAQ-9178 на панели.

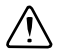

**Внимание** Извлеките из шасси cDAQ модули С-серии перед монтажом шасси на панели. После установки шасси на панели, вы можете вернуть модули на место.

Выровняйте шасси cDAQ и панель для монтажа и прикрепите шасси к панели двумя винтами M4 × 17 (входят в состав комплекта), как показано на рисунке [1-6.](#page-21-0) [В](#page-21-0)ы *должны* использовать эти винты, поскольку они имеют необходимую для панели длину и шаг резьбы. Затем вы можете прикрепить панель к стене или другой поверхности, используя для двух или четырех отверстий винты с плоскоконической головкой M4, M5, номер 8 или номер 10. За получением более подробной информации обратитесь к документации, поставляемой с комплектом для монтажа на панели.

<span id="page-21-0"></span>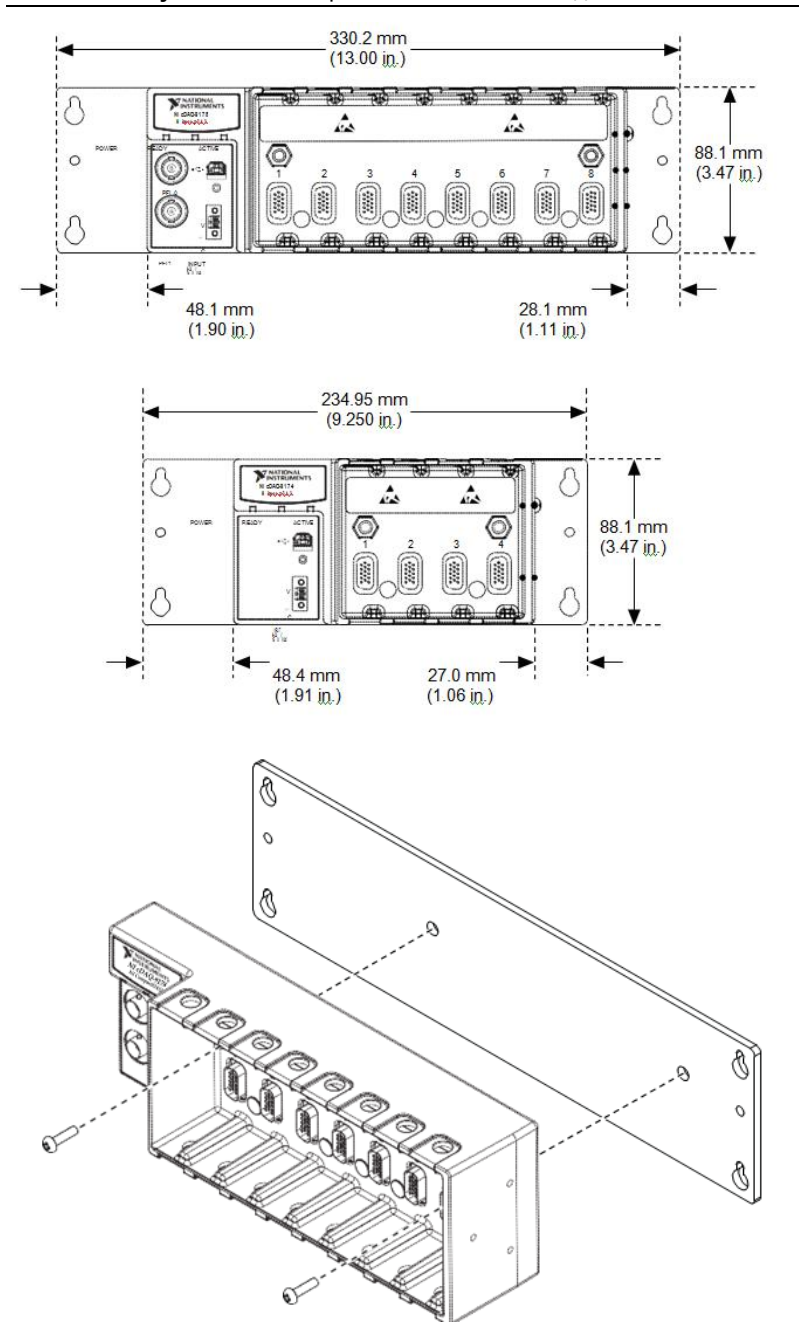

**Рисунок 1-6.** Размеры NI cDAQ-9174/9178 для монтажа на панели

• **Установка на панель без комплекта для монтажа** – вы можете установить шасси cDAQ непосредственно на плоскую поверхность, используя монтажные отверстия. Выровняйте шасси на поверхности. Прикрепите шасси к поверхности двумя винтами, как показано на рисунк[е 1-7. Д](#page-22-1)ля шасси NI cDAQ-9174 необходимы два винта М4 или Номер 8 с плоской головкой. Для шасси NI cDAQ-9178 необходимы два винта М4 или Номер 8 с плоскоконической головкой. Эти винты с шасси *не* поставляются.

<span id="page-22-1"></span>**Рисунок 1-7.** Установка шасси cDAQ непосредственно на плоскую поверхность

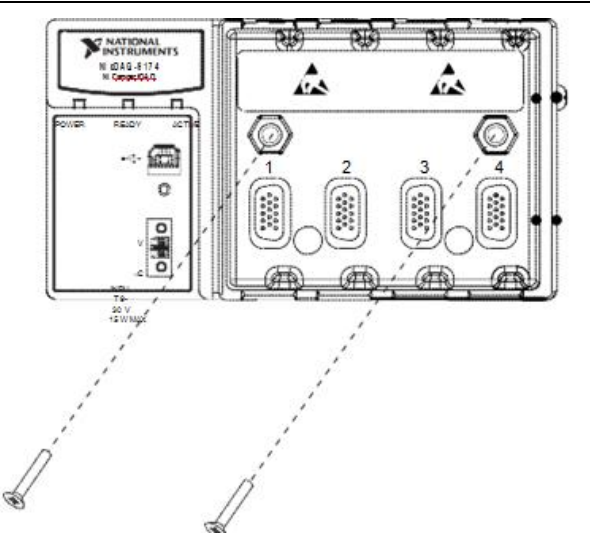

За более подробной информацией о размерах обратитесь к документации на ваше шасси cDAQ.

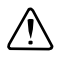

**Внимание** Прежде чем демонтировать шасси убедитесь, что в него не установлены модули ввода-вывода.

## <span id="page-22-0"></span>Установка NI cDAQ-9174/9178 на DIN-рейке

Используйте комплект NI 9912 для монтажа шасси cDAQ-9174 на DIN-рейке. Используйте комплект NI 9915 для монтажа шасси cDAQ-9178 на DIN-рейке.

<span id="page-22-2"></span>Каждый комплект содержит один зажим для монтажа шасси на стандартную 35 мм DIN-рейку. Чтобы установить шасси на DIN-рейку, закрепите зажим для DIN-рейки к шасси при помощи отвертки Phillips номер 2 и двух винтов M4 х 17. Винты поставляются в этом комплекте. Убедитесь, что комплект смонтирован, как показано на рисунк[е 1-8, б](#page-22-2)ольшей губкой зажима DIN-рейки вверх. Когда комплект полностью смонтирован, отцентрируйте шасси cDAQ относительно DIN-рейки.

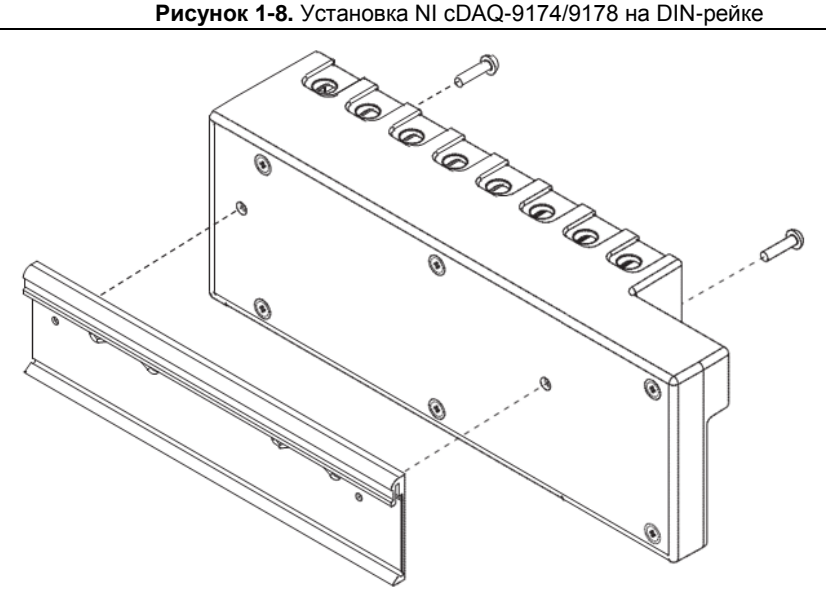

<span id="page-23-1"></span>Закрепите шасси на DIN-рейку большей губкой зажима вверх, как показано на рисунке [1-9.](#page-23-1)

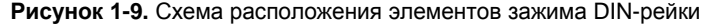

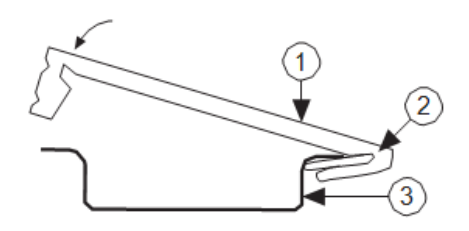

1 Зажим DIN-рейки 2 Пружина DIN-рейки 3 DIN-рейка

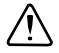

**Внимание** Удалите все модули ввода/вывода перед тем, как снимать шасси с DIN-рейки.

# <span id="page-23-0"></span>Особенности шасси NI cDAQ

Шасси cDAQ имеет винт заземления шасси, возможность ослабления натяжения USB кабеля и светодиоды. Многослотовые шасси cDAQ имеют разъем питания, а у шасси NI cDAQ-9178 есть также два BNC-разъема TRIG (PFI). На рисунках [1-1,](#page-12-1) [1-2, и](#page-13-0)ли [1-3](#page-13-1)  показано расположение элементов шасси cDAQ.

#### <span id="page-24-0"></span>Винт заземления шасси

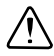

**Внимание** Для обеспечения приведенных характеристик электромагнитной совместимости контакт заземления шасси cDAQ *должен быть* соединен с шиной заземления здания одножильным медным проводником сечением 1,31мм2 (16 AWG) или более и длиной не более1,5 м (5 футов.

Подключите провод к заземлению системы энергопитания здания. Для получения дополнительной информации о подключении к заземлению обратитесь к документу *Grounding for Test and Measurement Devices* Базы Знаний, перейдя на страницу ni.com/info и введя информационный код emcground.

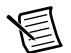

**Примечание** При использовании экранированного кабеля для подключения к модулям С-серии с пластмассовым разъемом, необходимо соединить экран кабеля с контактом заземления шасси, используя провод с сечением 1,31мм2 (16 AWG) или более. Для улучшения EMC используйте более короткий провод.

#### <span id="page-24-1"></span>Компенсатор натяжения USB-кабеля

Вы можете ослабить натяжение USB-кабеля, воспользовавшись винтовым фиксатором соответствующего USB-кабеля для надежного прикрепления кабеля к шасси.

#### <span id="page-24-2"></span>Светодиоды

У шасси cDAQ есть два светодиода статуса: ACTIVE и READY. Светодиод ACTIVE указывает на обмен данными по шине USB. Светодиод READY загорается, когда шасси cDAQ готово к использованию.

В шасси cDAQ-9174/9178 имеется также светодиод POWER.

| Светодиод                             | Цвет светодиода                             |                                         |                                        |  |
|---------------------------------------|---------------------------------------------|-----------------------------------------|----------------------------------------|--|
| <b>Status</b>                         | Не горит                                    | Зеленый                                 | Желтый                                 |  |
| <b>ACTIVE</b>                         | Нет трафика по<br>шине USB или пауза        | Есть USB-трафик                         | Не настроен                            |  |
| <b>READY</b>                          | Подключение USB<br>не установлено/<br>пауза | Режим Full-Speed<br>$(12 \text{ MB/c})$ | Режим Hi-Speed<br>$(480 \text{ MB/c})$ |  |
| POWER <sup>*</sup>                    | Нет питания                                 | Есть питание                            |                                        |  |
| * Только для шасси NI сDAQ-9174/9178. |                                             |                                         |                                        |  |

**Таблица 1-2.** Светодиод статуса / Состояние устройства

#### <span id="page-24-3"></span>Разъем питания

**(NI cDAQ-9174/9178)** Обратитесь к техническим характеристикам вашего шасси cDAQ для получения информации о разъеме питания шасси NI cDAQ-9174/9178.

# <span id="page-25-0"></span>BNC-разъемыTRIG (PFI)

**(NI cDAQ-9178)** Обратитесь к разделу *[PFI](#page-60-3)* главы [4,](#page-46-3) *[Цифровой ввод-вывод и PFI](#page-46-3)*, для получения информации о BNC-разъемах TRIG 0 (PFI 0) и TRIG 1 (PFI 1).

## <span id="page-25-1"></span>Кабели и аксессуары

В таблиц[е 1-3 п](#page-25-3)риведена информация о кабелях и аксессуарах, доступных для шасси cDAQ. Чтобы получить полный список аксессуаров для шасси cDAQ и информацию для заказа обратитесь к разделу цен на странице вашего шасси cDAQ сайта ni.com.

<span id="page-25-3"></span>

| Аксессуар                                                                              | Шифр<br>изделия | Шасси cDAQ                 |
|----------------------------------------------------------------------------------------|-----------------|----------------------------|
| Комплект для настольного<br>монтажа NI 9901                                            | 779473-01       | NI cDAQ-9174/9178          |
| Комплект для монтажа на панели<br>NI 9904                                              | 779097-01       | NI cDAQ-9174               |
| Комплект для монтажа на панели<br>NI 9905                                              | 779558-01       | NI cDAQ-9178               |
| Комплект для монтажа на DIN-<br>рейке NI 9912                                          | 779019-01       | NI cDAQ-9174               |
| Комплект для монтажа на DIN-<br>рейке NI 9915                                          | 779018-01       | NI cDAO-9178               |
| Набор 2-позиционных<br>винтовых клемм для<br>подключения питания, кол-во -<br>$4$ HIT. | 780702-01       | NI cDAQ-9174/9178          |
| Кабель USB с креплением (длина 1<br>M)                                                 | 198506-01       | NI cDAO-<br>9171/9174/9178 |
| Кабель USB с креплением (длина 2<br>M)                                                 | 780534-01       | NI cDAQ-<br>9171/9174/9178 |

**Таблица 1-3.** Кабели и аксессуары для шасси cDAQ

## <span id="page-25-2"></span>Извлечение модулей ввода-вывода из шасси

Для удаления модуля ввода-вывода С-серии из шасси выполните следующее.

- 1. Убедитесь, что к разъемам ввода-вывода модуля не подключено питание. Если система находится в безопасной зоне, можно извлекать модули из шасси при включенном питании.
- 2. Нажмите на защелки с обеих сторон модуля и извлеките модуль из шасси.

## <span id="page-26-0"></span>Использование шасси cDAQ

Система cDAQ состоит из трех частей: модулей ввода/вывода С-серии, интерфейсного модуля cDAQ и блока STC3 (System Timing Controller – контроллер системной синхронизации), как показано на рисунк[е 1-10](#page-26-2). Эти компоненты оцифровывают сигналы, выполняют цифро-аналоговое преобразование для генерации аналоговых выходных сигналов, вводят и выводят цифровые сигналы ввода/вывода и обеспечивают согласование с источниками сигналов.

<span id="page-26-2"></span>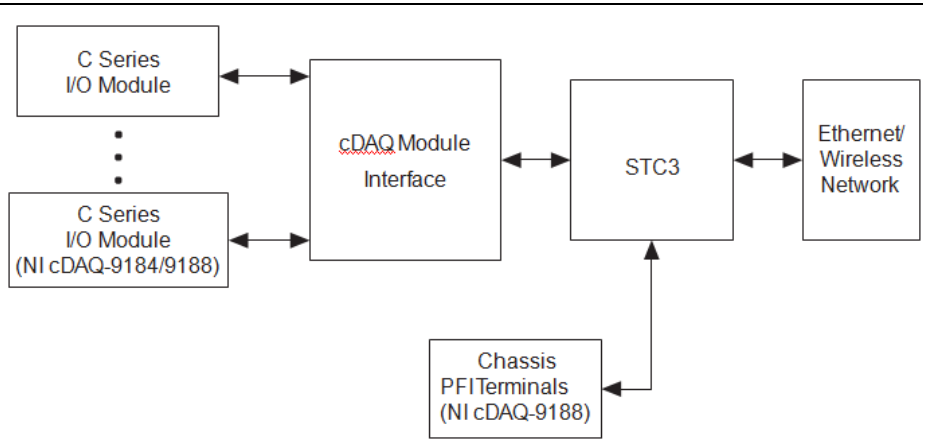

**Рисунок 1-10.** Блок-схема

С Series I/O Module – модуль ввода/вывода С-серии, cDAQ Module Interface – интерфейсный модуль NI-cDAQ, STC3 – контроллер системной синхронизации, Ethernet/Wireless Network – сеть Ethernet/беспроводная сеть, Chassis PFI Terminals – контакты PFI шасси

### <span id="page-26-1"></span>Модуль ввода-вывода С-серии

Модули ввода/вывода С-серии компании National Instruments обеспечивают встроенное согласование с источниками сигналов, винтовыми и пружинными клеммами, разъемами типа BNC, D-SUB или RJ-50. Большое многообразие средств подключения для реализации ввода/вывода позволяет адаптировать системы cDAQ в соответствии с требованиями вашего приложения.

Модули ввода/вывода С-серии можно заменять в «горячем» режиме, причем в шасси cDAQ они опознаются автоматически. Каналы ввода/вывода доступны при использовании программного драйвера NI- DAQmx.

Благодаря тому, что модули содержат встроенные средства кондиционирования сигналов с широкими диапазонами напряжений или с промышленными уровнями сигналов, их можно напрямую подключать к датчикам/актюаторам. Большинство модулей ввода/вывода обеспечивают изоляцию "канал-заземление" и "канал-канал".

Для получения более подробной информации о совместимости модулей ввода/вывода С серии с шасси cDAQ обратитесь документу *C Series Support in NI-DAQmx* в Зоне разработчика –перейдите на страницу ni.com/info и введите код rdcdaq.

#### <span id="page-27-0"></span>Сравнение модулей параллельного и последовательного цифрового ввода-вывода

Возможности цифровых модулей ввода/вывода определяются типом цифровых сигналов, которые модуль может вводить или генерировать.

- Модули последовательного цифрового ввода/вывода разработаны для медленно изменяющихся сигналов с программной синхронизацией чтения и записи.
- Модули параллельного цифрового ввода/вывода предназначены для быстро изменяющихся сигналов как с программной синхронизацией чтения и записи, так и с аппаратной.

Для получения более подробной информации о модулях цифрового ввода/вывода обратитесь к главе 4, *[Цифровой ввод-вывод](#page-46-3) [и PFI](#page-46-3)*.

# <span id="page-27-1"></span>Интерфейс модуля cDAQ

Модульный интерфейс cDAQ управляет передачей данных между контроллером STC3 и модулями ввода/вывода С-серии. Кроме того, интерфейс управляет автоматическим обнаружением устройств, маршрутизацией сигналов и синхронизацией.

# <span id="page-27-2"></span>STC3

Контроллер STC3 предназначен для независимой передачи высокоскоростных потоков данных; гибкой синхронизации аналогового ввода, аналогового вывода и цифрового ввода-вывода; запуска; передачи сигналов PFI для синхронизации нескольких устройств; гибкого управления таймерами/счетчиками с аппаратным стробированием; сбора и генерации цифровых последовательностей; статического цифрового вводавывода.

- **Синхронизация отсчетов операций AI, AO и DIO** STC3 содержит усовершенствованные средства тактирования операций аналогового ввода и вывода, а также цифрового ввода-вывода. Разнообразные тактирующие и синхронизирующие сигналы доступны по PFI-линиям. Обратитесь к следующим разделам за получением дополнительной информации о настройке этих сигналов:
	- Раздел *[Сигналы синхронизации аналогового ввода](#page-30-2)* главы 2, *[Аналоговый ввод](#page-30-3)*
	- Раздел *[Сигналы синхронизации аналогового вывода](#page-40-2)* главы 3, *[Аналоговый вывод](#page-38-3)*
	- Раздел *[Сигналы синхронизации цифрового ввода](#page-48-0)* главы 4, *[Цифровой ввод-вывод](#page-46-3)  [и PFI](#page-46-3)*
	- Раздел *[Сигналы синхронизации цифрового вывода](#page-56-1)* главы [4](#page-46-3), *[Цифровой ввод](#page-46-3)[вывод и PFI](#page-46-3)*
- **Режимы запуска** шасси cDAQ поддерживает разные режимы запуска, такие как старт по сигналу запуска (Start Trigger), запуск относительно опорного сигнала (Reference Trigger), а также режим паузы (Pause Trigger) с аналоговыми, цифровыми и программными источниками сигналов запуска. Обратитесь к следующим разделам для получения дополнительной информации.
	- Раздел *[Сигналы запуска аналогового ввода](#page-30-4)* раздел[а 2](#page-30-3), *[Аналоговый ввод](#page-30-3)*
- Раздел *[Сигналы запуска аналогового вывода](#page-40-0)* главы [3](#page-38-3), *[Аналоговый вывод](#page-38-3)*
- Раздел *[Сигналы запуска цифрового ввода](#page-47-2)* главы [4](#page-46-3), *[Цифровой ввод-вывод](#page-46-3)  [и PFI](#page-46-3)*
- Раздел *[Сигналы запуска цифрового вывода](#page-56-0)* главы [4](#page-46-3), *[Цифровой ввод-вывод](#page-46-3)  [и PFI](#page-46-3)*
- **Независимые потоки данных** NI cDAQ-9171 поддерживает шесть независимых высокоскоростных потоков данных, позволяющих выполнять до шести аппаратно синхронизированных задач одновременно, таких, как аналоговый ввод, аналоговый вывод, буферизация таймеров/счетчиков и аппаратно синхронизированный цифровой ввод/вывод.

NI cDAQ-9174/9178 поддерживают семь независимых высокоскоростных потоков данных, позволяющих выполнять до семи аппаратно синхронизированных задач одновременно, таких как аналоговый ввод, аналоговый вывод, буферизация таймеров/счетчиков и аппаратно синхронизированный цифровой ввод/вывод.

- **Сигналы PFI** Сигналы PFI обеспечивают доступ к таким дополнительным возможностям, как запуск, синхронизация и работа с таймерами/счетчиками. Вы можете также включить программируемый фильтр для подавления дребезга каждого сигнала PFI, при включении фильтра отсчеты входного сигнала собираются по каждому нарастающему фронту тактового сигнала фильтра. Сигналы PFI поступают от аппаратно синхронизируемых модулей параллельного цифрового ввода и вывода, установленных в одном-двух слотах, а также через два PFI разъема шасси NI cDAQ-9178. Обратитесь к разделу *[PFI](#page-60-3)* [4,](#page-46-3) главы *[Цифровой](#page-46-3)  [ввод-вывод и PFI](#page-46-3)* для получения более подробной информации.
- **Универсальные таймеры/счетчики** Шасси cDAQ содержит четыре 32-битных таймера/счетчика общего назначения, которые могут применяться для подсчета количества фронтов, измерения длительности, периода и частоты импульсов, измерения перемещений (кодирования). Кроме того, таймеры/счетчики могут генерировать импульсы, импульсные последовательности, импульсы прямоугольной формы с настраиваемой частотой. Можно организовать ввод и вывод сигналов счетчика с помощью модулей параллельного цифрового ввода/вывода, установленных в одном-двух слотах или используя два PFI разъема шасси NI cDAQ-9178. Обратитесь к главе [5,](#page-62-1) *[Счетчики](#page-62-1)*, для получения дополнительной информации.

# <span id="page-30-3"></span><span id="page-30-0"></span>Аналоговый ввод

Для измерений входного аналогового сигнала, вставьте поддерживаемый модуль аналогового ввода/вывода С-серии в любой слот шасси cDAQ. Технические характеристики, такие как количество каналов, конфигурации каналов, частота дискретизации и коэффициент усиления определяется типом используемого модуля ввода/вывода С-серии. Для получения более подробной информации и схемах подключения обратитесь к документации, которая прилагается к модулю ввода/вывода С-серии.

**(NI cDAQ-9174/9178)** В NI cDAQ-9174/9178 есть три блока синхронизации аналогового ввода, а это значит, что в шасси параллельно могут выполняться три задачи аналогового ввода. Одна задача аналогового ввода может работать с каналами нескольких модулей аналогового ввода. Однако каналы одного модуля не могут быть использованы для выполнения нескольких задач.

<span id="page-30-4"></span>Несколько параллельных блоков синхронизации позволяют NI cDAQ-9174/9178 запускать три задачи аналогового ввода одновременно, каждая из которых использует независимые настройки синхронизации и запуска. Три блока синхронизации аналогового ввода – это ai, te0 и te1.

# <span id="page-30-1"></span>Сигналы запуска аналогового ввода

Сигнал запуска – это сигнал, который начинает или заканчивает сбор данных. Когда вы настраиваете сигнал запуска, вам необходимо решить, каким образом вы будете производить запуск, и какое действие будет выполняться по запуску. В шасси cDAQ поддерживаются режимы внутреннего программного, внешнего цифрового запуска и аналогового запуска.

Доступны три вида сигналов запуска: начала сбора данных (Start Trigger), сбор данных относительно опорного события (Reference Trigger), приостановки сбора данных (Pause Trigger). Аналоговый или цифровой запуск могут инициировать эти три способа запуска. Для цифрового запуска в любых слотах шасси можно применять до двух модулей параллельного цифрового ввода С-серии. Чтобы определить возможные варианты запуска, обратитесь к документации на модули ввода-вывода С серии. Для получения более подробной информации об использовании цифровых модулей для формирования сигналов запуска перейдите в раздел 4, *[Цифровой ввод-вывод](#page-46-3) [и PFI](#page-46-3)*.

<span id="page-30-2"></span>Обратитесь к разделам *[Сигнал запуска AI Start Trigger](#page-34-0)*, *[Сигнал запуска AI Reference](#page-35-3)  [Trigger](#page-35-3)* и *[Сигнал запуска AI Pause Trigger](#page-36-3)* для получения дополнительной информации о сигналах аналогового запуска.

## <span id="page-31-0"></span>Сигналы синхронизации аналогового ввода

В шасси cDAQ есть следующие сигналы синхронизации аналогового ввода;

- *[Сигнал AI Sample Clock](#page-31-3)*\*
- *[Сигнал AI](#page-31-3) Sample Clock [Timebase](#page-31-3)*
- *[Сигнал AI Start Trigger](#page-34-0)*\*
- *[Сигнал AI Reference Trigger](#page-35-3)*\*
- *[Сигнал AI Pause Trigger](#page-36-3)*\*

Сигналы с символом \* поддерживают цифровую фильтрацию. Обратитесь к разделу *[Фильтры PFI](#page-60-4)* главы 4, *[Цифровой](#page-46-3) [ввод-вывод и PFI](#page-46-3)* для получения дополнительной информации.

Обратитесь к разделу *[Свойства сигнала AI Convert Clock для модулей аналогового](#page-32-0)  [ввода](#page-32-0)*, в котором приводится описание сигналов AI Convert Clock и шасси cDAQ.

#### <span id="page-31-1"></span>Сигналы синхронизации аналогового ввода

Один отсчет в задаче аналогового ввода подразумевает получение по одному отсчету с каждого канала. Сигналы Sample Clock инициирует сбор данных со всех каналов, определенных в задаче. Сигнал Sample Clock может быть сформирован по сигналу от внешнего или внутреннего источника (рисуно[к 2-1.\)](#page-31-4)

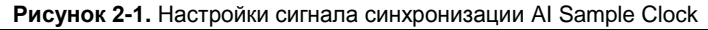

<span id="page-31-4"></span>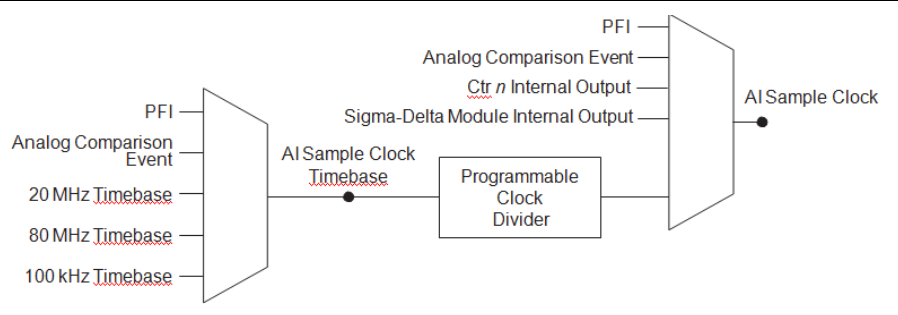

PFI – Программируемый функциональный интерфейс, Analog Comparison Event – Событие аналогового сравнения, Ctr n Internal Output – Внутренний выход счетчика n, Sigma-Delta Module Internal Output – Внутренний выход модуля Sigma-Delta, Timebase – Сигнал опорной частоты, Programmable Clock Divider – Программируемый делитель частоты импульсов

#### <span id="page-31-2"></span>Маршрутизация сигнала Sample Clock на выходной контакт

Вы можете направить сигнал Sample Clock на любой выходной контакт PFI. По умолчанию активный уровень импульса Sample Clock – высокий.

## <span id="page-31-3"></span>Сигнал AI Sample Clock Timebase

Импульсы опорной частоты (AI Sample Clock Timebase), используемые для формирования сигналов Sample Clock, создаются путем деления импульсов внешнего или внутреннего источника. Импульсы опорной частоты недоступны в качестве выходных сигналов шасси.

## <span id="page-32-0"></span>Свойства сигналов AI Convert Clock модулей аналогового ввода

Обратитесь к разделам *[Модули сканирующего типа](#page-32-1)*, *[Модули с одновременной выборкой](#page-32-2)  [и хранением](#page-32-2)*, *[Модули с сигма-дельта преобразованием](#page-32-3)* и *[Модули с низкой частотой](#page-33-0)  [дискретизации](#page-33-0)* для получения информации о сигнале AI Convert Clock и модулях ввода-вывода С-серии.

#### <span id="page-32-1"></span>Модули сканирующего типа

В состав модулей аналогового ввода сканирующего типа С серии входят один АЦП и мультиплексор для переключения каналов ввода. Когда интерфейс модуля cDAQ получает импульс Sample Clock, он начинает генерировать тактовый сигнал преобразования Convert Clock для каждого модуля сканирующего типа в текущей задаче. Каждый импульс Convert Clock инициирует сбор данных с одного канала этого модуля. Частота импульсов Convert Clock зависит от используемого модуля, количества каналов в этом модуле и частоты импульсов Sample Clock системы.

Драйвер выбирает самую высокую из возможных частот преобразования, основываясь на быстродействии АЦП каждого модуля, и прибавляет между преобразованиями в каналах 10 мкс, что необходимо для установления сигнала. Такая схема позволяет каналам приблизиться к одновременной дискретизации сигналов. Если частота импульсов Sample Clock при аналоговом вводе слишком велика для добавления 10 мкс ко времени преобразования, NI-DAQmx выбирает скорость преобразования таким образом, чтобы время между импульсами AI Convert Clock было одинаковым для всех отсчетов. NI-DAQmx применяет это же значение времени дополнения для всех модулей в задаче. Чтобы точно определить скорость преобразования воспользуйтесь свойствами **ActiveDevs** и **AI Convert Clock Rate**, значения которых можно получить с помощью узла свойств **DAQmx Timing** или функций**.**

#### <span id="page-32-2"></span>Модули с одновременной выборкой и хранением

Модули аналогового ввода С-серии с одновременной выборкой и хранением содержат несколько аналого-цифровых преобразователей или схем, это позволяет получать отсчеты со всех каналов ввода одновременно. В подобных модулях преобразование входных сигналов осуществляется по каждому импульсу Sample Clock.

#### <span id="page-32-3"></span>Модули с сигма-дельта преобразованием

Модули аналогового ввода С серии с сигма-дельта преобразователями функционально очень похожи на модули с одновременной выборкой и хранением, но в них используются АЦП с передискретизацией высокочастотным сигналом, это позволяет повысить точность синхронизированных измерений. Некоторые сигма-дельта модули в шасси cDAQ автоматически разделяют один общий тактовый сигнал передискретизации для синхронизации данных со всех сигма-дельта модулей, если все они выполняются в одной и той же задаче. (Например, модули динамического анализа сигналов – DSA). Шасси cDAQ поддерживает максимально два конфигурируемых в

системе импульсных сигнала синхронизации. Это ограничивает системы с применением сигма-дельта модулей возможностью реализации не более двух задач с различными частотами опорных импульсов передискретизации.

Тактовый сигнал передискретизации применяется в качестве опорного сигнала AI Sample Clock Timebase. Большинство модулей работают с наиболее распространенным тактовым сигналом передискретизации частотой 12.8 МГц, но некоторые модули, такие как NI 9234, поддерживают и другие частоты. Когда сигма- дельта модули с разными частотами импульсов передискретизации применяются в задаче аналогового ввода, опорный сигнал AI Sample Clock Timebase может использоваться с любыми доступными частотами; по умолчанию – наиболее высокими. Частота дискретизации всех модулей системы – это целая часть от деления частоты опорного сигнала AI Sample Clock Timebase.

Если один или более сигма-дельта модулей используются в задаче аналогового ввода, сигма-дельта модули также генерируют сигнал, используемый в качестве сигнала AI Sample Clock. Этот сигнал инициирует аналого-цифровое преобразование в других модулях системы, так же, как и в случаях, когда сигма-дельта модуль не используется.

Если в задачах аналогового ввода применяются сигма-дельта модули, шасси автоматически выдает импульс синхронизации одновременного сброса АЦП в каждом модуле. Поскольку в сигма-дельта АЦП используется фильтрация, то результаты измерений в этих модулях получаются, как правило, с фиксированной задержкой относительно результатов измерений, получаемых в модулях с АЦП иного (не сигмадельта) принципа преобразования. Эта задержка указана в документации на модули ввода-вывода С серии.

#### <span id="page-33-0"></span>Модули с низкой частотой дискретизации

**(NI cDAQ-9174/9178**) Некоторые модули аналогового ввода С серии специально разработаны для измерения медленно изменяющихся сигналов, например, температуры. Из- за низкого быстродействия нецелесообразно для этих модулей использовать AI Sample Clock, т.к. это заставит снизить частоту функционирования систему. При применении такого модуля в шасси NI cDAQ-9174/9178 максимальная частота Sample Clock может быть больше, чем максимальная частота работы модуля. Если низкочастотный модуль будет работать на частоте большей, чем он поддерживает, то одни и те же отсчеты будут возвращаться неоднократно, до тех пор, пока не закончится новое преобразование. В задачах с аппаратной синхронизацией, первый отсчет получают при запуске задачи. Второй отсчет поступает после сигнала Start Trigger, как показано на рисунке [2-2.](#page-33-1)

<span id="page-33-1"></span>Например, если запущена задача аналогового ввода на частоте 1 кГц с применением модуля, максимальная частота которого 10 Гц, низкочастотный модуль возвращает 100 отсчетов одного результата преобразования, затем 100 отсчетов второго результата преобразования и т.д. Другие модули в этой задаче вернут естественные по одному новому отсчету для каждого из 1000 преобразований в секунду. В режиме одноточечного сбора данных повторения отсчетов не будет. Во избежание повторного считывания одних и тех же результатов преобразования используйте несколько блоков синхронизации портов аналогового ввода и создайте для медленных модулей задачу с частотой, меньшей или равной их максимальной частоте.

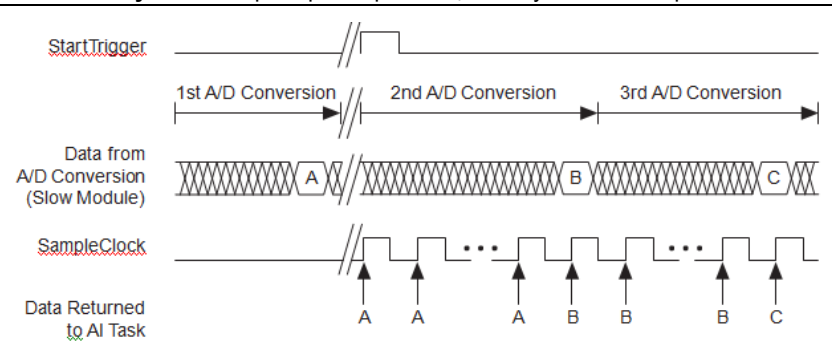

**Рисунок 2-2.** Пример синхронизации импульсами Sample Clock

*StartTrigger* – Сигнал начала сбора данных,  $A/D$  Conversation – Аналого-цифровое преобразование, Data from A/D Conversation (Slow Module) - Данные аналого-цифрового преобразования (модуль с низким быстродействием), SampleClock - Тактовый сигнал дискретизации, Data Returned to AI Task - Данные, возвращаемые задачей аналогового ввода

Например, если запущена задача аналогового ввода с частотой 1 кГц, в которой используется низкочастотный модуль, максимальная частота которого 10 Гц, модуль возвращает 100 отсчетов первого результата преобразования, затем 100 отсчетов второго результата преобразования и т.д. Другие модули в этой задаче вернут естественные по одному новому отсчету для каждого из 1000 преобразований в секунду. В режиме одноточечного сбора данных повторения отсчетов не будет. Во избежание повторного считывания одних и тех же результатов преобразования используйте несколько блоков синхронизации для аналогового ввода и создайте для медленных модулей задачу с частотой, меньшей или равной их максимальной частоте. Обратитесь к документу в Зоне разработчика C Series Support in NI-DAQmx для получения более подробной информации. Для доступа к документу перейдите на страницу ni.com/info и введите информационный код rdcdag.

# <span id="page-34-0"></span>Сигнал AI Start Trigger

Используйте сигнал начала измерения аналоговых сигналов AI Start Trigger для того, чтобы начать измерения. В процессе измерений производится сбор одного или более отсчетов. Если запуск сбора данных не используется, начало измерений инициируется командой программы. Начавшийся процесс сбора данных может быть завершен одним из следующих способов:

- После сбора определенного количества отсчетов (получение выборки конечного  $\bullet$ размера – finite mode)
- По аппаратному опорному (reference) сигналу запуска (finite mode)  $\bullet$
- По команде, формируемой программно (в режиме непрерывного сбора данных - $\bullet$ continuous mode)

Режим сбора данных, в котором применяется сигнал Start Trigger сбора данных (но не опорный (reference) сигнал запуска) иногда называется сбором данных с постзапуском. Это объясняется тем, что измерения производятся только после запуска.

Если вы используете встроенный тактовый сигнал дискретизации, то можно определить задаваемое по умолчанию значение времени задержки от момента появления сигнала запуска до первого отсчета.

#### <span id="page-35-0"></span>Использование цифрового источника

Для запуска сбора данных от цифрового источника необходимо определить источник и фронт сигнала. В качестве источников используйте следующие сигналы:

- Сигнал с любой линии PFI (программируемый функциональный интерфейс)
- Внутренний выход счетчика n (Counter n Internal Output)

Источником сигнала запуска может быть также один из некоторых других внутренних сигналов шасси cDAQ. Для получения более подробной информации обратитесь к разделу *Device Routing in MAX* справочной системы *NI-DAQmx Help* или к справочной системе *LabVIEW Help.*

#### <span id="page-35-1"></span>Использование аналогового источника

Некоторые модули ввода/вывода С серии могут формировать сигнал запуска из аналогового сигнала. В NI-DAQmx этот сигнал называется Analog Comparison Event (событие аналогового сравнения). Если для формирования сигнала запуска применяется аналоговый источник, сбор данных начинается по первому положительному фронту сигнала Analog Comparison Event.

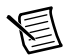

**Примечание** В зависимости от характеристик модуля С-серии, вам могут потребоваться два модуля для использования аналогового запуска.

#### <span id="page-35-2"></span>Маршрутизация сигнала запуска AI Start Trigger на выходной контакт

Вы можете направить сигнал начала сбора данных Start Trigger на любой выходной контакт PFI. Выходной контакт активизируется высоким уровнем импульса.

# <span id="page-35-3"></span>Сигнал запуска AI Reference Trigger

Опорный сигнал запуска применяется для останова сбора данных. Чтобы использовать опорный сигнал запуска, задайте конечный размер буфера и количество отсчетов предзапуска (pretrigger), собираемых до появления сигнала запуска. Количество отсчетов постзапуска (posttrigger), собираемых после сигнала запуска, равно разности размера буфера и количества отсчетов предзапуска.

После начала сбора данных шасси cDAQ помещает отсчеты в буфер. Как только будет собрано указанное количество отсчетов предзапуска, шасси cDAQ переходит в состояние ожидания опорного сигнала запуска Reference Trigger. Если условие формирования опорного сигнала запуска выполнится до того, как шасси cDAQ соберет указанное количество отсчетов предзапуска, шасси проигнорирует его.

Если буфер переполнится, то шасси cDAQ в непрерывном режиме освобождает его от старых отсчетов для записи следующего отсчета. Эти данные могут быть доступны (с некоторыми ограничениями), пока шасси cDAQ не удалит их. Для получения более подробной информации обратитесь к документу *Can a Pretriggered Acquisition be Continuous?* в Базе Знаний. Для доступа к документу перейдите на страницу ni.com/info и введите информационный кодrdcanq.
После появления сигнала опорного запуска шасси cDAQ продолжает записывать отсчеты в буфер до тех пор, пока не наберется требуемое количество отсчетов постзапуска. На рисунке [2-3 п](#page-36-0)оказано окончательное состояние буфера.

#### <span id="page-36-0"></span>**Рисунок 2-3.** Окончательное состояние буфера при запуске Reference Trigger

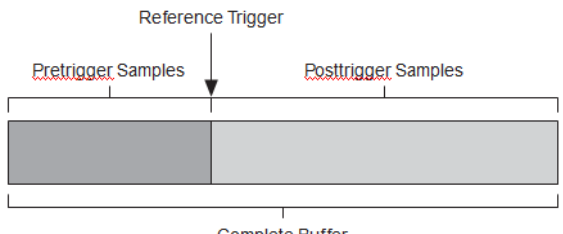

**Complete Buffer** 

## Использование цифрового источника

Чтобы использовать запуск по опорному сигналу от цифрового источника задайте источник и фронт импульса. Источником сигнала Reference Trigger может служить контакт PFI или один из нескольких внутренних сигналов шасси cDAQ. Для получения более подробной информации обратитесь к разделу *Device Routing in MAX* справочной системы *NI-DAQmx Help* или к справочной системе *LabVIEW Help.*

## Использование аналогового источника

Некоторые модули ввода/вывода С серии могут формировать сигнал запуска из аналогового сигнала. В NI-DAQmx этот сигнал называется Analog Comparison Event (событие аналогового сравнения).

Если для формирования сигнала запуска применяется аналоговый источник, сбор данных прекращается по первому положительному или отрицательному фронту сигнала Analog Comparison Event, в зависимости от свойств запуска.

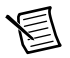

**Примечание** В зависимости от характеристик модуля С-серии, вам могут потребоваться два модуля для использования аналогового запуска.

## Маршрутизация сигнала запуска AI Reference Trigger на выходной контакт

Вы можете направить сигнал ReferenceTrigger на любой выходной контакт PFI. Выходной контакт по умолчанию активизируется высоким уровнем импульса.

## Сигнал запуска AI Pause

Сигнал запуска AI Pause используется для того, чтобы приостановить и продолжить измерения. Пока внешний сигнал запуска активен, формирование внутренних импульсов дискретизации приостанавливается и возобновляется при возврате внешнего сигнал запуска в пассивное состояние. Сигнала запуска AI Pause можно запрограммировать на активный высокий или низкий уровень.

*Complete Buffer* – Полный буфер, *Pretrigger Samples* – Отсчеты предзапуска, *Posttrigger Samples* – Отсчеты постзапуска, *Reference Trigger* – Опорный сигнал запуска

## Использование цифрового источника

Чтобы использовать сигнал Pause Trigger от цифрового источника задайте источник и полярность сигнала. Источником сигнала Reference Trigger может служить контакт PFI или один из нескольких внутренних сигналов шасси cDAQ. Для получения более подробной информации обратитесь к разделу *Device Routing in MAX* справочной системы *NI-DAQmx Help* или к справочной системе *LabVIEW Help.*

## Использование аналогового источника

Некоторые модули ввода/вывода С серии могут формировать сигнал запуска из аналогового сигнала. В NI-DAQmx этот сигнал называется Analog Comparison Event (событие аналогового сравнения).

Если применяется аналоговый источник сигнала запуска, формирование внутренних импульсов дискретизации приостанавливается при низком уровне сигнала Analog Comparison Event и возобновляется при возврате этого сигнала на высокий уровень (или наоборот).

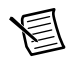

**Примечание** В зависимости от характеристик модуля С-серии, вам могут потребоваться два модуля для использования аналогового запуска.

**Примечание** Запуск по сигналу Pause Trigger реагирует только на уровень сигнала источника, но не на изменение его фронта.

## Начало работы с программными приложениями аналогового ввода

Шасси NI cDAQ-9188 можно использовать в следующих приложениях аналогового ввода:

- Поточечного сбора данных
- Ввода фиксированного количества отсчетов
- Непрерывного сбора данных

Для получения более подробной информации о программировании приложений аналогового ввода и программном задании режимов запуска обратитесь к справочной системе *NI-DAQmx Help* или к справочной системе *LabVIEW Help.*

# <span id="page-38-0"></span>Аналоговый вывод

Для генерации аналогового сигнала вставьте модуль аналогового вывода С серии в любой слот шасси cDAQ. Основные технические характеристики – количество каналов, конфигурация каналов, частота обновления, диапазон выходного сигнала определяются типом используемого модуля ввода-вывода С-серии. Для получения более подробной информации обратитесь к документации, прилагаемой к вашему модулю ввода-вывода С серии.

Вы можете назначить любое количество каналов одного модуля аналогового вывода Ссерии либо в задачу с аппаратной синхронизацией, либо в задачу с программной синхронизацией (вывод по точкам). Однако вы не можете настроить некоторые каналы модуля на выполнение задачи с аппаратной синхронизацией, а другие каналы (того же модуля) - задачи с программной синхронизацией. Более того, вы не можете запускать несколько задач любого типа на одном и том же модуле аналогового вывода.

**(NI cDAQ-9174/9178)** Если у вас несколько модулей аналогового вывода, то вы можете запустить столько задач с программной синхронизацией, сколько модулей установлено в шасси, но задача с аппаратной синхронизацией все равно может быть только одна. Любая задача с аппаратной или программной синхронизацией может содержать каналы из нескольких модулей в одном шасси.

## Способы аналогового вывода данных

При выполнении операций аналогового вывода можно генерировать сигналы, используя или аппаратную или программную синхронизацию. При аппаратной синхронизации данные должны буферизироваться.

## Генерация сигналов с использованием программной синхронизации

В режиме генерации с программной синхронизацией скоростью генерации управляет программа, посылая отдельные команды аппаратной части для того, чтобы инициировать каждое ЦАП-преобразование. В NI- DAQmx генерация с программной синхронизацией называется аналоговым выводом с синхронизацией по запросу (On demand), непосредственным или статическим аналоговым выводом. Обычно статический вывод применяется для записи одного значения, например, уровня напряжения постоянного тока.

Необходимо учитывать следующие факторы при использовании генерации с программной синхронизацией:

• Если некоторые каналы аналогового вывода модуля выполняют задачу с аппаратной синхронизацией (Waveform), ни один канал этого модуля не может быть использован для выполнения задачи с программной синхронизацией

- Можно настроить генерацию с программной синхронизацией на одновременное обновление
- В любой момент времени может быть запущена только одна задача одновременного обновления
- Генерация с программной синхронизацией ограничена 16 каналами. За более подробной информацией обратитесь к документации на ваше шасси cDAQ.

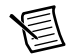

**Примечание** Одновременное обновление не ограничено, поскольку в нем используется аппаратная синхронизация со встроенной регенерацией.

• Задача аналогового вывода с аппаратной синхронизацией и задача одновременного обновления не могут быть запущены одновременно

## Генерация сигналов с использованием аппаратной синхронизации

При генерации с использованием аппаратной синхронизации скорость генерации задается формируемым аппаратно цифровым сигналом. Этот сигнал может формироваться внутри шасси или поступать извне.

Аппаратная синхронизация при генерации сигналов обладает некоторыми преимуществами по сравнению с программной синхронизацией:

- Интервал времени между отсчетами может быть намного меньше
- Временные интервалы между отсчетами детерминированы
- При аппаратной синхронизации может применяться аппаратный запуск

В шасси cDAQ операции аналогового вывода с аппаратной синхронизацией должны быть буферизированы.

## Буферизованный аналоговый вывод

Буфер – это временное хранилище сгенерированных отсчетов в памяти компьютера. При буферизированной генерации, перед тем, как данные записываются в модули ввода/вывода С серии, они перемещаются из буфера компьютера во встроенный буфер FIFO шасси cDAQ.

Одной из отличительных черт операций буферизированного ввода/вывода является режим вывода отсчетов – может выводиться массив отсчетов конечного размера (Finite) или может быть реализован непрерывный вывод отсчетов (Continuous):

- **Finite** режим генерации заранее заданного количества отсчетов данных. После того, как указанное количество отсчетов будет выведено, генерация прекращается.
- **Continuous** непрерывная генерация неопределенного количества отсчетов. Вместо того, чтобы сгенерировать заданное количество отсчетов и остановиться, непрерывная генерация продолжается до тех пор, пока вы не остановите операцию. Существует три разных режима непрерывной генерации, которые устанавливают, каким образом пишутся данные: режим регенерации, режим встроенной регенерации и режим без регенерации:
- В режиме регенерации вы задаете буфер в памяти компьютера. Данные из буфера непрерывно загружаются в FIFO для записи на вывод. Новые данные могут быть записаны в буфер компьютера в любой момент без прекращения вывода данных. Количество поддерживаемых в данном режиме каналов генерации сигналов неограниченно.
- В режиме встроенной регенерации буфер полностью загружается в FIFO, откуда и происходит регенерация. После загрузки данных новые данные не могут быть записаны в FIFO. Для того чтобы применить режим встроенной регенерации, размер буфера должен совпадать с емкостью FIFO. Преимущество встроенной регенерации заключается в том, что после того, как началась операция вывода, обмен данными с памятью компьютера не требуется, это исключает возникновение проблем, связанных с избыточным трафиком шины или с задержками, вносимыми операционной системой. Для режима встроенной регенерации существует ограничение – 16 каналов вывода сигналов.
- В режиме вывода без регенерации старые данные не повторяются. Новые данные должны непрерывно записываться в буфер. Если программа не пишет новые данные в буфер на достаточно высокой скорости, чтобы поддерживать генерацию, буфер опустошается, что является ошибкой. В этом режиме нет ограничений на количество каналов.

## <span id="page-40-0"></span>Сигналы запуска аналогового вывода

Аналоговый вывод поддерживают две разновидности запуска: начало аналогового вывода (AO Start Trigger) и пауза аналогового вывода (AO Pause Trigger)

Эти действия может инициировать аналоговый или цифровой запуск. Для цифрового запуска в любых слотах шасси можно применять до двух модулей параллельного цифрового ввода С-серии. Аналоговый запуск может формироваться некоторыми аналоговыми модулями С-серии.

Обратитесь к параграфам *[Сигнал запуска AO Start Trigger](#page-41-0)* и *[Сигнал запуска AO Pause](#page-42-0)  [Trigger](#page-42-0)* для получения дополнительной информации о сигналах запуска аналогового вывода.

## Сигналы синхронизации аналогового вывода

В шасси cDAQ есть следующие сигналы тактирования аналогового вывода (Waveform generation):

- *[Сигнал AO](#page-41-1) Sample Clock\**
- *Сигнал [AO Sample Clock Timebase](#page-41-2)*
- *[Сигнал AO](#page-41-0) Start Trigger\**
- *Сигнал AO Pause [Trigger](#page-42-0) Signal\**

Для сигналов с символом \* поддерживается цифровая фильтрация. Обратитесь к разделу *[Фильтры PFI](#page-60-0)* главы *[Цифровой](#page-46-0) [ввод-вывод и PFI](#page-46-0)* для получения более

подробной информации.

## <span id="page-41-1"></span>Сигнал AO Sample Clock

Сигнал тактирования аналогового вывода (ao/SampleClock) используется для обновления всех каналов аналогового вывода в задаче. Сигнал AO Sample Clock может быть сформирован по сигналу от внешнего или внутреннего источника (рисунок [3-1.\)](#page-41-3)

<span id="page-41-3"></span>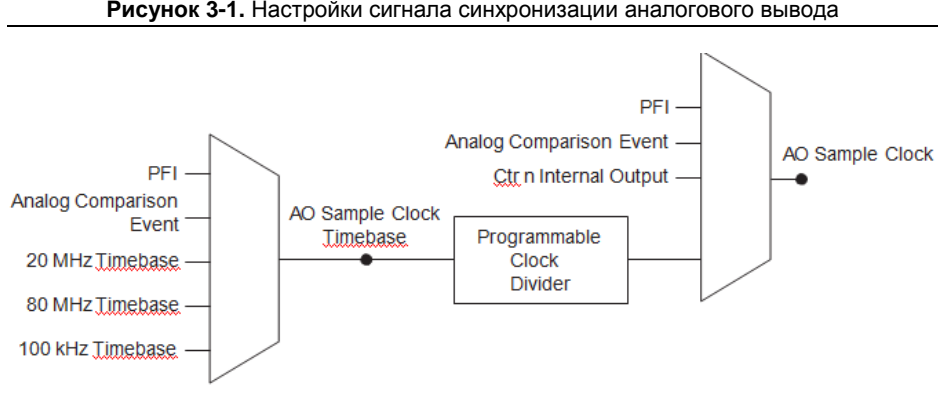

*PFI* – Интерфейс с программируемыми функциями, *Analog Comparison Event* – Событие аналогового сравнения, *Ctr n Internal Output* – Внутренний выход счетчика *n, Timebase* – Сигнал опорной частоты, *Programmable Clock Divider* – Программируемый делитель частоты импульсов, *ao/SampleClock* - Сигнал тактирования аналогового вывода

## Маршрутизация сигнала AO Sample Clock на выходной контакт

Вы можете направить сигнал AO Sample Clock на любой выходной контакт PFI. По умолчанию активный уровень импульса ao/SampleClock – высокий.

## <span id="page-41-2"></span>Сигнал AO Sample Clock Timebase

Сигнал синхронизации аналогового вывода AO Sample Clock создается путем деления импульсов опорной частоты AO Sample Clock Timebase (ao/SampleClockTimebase). Сигнал AO Sample Clock Timebase формируется из импульсов, поступающих от внешнего или внутреннего источника, но недоступен на внешнем выходе шасси.

## <span id="page-41-0"></span>Сигнал запуска AO Start Trigger

Используйте сигнал запуска аналогового вывода (ao/StartTrigger), чтобы инициировать генерацию сигнала, Если вы не используете запуск, то можете начать генерацию по команде программы. Если вы используете встроенный тактовый сигнал дискретизации, то можно определить значение времени задержки от момента появления сигнала запуска до первого отсчета. Для получения более подробной информации обратитесь к справочной системе *NI-DAQmx Help.*

## Использование цифрового источника

Для запуска по сигналу AO Start Trigger необходимо определить источник и фронт сигнала. В качестве источников можно использовать один из следующих сигналов:

- Импульс, формируемый управляющей программой
- Сигнал с любой линии PFI (программируемого функционального интерфейса)
- Сигнал запуска аналогового ввода по опорному импульсу (AI Reference Trigger)
- Сигнал начала аналогового ввода (AI Start Trigger)

Источником сигнала запуска может быть также один из некоторых внутренних сигналов шасси cDAQ. Для получения более подробной информации обратитесь к разделу *Device Routing in MAX* справочной системы *NI-DAQmx Help* или к справочной системе *LabVIEW Help.*

Можно также задать начало генерации сигналов по положительному или отрицательному фронту сигнала AO Start Trigger.

## Использование аналогового источника

Некоторые модули ввода/вывода С-серии могут формировать сигнал запуска из аналогового сигнала. В зависимости от свойств запуска в NI-DAQmx этот сигнал называется Analog Comparison Event (событие аналогового сравнения).

Если для формирования сигнала запуска применяется аналоговый источник, то в зависимости от условий запуска генерация сигнала начинается по первому положительному или отрицательному фронту сигнала Analog Comparison Event,. Схема запуска по аналоговому сигналу должна быть настроена на одновременное выполнение задачи аналогового ввода.

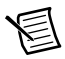

**Примечание** В зависимости от характеристик модуля С-серии, вам могут потребоваться два модуля для использования аналогового запуска.

## Маршрутизация сигнала запуска AO Start Trigger на выходной контакт

Вы можете направить сигнал AO Start Trigger на любой выходной контакт PFI. Выходной контакт активизируется высоким уровнем импульса.

## <span id="page-42-0"></span>Сигнал AO Pause Trigger

Используйте сигнал паузы аналогового вывода AO Pause Trigger (ao/PauseTrigger) для маскирования отсчетов последовательности DAQ. Когда сигнал AO Pause Trigger активен, отсчеты не выводятся, однако этот сигнал не блокирует вывод уже обрабатываемого отсчета. Сигнал паузы начинает действовать в момент поступления следующего отсчета.

Генерация сигналов приостанавливается сразу же после подтверждения сигнала паузы. Если источник импульсов тактирования отсчетов Sample Clock внутренний, то

генерация возобновляется сразу после снятия сигнала паузы (рисунок [3-2.\)](#page-43-0)

<span id="page-43-0"></span>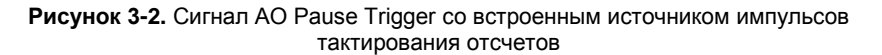

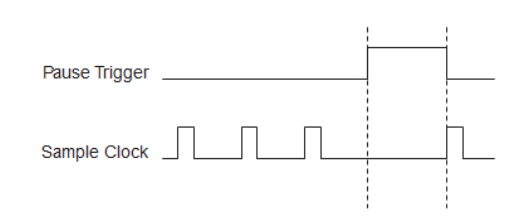

*Pause Trigger* – Сигнал паузы, *Sample Clock* – Сигнал тактирования отсчетов

Если вы используете в качестве источника сигналов тактирования отсчетов любой другой сигнал, кроме внутреннего, то генерация возобновляется после снятия сигнал паузы и появления другого фронта сигнала тактирования отсчетов (рисунок [3-3](#page-43-1).).

<span id="page-43-1"></span>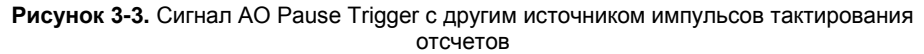

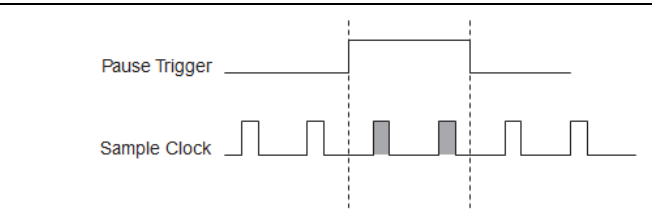

*Pause Trigger* – Сигнал паузы, *Sample Clock* – Сигнал тактирования отсчетов

## Использование цифрового источника

Чтобы использовать сигнал AO Pause Trigger от цифрового источника задайте источник и полярность импульса. Источником сигнала Pause Trigger может служить контакт PFI или один из нескольких внутренних сигналов шасси cDAQ.

Вы можете также задать паузу по логически высокому или низкому уровню сигнала AO Pause Trigger. Для получения более подробной информации обратитесь к разделу *Device Routing in MAX* справочной системы *NI-DAQmx Help* или к справочной системе *LabVIEW Help*.

#### Использование аналогового источника

Некоторые модули ввода/вывода С-серии могут формировать сигнал запуска из аналогового сигнала. В зависимости от свойств запуска в NI-DAQmx этот сигнал называется Analog Comparison Event (событие аналогового сравнения).

Если применяется аналоговый источник сигнала запуска, то в зависимости от свойств запуска формирование внутренних импульсов дискретизации приостанавливается при высоком или низком уровне сигнала Analog Comparison Event. Схема запуска по

аналоговому сигналу должна быть настроена на одновременное выполнение задачи аналогового ввода.

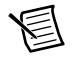

**Примечание** В зависимости от характеристик модуля С-серии, вам могут потребоваться два модуля для использования аналогового запуска.

## Минимизация выбросов в выходном сигнале

При применении ЦАП в генерируемом сигнале можно наблюдать выбросы. Это нормально: когда ЦАП переключается с одного уровня напряжения на другой, накопленные заряды приводят к выбросам. Наибольший выброс возникает, когда изменяется самый значащий бит кода ЦАП. Вы можете создать низкочастотный фильтр для избавления от некоторых из этих выбросов, в зависимости от частоты и природы выходного сигнала. Перейдите по ссылке ni.com/support для получения более подробной информации о минимизации выбросов.

## Начало работы с программным обеспечением приложений аналогового вывода

Шасси cDAQ может применяться в следующих приложениях аналогового вывода:

- Поточечная генерация (single-point или on-demand)
- Генерация сигнала ограниченной длительности (finite)
- Непрерывная генерация (continuous)
- Генерация сигналов (waveform)

Для получения более подробной информации о программировании приложений аналогового вывода и способов запуска обратитесь к справочной системе *LabVIEW Help*  или к справочной системе *NI-DAQmx Help.*

# 4

# <span id="page-46-0"></span>Цифровой ввод-вывод и PFI

В данном разделе описывается цифровой ввод-вывод (DIO) и программируемый функциональный интерфейс (PFI), доступные в шасси cDAQ. Обратитесь к разделам *[Цифровой ввод-вывод](#page-46-1)* и *[PFI](#page-60-1)*.

## <span id="page-46-1"></span>Цифровой ввод/вывод

Для выполнения операций цифрового ввода/вывода вставьте модуль цифрового ввода/вывода С-серии в слот шасси cDAQ. Технические характеристики, такие как количество линий, логические уровни, частота обновления, направление передачи данных по линии определяются типом используемого модуля ввода/вывода С-серии. Для получения более подробной информации обратитесь к документации, которая прилагается к модулям ввода/вывода С-серии.

## Сравнение модулей последовательного и параллельного цифрового ввода/вывода

Модули последовательного цифрового ввода-вывода имеют более восьми линий цифрового ввода-вывода. Они могут использоваться в любом слоте шасси и выполнять следующие задачи:

• Задачи цифрового ввода-вывода с программной и аппаратной синхронизацией

Модули параллельного цифрового ввода-вывода могут использоваться в любом слоте шасси и выполнять следующие задачи:

- Задачи цифрового ввода-вывода с программной и аппаратной синхронизацией
- Задачи таймеров/счетчиков (можно использовать до двух слотов)
- Задачи доступ к сигналам PFI (можно использовать до двух слотов)
- Фильтрация вводимых цифровых сигналов

Задачи цифрового ввода-вывода с программной и аппаратной синхронизацией имеют следующие ограничения:

- Нельзя использовать модули параллельного и последовательного ввода-вывода в одной и той же задаче с аппаратной синхронизацией.
- Нельзя использовать модули последовательного ввода-вывода для формирования сигналов запуска.
- Нельзя выполнять одновременно задачи статического ввода-вывода и задачи вводавывода с синхронизацией на одном последовательном модуле.

• В модуле последовательного двунаправленного ввода-вывода в любой момент времени можно выполнять аппаратную синхронизацию только в одном направлении.

Для получения более подробной информации о возможностях модулей цифрового ввода/вывода, поддерживаемых в шасси cDAQ, обратитесь документу *C Series Support in NI-DAQmx в* Зоне Разработчик *.* Для доступа к документу перейдите на страницу ni.com/info и введите информационный код rdcdaq.

## Статический цифровой ввод/вывод

Любая линия цифрового ввода/вывода может быть использована для статического цифрового ввода или цифрового вывода. Эти линии в некоторых модулях ввода/вывода С-серии можно использовать для мониторинга или управления цифровыми сигналами. Любая линия цифрового ввода/вывода может быть индивидуально сконфигурирована на цифровой ввод (DI) или цифровой вывод (DO) в зависимости от типа применяемого модуля.

Все отсчеты, вводимые через линии статического цифрового ввода или обновляемые на линиях статического цифрового вывода, синхронизируются программно.

## Ввод цифровых сигналов

Можно вводить цифровые сигналы с помощью модулей параллельного цифрового ввода-вывода. При вводе цифровых сигналов отсчеты накапливаются в FIFO. Шасси cDAQ стробирует линии цифрового ввода-вывода по каждому положительному или отрицательному фронту сигнала DI SampleClock.

## Сигналы запуска цифрового ввода

Сигнал запуска – это сигнал, по которому начинается или заканчивается сбор данных. Когда вы настраиваете запуск, вам необходимо решить, каким образом вы будете производить запуск, и какое действие будет выполняться по запуску. Шасси cDAQ поддерживает внутренний программный, внешний цифровой и внутренний цифровой запуск.

Доступны три вида сигналов запуска: начала сбора данных (Start Trigger), сбор данных относительно опорного события (Reference Trigger), приостановки сбора данных (Pause Trigger). Аналоговый или цифровой запуск могут инициировать эти три способа запуска. Для цифрового запуска в любых слотах шасси можно применять до двух модулей параллельного цифрового ввода С-серии. Чтобы определить возможные варианты запуска, обратитесь к документации на модули ввода-вывода С серии. Для получения дополнительной информации об использовании аналоговых модулей для формирования запуска обратитесь к разделу *[Сигналы запуска аналогового ввода](#page-30-0)* главы 2, *[Аналоговый ввод](#page-30-1)*, и разделу *[Сигналы запуска аналогового вывода](#page-40-0)* главы 3, *[Аналоговый вывод](#page-38-0)*.

Обратитесь к разделам *[Сигнал запуска DI Start Trigger](#page-49-0)*, *[Сигнал запуска DI Reference](#page-50-0)  [Trigger](#page-50-0)* и *[Сигнал запуска DI Pause Trigger](#page-51-0)* для получения дополнительной информации об сигналах запуска цифрового ввода.

## Сигналы синхронизации цифрового ввода

В шасси cDAQ есть следующие сигналы тактирования цифрового ввода:

- *[Сигнал DI Sample Clock](#page-48-0)*\*
- *[Сигнал DI](#page-48-1) Sample Clock Timebase*
- *[Сигнал DI Start Trigger](#page-49-0)* \*
- *[Сигнал DI Reference Trigger](#page-50-0)* \*
- *[Сигнал DI Pause Trigger](#page-51-0)* \*

Сигналы с символом \* поддерживают цифровую фильтрацию. Обратитесь к разделу *[Фильтры PFI](#page-60-2)* для получения дополнительной информации.

## <span id="page-48-0"></span>Сигнал DI Sample Clock

Сигнал синхронизации цифрового ввода DI Sample Clock (di/SampleClock) применяется для формирования отсчетов цифровых данных в любых слотах, в которых установлены цифровые модули с параллельными каналами, а также для сохранения вводимых цифровых данных в FIFO. Если память FIFO заполнена и шасси cDAQ получает сигнал DI Sample Clock, то в программу главного компьютера отправляется сообщение об ошибке переполнения.

Получение отсчета – это считывание входных данных с каждого канала, указанного в задаче. Сигналы DI Sample Clock дают команду на считывание всех цифровых каналов ввода в задаче. Сигнал DI Sample Clock может быть сформирован по сигналу от внешнего или внутреннего источника (рисуно[к 4-1.\)](#page-48-2)

<span id="page-48-2"></span>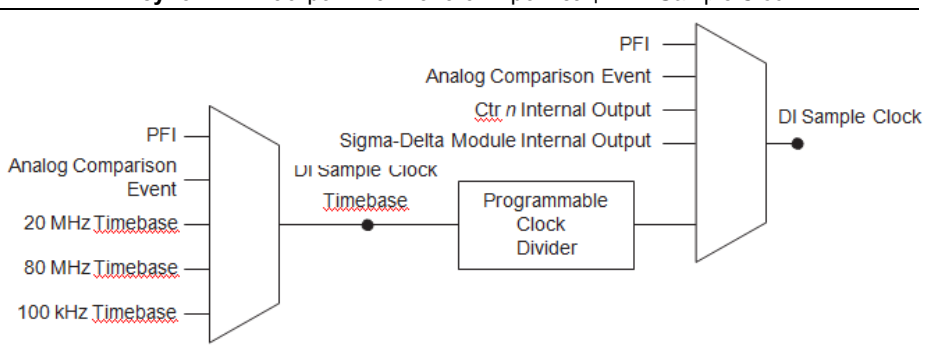

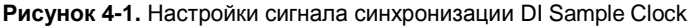

*PFI* – Интерфейс с программируемыми функциями, *Analog Comparison Event* – Событие аналогового сравнения, *Ctr n Internal Output* – Внутренний выход счетчика *n, Sigma-Delta Module Internal Output* – Внутренний выход модуля Sigma-Delta, *Timebase* – Сигнал опорной частоты, *Programmable Clock Divider* – Программируемый делитель частоты импульсов

#### **Маршрутизация сигнала DI Sample Clock на выходной контакт**

<span id="page-48-1"></span>Вы можете направить сигнал DI Sample Clock на любой выходной контакт PFI.

## Сигнал DI Sample Clock Timebase

Импульсы опорной частоты DI Sample Clock Timebase (di/SampleClock), используемые для формирования сигналов DI Sample Clock, создается путем деления импульсов внешнего или внутреннего источника. Импульсы опорной частоты недоступны в качестве выходных сигналов шасси.

#### **Использование внутреннего источника**

Чтобы использовать сигнал DI Sample Clock с внутренним источником, задайте источник и полярность сигнала. В качестве источников используйте следующие сигналы:

- AI Sample Clock (сигнал синхронизации отсчетов аналогового ввода)
- АО Sample Clock (сигнал синхронизации отсчетов аналогового вывода)
- Counter n Internal Output (сигнал с внутреннего выхода счетчика n)
- Frequency Output (выход сигнала частоты)
- DI Change Detection Output (сигнал обнаружения переключения)

Некоторые другие внутренние сигналы могут быть направлены на формирование сигнала DI Sample Clock. Для получения более подробной информации обратитесь к разделу *Device Routing in MAX* справочной системы *NI-DAQmx Help* или к справочной системе *LabVIEW Help.*

#### **Использование внешнего источника**

Можно использовать следующие сигналы в качестве сигналов DI Sample Clock:

- Сигнал с любой линии PFI (программируемый функциональный интерфейс)
- Analog Comparison Event Событие аналогового сравнения (аналоговый запуск)

Можно вводить данные по положительному или отрицательному фронту сигнала DI Sample Clock.

#### **Маршрутизация сигнала DI Sample Clock на выходной контакт**

Вы можете направить сигнал DI Sample Clock на любой выходной контакт PFI. Cхема PFI инвертирует сигнал di/SampleClock до вывода его на контакт PFI.

## <span id="page-49-0"></span>Сигнал запуска DI Start Trigger

Используйте сигнал запуска сбора данных DI Start Trigger (di/StartTrigger) для того, чтобы начать ввод данных. В процессе ввода данных производится сбор одного или более отсчетов. Если запуск сбора данных не используется, программная команда инициирует начало ввода. Начавшийся процесс сбора данных может быть завершен одним из следующих способов:

- После сбора определенного количества отсчетов (режим сбора выборки конечного размера – finite mode)
- По аппаратному опорному (reference) сигналу запуска (finite mode)
- По команде, формируемой программно (в режиме непрерывного сбора данных continuous mode)

Режим сбора данных, при котором применяется сигнал запуска Start Trigger (но не опорный (reference) сигнал запуска) иногда называется сбором данных с постзапуском. Это объясняется тем, что сбор данных производятся только после запуска.

Когда вы используете встроенный тактовый сигнал дискретизации, то можно определить значение времени задержки с момента появления сигнала запуска до первого отсчета.

#### **Использование цифрового источника**

Для запуска сбора данных по сигналу DI Start Trigger от цифрового источника необходимо определить источник и фронт сигнала. В качестве источников используйте следующие сигналы:

- Сигнал с любой линии PFI (программируемый функциональный интерфейс)
- Counter n Internal Output (сигнал с внутреннего выхода счетчика n)

Источником сигнала запуска может быть также один из некоторых других внутренних сигналов шасси cDAQ. Для получения более подробной информации обратитесь к разделу *Device Routing in MAX* справочной системы *NI-DAQmx Help* или к справочной системе *LabVIEW Help.*

#### **Использование аналогового источника**

Некоторые модули ввода/вывода С-серии могут формировать сигнал запуска из аналогового сигнала. В NI-DAQmx этот сигнал называется Analog Comparison Event (событие аналогового сравнения). Если для формирования сигнала запуска DI Start Trigger применяется аналоговый источник, сбор данных начинается по первому положительному фронту сигнала Analog Comparison Event.

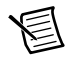

**Примечание** В зависимости от характеристик модуля С-серии, вам могут потребоваться два модуля для использования аналогового запуска.

#### **Маршрутизация сигнала запуска DI Start Trigger на выходной контакт**

Вы можете направить сигнал DI Start Trigger на любой выходной контакт PFI. Выходной контакт активизируется высоким уровнем импульса.

## <span id="page-50-0"></span>Сигнал запуска DI Reference Trigger

Опорный сигнал запуска di/ReferenceTrigger применяется для остановки сбора данных. Чтобы использовать опорный сигнал запуска, задайте конечный размер буфера и количество отсчетов предзапуска (pretrigger), собираемых до появления сигнала запуска. Количество отсчетов постзапуска (posttrigger), собираемых после сигнала запуска, равно разности размера буфера и количества отсчетов предзапуска.

После начала сбора данных шасси cDAQ помещает отсчеты в буфер. Как только будет собрано указанное количество отсчетов предзапуска, шасси переходит в состояние ожидания опорного сигнала запуска Reference Trigger. Если условие формирования опорного сигнала запуска выполнится до того, как шасси cDAQ соберет указанное количество отсчетов предзапуска, шасси проигнорирует его.

© National Instruments | 4-5 Если буфер переполнится, то шасси cDAQ непрерывно освобождает его от старых отсчетов для записи следующего отсчета. Эти данные могут быть доступны (с

некоторыми ограничениями), пока шасси cDAQ не удалит их. Для получения более подробной информации обратитесь к документу *Can a Pretriggered Acquisition be Continuous?* в Базе Знаний. Для доступа к документу перейдите на страницу ni.com/info и введите информационный код rdcanq.

После появления сигнала опорного запуска шасси cDAQ продолжает записывать отсчеты в буфер до тех пор, пока не наберется требуемое количество отсчетов постзапуска. На рисунке [4-2 п](#page-51-1)оказано окончательное состояние буфера.

<span id="page-51-1"></span>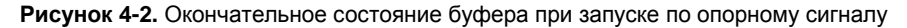

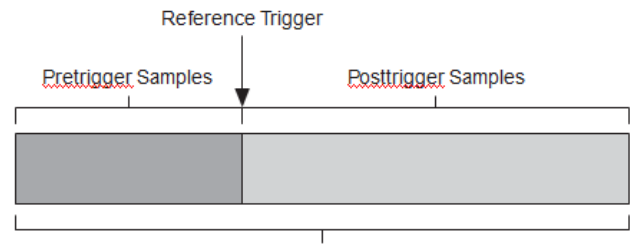

**Complete Buffer** 

Complete Buffer – Полный буфер, Pretrigger Samples – Отсчеты предзапуска, Posttrigger Samples – Отсчеты постзапуска, Reference Trigger – Опорный сигнал запуска

#### **Использование цифрового источника**

Для запуска сбора данных по сигналу DI Reference Trigger от цифрового источника необходимо определить источник и фронт сигнала. Источником сигнала Reference Trigger может служить контакт PFI или один из нескольких внутренних сигналов шасси cDAQ. Для получения более подробной информации обратитесь к разделу *Device Routing in MAX* справочной системы *NI-DAQmx Help* или к справочной системе *LabVIEW Help.*

#### **Использование аналогового источника**

Некоторые модули ввода/вывода С-серии могут формировать сигнал запуска из аналогового сигнала. В NI-DAQmx этот сигнал называется Analog Comparison Event (событие аналогового сравнения).

Если для формирования сигнала запуска применяется аналоговый источник, сбор данных, в зависимости от свойств запуска, прекращается по первому положительному или отрицательному фронту сигнала Analog Comparison Event.

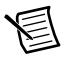

**Примечание** В зависимости от характеристик модуля С-серии, вам могут потребоваться два модуля для использования аналогового запуска.

#### **Маршрутизация сигнала запуска DI Reference Trigger на выходной контакт**

<span id="page-51-0"></span>Вы можете направить сигнал DI Reference Trigger на любой выходной контакт PFI. Выходной контакт по умолчанию активизируется высоким уровнем импульса.

## Сигнал паузы DI Pause Trigger

Сигнал запуска DI Pause Trigger (di/Pause Trigger) используется для того, чтобы приостановить и продолжить ввод данных. Пока внешний сигнал запуска активен, формирование внутренних импульсов дискретизации приостанавливается и возобновляется при возврате внешнего сигнал запуска в пассивное состояние. Сигнал запуска DI Pause Trigger можно запрограммировать на активный высокий или низкий уровень.

#### **Использование цифрового источника**

Чтобы использовать сигнал di/PauseTrigger от цифрового источника задайте источник и полярность импульса. Источником сигнала может служить контакт PFI или один из нескольких внутренних сигналов шасси cDAQ. Для получения более подробной информации обратитесь к разделу *Device Routing in MAX* справочной системы *NI-DAQmx Help* или к справочной системе *LabVIEW Help.*

#### **Использование аналогового источника**

Некоторые модули ввода/вывода С-серии могут формировать сигнал запуска из аналогового сигнала. В NI-DAQmx этот сигнал называется Analog Comparison Event (событие аналогового сравнения).

Если применяется аналоговый источник сигнала запуска, формирование внутренних импульсов дискретизации приостанавливается при низком уровне сигнала Analog Comparison Event и возобновляется при возврате этого сигнала на высокий уровень (или наоборот).

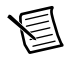

**Примечание** В зависимости от характеристик модуля С-серии, вам могут потребоваться два модуля для использования аналогового запуска.

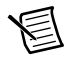

 $\overline{\phantom{a}}$ 

**Примечание** Сигнал паузы реагирует только на уровень сигнала источника, но не на изменение его фронта.

## Фильтры цифрового ввода

При выполнении задачи с аппаратной синхронизацией вы можете включить программируемый фильтр для подавления дребезга на линиях параллельного цифрового ввода модуля цифрового ввода-вывода. Все линии модуля должны иметь одинаковую конфигурацию фильтра. При включении фильтра шасси выполняет сбор отсчетов со входов при помощи настраиваемого пользователем сигнала Filter Clock, получаемого делением опорной частоты шасси. Он используется, чтобы определить, когда передавать импульс в последующие блоки часть системы. Однако фильтр также вносит джиттер во вводимые сигналы.

В NI-DAQmx фильтр программируется путем установки минимальной длительности импульса *Tp<sup>1</sup>* , пропускаемого через фильтр. Доступный инкремент длительности равен 25 нс. Подходящий сигнал Filter Clock выбирается драйвером. Импульсы длительностью менее 1/2 *Tp* будут отклонены, а поведение фильтра при длительности импульса между 1/2 *Tp* и 1 *Tp* не определено, поскольку зависит от фазы сигнала Filter

<sup>1</sup> *Tp* является номинальным значением; на которое влияют точность опорной частоты шасси и искажение ввода-вывода

Clock относительно входного сигнала.

На рисунке [4-3 п](#page-53-0)оказан пример переключения входного сигнала с низкого уровня на высокий. Аналогично работает фильтр при переключении в обратном направлении.

Предположим, что на входе долгое время был низкий уровень сигнала. Затем уровень сигнала изменяется на высокий, но при этом наблюдаются несколько выбросов. Когда по двум последовательным нарастающим фронтам тактового сигнала фильтра был получен высокий уровень сигнала, смена уровня сигнала с низкого на высокий передается на остальную часть схемы.

<span id="page-53-0"></span>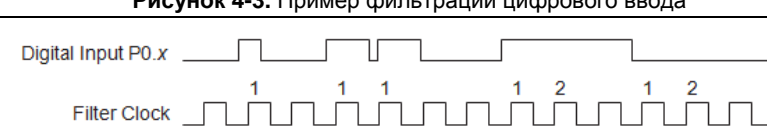

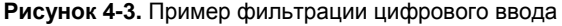

Digital Input PO.x – линия РО.х порта цифрового ввода, Filter Clock – тактовый сигнал фильтра, Filtered Input – отфильтрованный входной сигнал

## Начало работы с программными приложениями цифрового ввода

Шасси cDAQ может применяться в следующих приложениях цифрового ввода:

- Поточечного ввода
- Ввода фиксированного количества отсчетов

**Filtered Input** 

• Непрерывного ввода

Для получения более подробной информации о программировании приложений цифрового ввода и режимах запуска обратитесь к справочной системе *NI-DAQmx Help* или к справочной системе *LabVIEW Help.*

## Событие обнаружения изменений (Change Detection Event)

Событие обнаружения изменений (Change Detection Event) – это сигнал, который генерируется при обнаружении положительного или отрицательного фронта на линии в задаче обнаружения изменений.

## Маршрутизация сигнала обнаружения изменений на выходной контакт

Вы можете направить сигнал ChangeDetectionEvent на любой выходной контакт PFI.

## Сбор данных при обнаружении изменений

Вы можете сконфигурировать линии модулей с параллельными цифровыми каналами на обнаружение положительных или отрицательных фронтов. Когда на одной или

более линий появляется заданный фронт сигнала, шасси cDAQ фиксирует состояние всех линий в задаче. Контроль появления положительных и отрицательных фронтов на линиях не обязательно должен быть определен в задаче.

Сбор данных при обнаружении изменений может быть буферизированным или небуферизированным:

- **Небуферизированный сбор данных при обнаружении изменений** (– данные передаются напрямую из шасси cDAQ в буфер компьютера.
- **Буферизированный сбор данных при обнаружении изменений**  буфер это временное хранилище в памяти компьютера для сбора отсчетов. При буферизированном сборе данные передаются во встроенную память FIFO шасси cDAQ, а затем – в буфер компьютера. Буферизированный сбор обычно позволяет организовать более высокую скорость передачи данных, чем небуферизированный сбор, поскольку данные накапливаются и передаются блоками, а это быстрее, чем передавать отсчеты по одному.

## Цифровой вывод

Для выполнения операций цифрового вывода вставьте модуль цифрового вывода Ссерии в какой-нибудь слот шасси cDAQ. Общие технические характеристики – количество каналов, конфигурация каналов, частота обновления, диапазон выходных сигналов определяются типом используемого модуля ввода-вывода С-серии. Для получения более подробной информации обратитесь к документации, которая прилагается к модулям ввода/вывода С-серии.

Для одного модуля цифрового вывода С-серии вы можете назначить любое количество каналов в задаче с аппаратной синхронизацией или в задаче с программной синхронизацией (поточечную). Однако вы не можете настроить некоторые каналы модуля на выполнение задачи с аппаратной синхронизацией, а другие каналы того же модуля – задачи с программной синхронизацией. Более того, вы не можете запускать несколько задач любого типа на одном и том же модуле цифрового вывода.

**(NI cDAQ-9174/9178)** Используя модули параллельного цифрового вывода (ранее известные как модули с аппаратной синхронизацией), вы можете на одном модуле запускать несколько задач с программной синхронизацией, а также задачи с аппаратной и программной синхронизацией. На модулях последовательного цифрового вывода (ранее известными как модули статического цифрового вывода) нельзя смешивать задачи с аппаратной и программной синхронизацией, но можно запускать несколько задач с программной синхронизацией.

## Способы цифрового вывода данных

При выполнении операций цифрового вывода можно генерировать сигналы, используя или аппаратную или программную синхронизацию. При аппаратной синхронизации данные должны буферизироваться.

#### Генерация сигналов с использованием программной синхронизации

В режиме генерации с программной синхронизацией скоростью генерации данных управляет программа, посылая отдельные команды аппаратной части для того, чтобы инициировать вывод каждого элемента цифровых данных. В NI-DAQmx генерация с программной синхронизацией называется генерацией по запросу (On demand), а также непосредственным или статическим выводом. Обычно статический вывод применяется для записи одного значения.

Если какой-либо канал цифрового вывода в модуле выполняет задачу с аппаратной синхронизацией, ни один канал этого модуля не может быть использован для выполнения задачи с программной синхронизацией.

#### Генерация сигналов с использованием аппаратной синхронизации

При генерации с использованием аппаратной синхронизации скорость генерации задается формируемым аппаратно цифровым сигналом. Этот сигнал может формироваться внутри шасси или поступать извне.

Генерация сигналов с использованием аппаратной синхронизации обладает некоторыми преимуществами по сравнению с программной синхронизацией вывода данных:

- Интервал времени между отсчетами может быть намного меньше.
- Интервалы времени между отсчетами детерминированы.
- При аппаратной синхронизации может применяться аппаратный запуск.

В шасси cDAQ операции цифрового вывода с аппаратной синхронизацией должны быть буферизированы.

#### Буферизованный цифровой вывод

Буфер – это временное хранилище в памяти компьютера для сгенерированных отсчетов. При буферизированной генерации данные перемещаются из буфера компьютера во встроенный FIFO буфер шасси cDAQ, а затем записываются в модули ввода/вывода Ссерии.

Одной из отличительных черт операций буферизированного ввода/вывода является режим вывода отсчетов – может выводиться массив отсчетов конечного размера (Finite) или может быть реализован непрерывный вывод отсчетов (Continuous):

- **Finite** режим генерации заранее заданного количества отсчетов данных. После вывода указанного количества отсчетов генерация прекращается.
- **Continuous** непрерывная генерация неопределенного количества отсчетов. Вместо того, чтобы сгенерировать заданное количество отсчетов и остановиться, непрерывная генерация продолжается до тех пор, пока вы не остановите операцию. Существует три разных режима непрерывной генерации, которые устанавливают, каким образом пишутся данные: режим регенерации, режим встроенной регенерации и режим без регенерации:
	- В режиме регенерации вы задаете буфер в памяти компьютера. Данные из буфера непрерывно загружаются в FIFO для последующего вывода. Новые данные могут быть записаны в буфер компьютера в любой момент без прекращения вывода данных.
	- В режиме встроенной регенерации буфер полностью загружается в FIFO, где и происходит регенерация. После того, как данные загружены, новые данные не могут быть записаны в FIFO. Для того чтобы применить режим встроенной регенерации, размер буфера должен совпадать с емкостью FIFO.

Преимущество встроенной регенерации заключается в том, что после того, как началась операция вывода, обмен данными с памятью компьютера не требуется, это исключает возникновение проблем, связанных с избыточным трафиком шины или с задержками, вносимыми операционной системой.

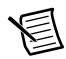

**Примечание (NI cDAQ-9178)** Устанавливайте модули параллельного цифрового вывода в слоты шасси cDAQ с 1-го по 4-ый для того, чтобы максимизировать доступный размер FIFO. Использование слотов с 5 по 8 уменьшит доступный размер FIFO.

– В режиме вывода без регенерации старые данные не повторяются. Новые данные должны непрерывно записываться в буфер. Если программа не пишет новые данные в буфер на достаточно высокой скорости, чтобы поддерживать генерацию, буфер опустошается и выдает ошибку.

## Сигналы запуска цифрового вывода

Цифровой вывод поддерживает две разновидности запуска: запуск цифрового вывода (DO Start Trigger) и пауза цифрового вывода (DO Pause Trigger)

Эти разновидности запуска могут инициироваться аналоговым или цифровым сигналом. Любой терминал PFI может обеспечить цифровой запуск, а некоторые модули С-серии способны обеспечить запуск по аналоговому сигналу. Для получения более подробной информации обратитесь к документации, которая прилагается к модулям ввода/вывода С-серии.

Обратитесь к параграфам *[Сигнал запуска DO Start Trigger](#page-57-0)* и *[Сигнал запуска DO Pause](#page-58-0)  [Trigger](#page-58-0)* для получения дополнительной информации о сигналах запуска цифрового вывода.

## Сигналы синхронизации цифрового вывода

В шасси cDAQ есть следующие сигналы тактирования цифрового вывода:

- *[Сигнал DO Sample Clock](#page-56-0)*\*
- *[Сигнал DO](#page-57-1) Sample Clock Timebase*
- *[Сигнал DO Start Trigger](#page-57-0)* \*
- *[Сигнал DO Pause Trigger](#page-58-0)* \*

Сигналы с символом\* поддерживаются цифровой фильтрацией. Обратитесь к разделу *[Фильтры PFI](#page-60-2)* для получения дополнительной информации.

## <span id="page-56-0"></span>Сигнал DO Sample Clock

<span id="page-56-1"></span>Сигнал тактирования цифрового вывода DO Sample Clock (do/SampleClock) используется для обновления всех каналов цифрового вывода в задаче. Сигнал DO Sample Clock может быть сформирован по сигналу от внешнего или внутреннего источника (рисунок [4-4.\)](#page-56-1)

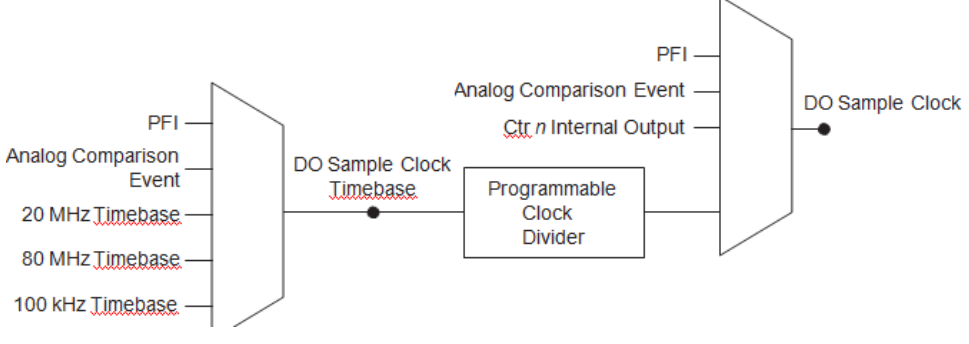

**Рисунок 4-4.** Настройки синхронизации цифрового вывода

PFI – Интерфейс с программируемыми функциями, Analog Comparison Event – Событие аналогового сравнения, Ctr n Internal Output – Внутренний выход счетчика n, Timebase – Сигнал опорной частоты, Programmable Clock Divider – Программируемый делитель частоты импульсов, do/SampleClock - Сигнал тактирования цифрового вывода

#### **Маршрутизация сигнала DO Sample Clock на выходной контакт**

Вы можете направить сигнал DO Sample Clock на любой выходной контакт PFI. По умолчанию активный уровень импульса DO SampleClock – высокий.

## <span id="page-57-1"></span>Сигнал DO Sample Clock Timebase

Сигнал синхронизации цифрового вывода DO Sample Clock создается путем деления импульсов опорной частоты DO Sample Clock Timebase (do/SampleClockTimebase). Сигнал DO Sample Clock Timebase формируется из импульсов, поступающих от внешнего или внутреннего источника, но недоступен на внешнем выходе шасси.

## <span id="page-57-0"></span>Сигнал запуска DO Start Trigger

Используйте сигнал запуска цифрового вывода DO Start Trigger (do/StartTrigger), чтобы инициировать генерацию сигнала. Если вы не используете запуск, то можете начать генерацию по команде программы. Если вы используете встроенный тактовый сигнал дискретизации, то можно определить значение времени задержки с момента появления сигнала запуска до первого отсчета. Для получения более подробной информации обратитесь к справочной системе *NI-DAQmx Help.*

#### **Использование цифрового источника**

Для запуска по сигналу do/StartTrigger необходимо определить источник и фронт сигнала. В качестве источников можно использовать один из следующих сигналов:

- Импульс, формируемый управляющей программой
- Сигнал с любой линии PFI (программируемый функциональный интерфейс)
- Сигнал запуска аналогового ввода по опорному импульсу (AI Reference Trigger)
- Сигнал запуска аналогового ввода (AI Start Trigger)

Источником сигнала запуска может быть также один из некоторых внутренних сигналов шасси cDAQ. Для получения более подробной информации обратитесь к разделу *Device Routing in MAX* справочной системы *NI-DAQmx Help* или к справочной системе *LabVIEW Help.*

Можно также задать начало генерации по положительному или отрицательному фронту сигнала do/StartTrigger.

#### **Использование аналогового источника**

Некоторые модули ввода/вывода С-серии могут формировать сигнал запуска из аналогового сигнала. В NI-DAQmx он называется Analog Comparison Event (событие аналогового сравнения).

Если для формирования сигнала запуска применяется аналоговый источник, то, в зависимости от условий запуска, генерация сигнала начинается по первому положительному или отрицательному фронту сигнала Analog Comparison Event. Схема запуска по аналоговому сигналу должна быть настроена на одновременное выполнение задачи аналогового ввода.

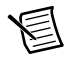

**Примечание** В зависимости от характеристик модуля С-серии, вам могут потребоваться два модуля для использования аналогового запуска.

#### **Маршрутизация сигнала запуска DO Start Trigger на выходной контакт**

Вы можете направить сигнал do/StartTrigger на любой выходной контакт PFI. Выходной контакт активизируется высоким уровнем импульса.

## <span id="page-58-0"></span>Сигнал запуска DO Pause Trigger

Используйте сигнал паузы цифрового вывода DO Pause Trigger (do/PauseTrigger) для приостановки записи отсчетов. Когда сигнал DO Pause Trigger активен, отсчеты не выводятся, однако этот сигнал не блокирует вывод уже обрабатываемого отсчета. Сигнал паузы начинает действовать в момент поступления следующего отсчета.

Генерация сигналов приостанавливается сразу же после подтверждения сигнала паузы. Если источник импульсов тактирования отсчетов Sample Clock внутренний, то генерация возобновляется сразу после снятия сигнала паузы (рисунок [4-5.\)](#page-58-1).

<span id="page-58-1"></span>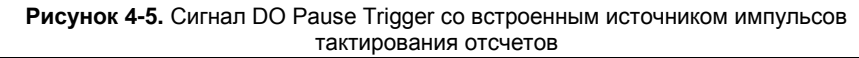

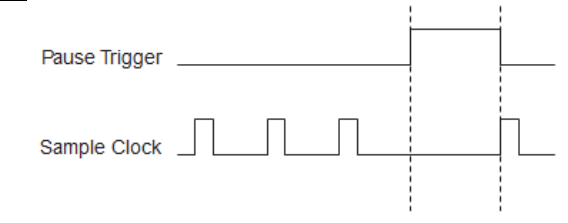

*Pause Trigger* – Сигнал паузы, *Sample Clock* – Сигнал тактирования отсчетов

Если вы используете в качестве источника сигналов тактирования отсчетов любой другой сигнал, кроме внутреннего, то генерация возобновляется после снятия сигнал паузы и появления другого фронта сигнала тактирования отсчетов (рисунок [4-6](#page-59-0).).

<span id="page-59-0"></span>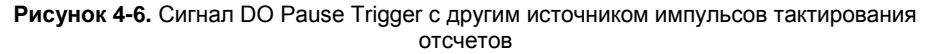

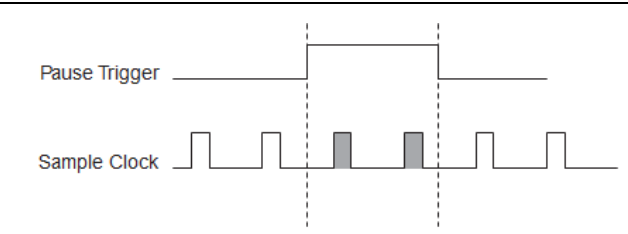

*Pause Trigger* – Сигнал паузы, *Sample Clock* – Сигнал тактирования отсчетов

#### **Использование цифрового источника**

Чтобы использовать сигнал DO Pause Trigger от цифрового источника задайте источник и полярность импульса. Источником сигнала Pause Trigger может служить контакт PFI или один из нескольких внутренних сигналов шасси cDAQ.

Вы можете также задать паузу по логически высокому уровню сигнала DO Pause Trigger, или по низкому. Для получения более подробной информации обратитесь к разделу *Device Routing in MAX* справочной системы *NI-DAQmx Help* или к справочной системе *LabVIEW Help.*

#### **Использование аналогового источника**

Некоторые модули ввода/вывода С-серии могут формировать сигнал запуска из аналогового сигнала. В зависимости от свойств запуска в NI-DAQmx этот сигнал называется Analog Comparison Event (событие аналогового сравнения).

Если применяется аналоговый источник сигнала запуска, то, в зависимости от условий запуска, формирование внутренних импульсов дискретизации приостанавливается при высоком или низком уровне сигнала Analog Comparison Event. Схема запуска по аналоговому сигналу должна быть настроена на одновременное выполнение задачи аналогового ввода.

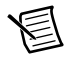

**Примечание** В зависимости от характеристик модуля С-серии, вам могут потребоваться два модуля для использования аналогового запуска.

## Начало работы с программными приложениями цифрового вывода

Шасси cDAQ может применяться в следующих приложениях цифрового вывода:

- Поточечная генерация (single-point или on-demand)
- Генерация сигнала ограниченной длительности (finite)
- Непрерывная генерация (continuous)

Для получения более подробной информации о программировании приложений цифрового вывода и запуска обратитесь к справочной системе *NI-DAQmx Help* или к справочной системе *LabVIEW Help.*

## Конфигурация цифрового ввода/вывода для NI 9401

При изменении конфигурации линий модуля цифрового ввода/вывода NI 9401 с входа на выход (или наоборот) NI-DAQmx временно резервирует все линии этого модуля для того, чтобы передать команду конфигурации линий. Поэтому необходимо заранее зарезервировать задачу при помощи функции DAQmx Control Task до запуска любой задачи. Если другая задача или маршрут активно используют модуль, то для того чтобы избежать конфликта, NI-DAQmx выдаст ошибку вместо того, чтобы послать команду конфигурирования линии. Во время выполнения команды конфигурирования линии паразитные выбросы на выходе не появляются.

## <span id="page-60-1"></span>PFI

Можно сконфигурировать параллельные каналы цифрового модуля с аппаратной синхронизацией как линии (контакты) интерфейса PFI. В шасси NI cDAQ-9178 предусмотрено также два контакта PFI. В одном шасси можно использовать до двух цифровых модулей для линий PFI.

Вы можете сконфигурировать каждый контакт PFI следующим образом:

- Входной сигнал синхронизации для аналогового ввода, аналогового вывода, цифрового ввода, цифрового вывода или для выполнения функций счетчика/таймера
- <span id="page-60-0"></span>• Выходной сигнал синхронизации для аналогового ввода, аналогового вывода, цифрового ввода, цифрового вывода или для выполнения функций счетчика/таймера

## <span id="page-60-2"></span>Фильтры PFI

Вы можете включить программируемый фильтр для уменьшения "дребезга" каждого сигнала PFI. При включении фильтра шасси выполняет сбор отсчетов со входов при помощи настраиваемого пользователем сигнала Filter Clock, получаемого делением опорной частоты шасси. Этот сигнал используется, чтобы определить, когда передавать импульс в следующие блоки системы. Однако фильтр также вносит джиттер в сигнал PFI.

Ниже показан пример переключения входного сигнала с низкого уровня на высокий. Обратный переход работает аналогично.

Предположим, что на входе долгое время был низкий уровень сигнала. Затем уровень сигнала изменяется на высокий, но при этом наблюдаются несколько выбросов. Если в моменты появления N последовательных фронтов тактового сигнала фильтра будет принят высокий уровень сигнала, изменение уровня сигнала с низкого на высокий

будет передано в следующие блоки схемы. Значение *N* зависит от настроек фильтра, как показано в таблиц[е 4-1.](#page-61-0)

<span id="page-61-0"></span>

| Настройка<br>фильтра                                                                                                    | Тактовый<br>сигнал<br>фильтра          | Джиттер                          | Минимальная<br>длительность<br>пропускаемого<br>импульса | Максимальная<br>длительность<br>непропускаемого<br>импульса |
|----------------------------------------------------------------------------------------------------|----------------------------------------|----------------------------------|----------------------------------------------------------|-------------------------------------------------------------|
| $112.5$ HC<br>(короткий)                                                                                                    | 80 M <sub>II</sub>                     | 12.5 <sub>HC</sub>               | $112.5 \text{ } \text{H}$                                | $100$ нс                                                    |
| 6.4 мкс<br>(средний)                                                                                                    | 80 M <sub>II</sub>                     | $12.5$ HC                        | $6.4$ мкс                                                | 6,3875 мкс                                                  |
| 2.56 мс<br>(высокий)                                                                                                    | $100 \text{ кГи}$                      | $10$ мкс                         | 2.56 ме                                                  | 2.55 MC                                                     |
| Пользова-<br>тельский                                                                                                    | Настраиваемы<br>й<br>пользователе<br>М | 1 период<br>тактового<br>сигнала | T <sub>user</sub>                                        | $Tuser - (1$ период<br>тактового сигнала)                   |
| * Номинальное значение длительности импульсов, на которое влияют точность опорной<br>частоты шасси и искажение ввода-вывода. |                                        |                                  |                                                          |                                                             |

**Таблица 4-1.** Доступные настройки фильтра PFI

При включении питании фильтры выключены. На рисунке [4-7 п](#page-61-1)оказан пример переключения входного сигнала с низкого уровня на высокий при использовании пользовательского фильтра с *N* = 5.

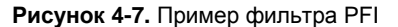

<span id="page-61-1"></span>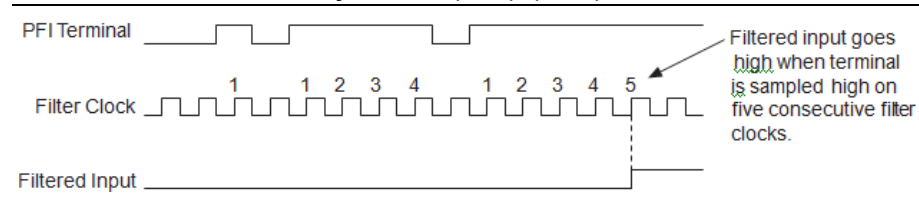

PFI Terminal – контакт PFI, Filter Clock – тактовый сигнал фильтра, Filtered Input – отфильтрованный входной сигнал, Filtered Input goes high when terminal is sampled high on five consecutive filter clocks – на выходе фильтра появляется высокий уровень сигнала, когда на контакте наблюдается высокий уровень сигнала в течение пяти последовательных импульсов Filter Clock.

# 5

## Счетчики

В шасси cDAQ есть четыре 32-битных счетчика/таймера общего назначения и один генератор частот. Счетчики/таймеры общего назначения могут применяться во многих приложениях для измерений параметров и генерации импульсов. На рисунк[е 5-1](#page-62-0)  показан счетчик Counter 0 шасси cDAQ и генератор частот. Все четыре счетчика шасси cDAQ одинаковы.

<span id="page-62-0"></span>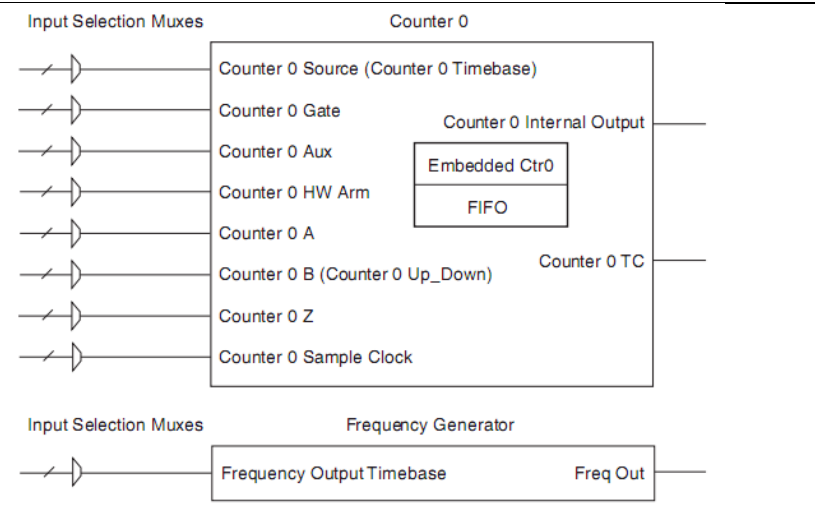

#### **Рисунок 5-1.** Счетчик 0 и генератор частот

Input Selection Muxes – Мультиплексоры выбора входов, Counter 0 – Счетчик 0, Frequency Generator – Генератор частот, Counter 0 Source (Counter 0 Timebase) – Источник для счетчика 0 (Опорная частота для счетчика 0), Counter 0 Gate – Вход разрешения Счетчика 0, Counter 0 Aux – Дополнительный вход Счетчика 0, Counter 0 HW Arm – Дополнительный аппаратный вход запуска Счетчика 0, Counter 0 A – Вход A Счетчика 0, Counter 0 B (Counter 0 Up\_Down) – Вход B Счетчика 0 (реверсивный), Counter 0 Z – Вход Z Счетчика 0, Counter 0 Sample Clock – Вход тактирования отсчетов Счетчика 0, Counter 0 Internal Output – Внутренний выход Счетчика 0, Counter 0 TC – Выход переноса Счетчика 0, Embedded Ctr0/FIFO – Встроенный счетчик 0/блок FIFO, Frequency Output Timebase – Опорные частоты для выхода, Freq Out – Частотный вывод

У счетчиков восемь входных сигналов, хотя для большинства приложений используются только некоторые из них.

Для получения более подробной информации о подключении счетчика обратитесь в раздел *[Подключение счетчика/таймера по умолчанию](#page-103-0)*.

В каждом счетчике есть блок FIFO, который может быть использован для буферизации

при сборе и генерации сигналов. Каждый счетчик содержит также встроенный счетчик (Embedded Ctrn) для реализации традиционных схем измерения и генерации с двумя счетчиками. Встроенные счетчики не могут быть запрограммированы независимо от главного счетчика, сигналы встроенного счетчика не маршрутизируются.

## Механизм синхронизации счетчика

В отличие от аналогового ввода, аналогового вывода, цифрового ввода и цифрового вывода счетчики шасси cDAQ не выполняют деления импульсов опорных частот и не формируют внутренний сигнал синхронизации отсчетов счетчика.

Для счетчика нужен источник внешнего сигнала синхронизации отсчетов. В качестве источников можно использовать один из следующих сигналов:

- AI Sample Clock (Сигнал синхронизации отсчетов аналогового ввода)
- AI Start Trigger (Сигнал запуска аналогового ввода)
- AI Reference Trigger (Сигнал запуска аналогового ввода по опорному импульсу)
- АО Sample Clock (Сигнал синхронизации отсчетов аналогового вывода)
- DI Sample Clock (Сигнал синхронизации отсчетов цифрового ввода)
- DI Start Trigger (Сигнала запуска цифрового ввода)
- DO Sample Clock (Сигнал синхронизации отсчетов цифрового вывода)
- Counter n Internal Output (Сигнал с внутреннего выхода счетчика n)
- Freq Out (Выход частот)
- РГІ (Программируемый функциональный интерфейс)
- Change Detection Event (Событие обнаружения изменений)
- Analog Comparison Event (Событие аналогового сравнения)

Не для всех операций счетчиков требуется сигнал синхронизации. Например, при простом буферизированном измерении длительности импульса фиксируется каждый фронт импульса. В этом случае измеряемый сигнал определяет момент фиксации данных. Такие операции называются операциями с неявной (implicit) синхронизацией. Однако при многих подобных измерениях может выполняться деление на такты с помощью сигнала синхронизации. Такие операции называют операциями с синхронизацией отсчетов. В таблиц[е 5-1 п](#page-64-0)оказаны варианты разных видов измерений.

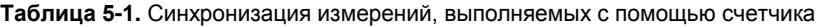

<span id="page-64-0"></span>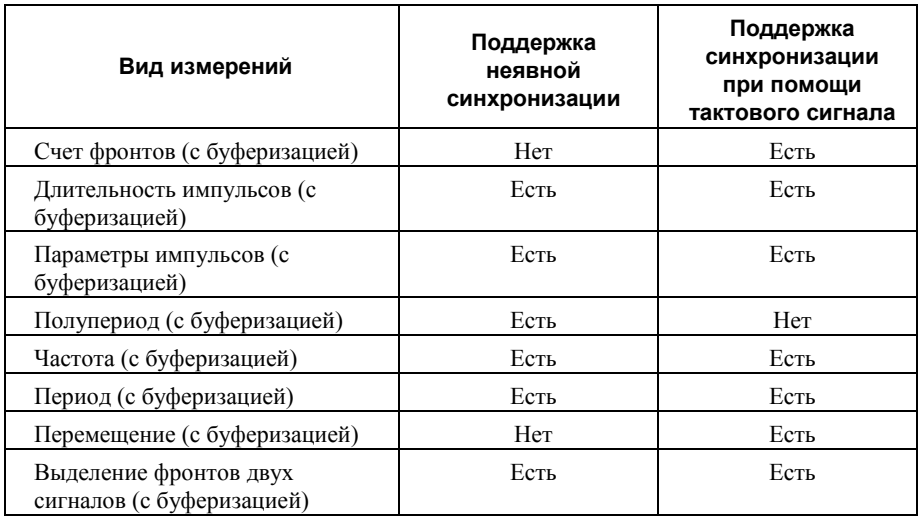

## Приложения ввода данных с помощью счетчиков

В следующих разделах перечислены различные приложения операций ввода с использованием счетчиков, доступные в шасси cDAQ:

- *[Counting Edges \(Счет фронтов\)](#page-64-1)*
- *Pulse-Width Measurement [\(Измерение длительности импульса\)](#page-66-0)*
- *Pulse Measurement [\(Измерение параметров импульса\)](#page-69-0)*
- *[Semi-Period Measurement \(Измерение полупериода\)](#page-71-0)*
- *[Frequency Measurement \(Измерение частоты\)](#page-73-0)*
- *[Period Measurement \(Измерение периода\)](#page-81-0)*
- *[Position Measurement \(Измерение перемещений\)](#page-81-1)*

## <span id="page-64-1"></span>Счет фронтов

В приложениях счета фронтов счетчик подсчитывает количество фронтов импульсов, поступающих от источника после запуска счетчика. Вы можете сконфигурировать счетчик на подсчет положительных или отрицательных фронтов входного сигнала. Вы можете также управлять направлением счета (сложение или вычитание), как это описано в разделе *[Управление направлением](#page-66-1) [счета](#page-66-1)* Подсчитанные значения могут быть прочитаны по запросу или по сигналу синхронизации отсчета.

Обратитесь к следующим разделам для получения дополнительной информации.

- *[Однократный \(по запросу\) счет фронтов](#page-65-0)*
- *[Буферизированный \(по сигналу Sample Clock\) счет фронтов](#page-65-1)*

## <span id="page-65-0"></span>Однократный (по запросу) счет фронтов

<span id="page-65-2"></span>При однократном (on-demand – k по запросу) счете фронтов счетчик подсчитывает количество фронтов импульсов, поступающих на вход Source после запуска счетчика. Подсчет «по запросу» означает, что программа может прочитать содержимое счетчика в любой момент времени без нарушения процесса счета. На рисунке [5-2](#page-65-2) приведен пример однократного счета импульсов.

**Рисунок 5-2.** Однократный (по запросу) счет фронтов

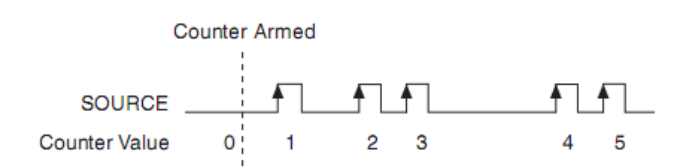

Counter Armed – Счетчик запущен, SOURCE – Источник, Counter Value – Результат счета

Вы также можете использовать сигнал паузы для того, чтобы приостановить (или запретить) счет. Когда сигнал паузы активен, счетчик игнорирует фронты импульсов, поступающих на вход Source. Когда сигнал паузы неактивен, счетчик подсчитывает фронты в нормальном режиме.

Можно перенаправить сигнал паузы на вход Gate счетчика. Вы можете настроить счетчик на приостановку счета по высокому или низкому уровню сигнала паузы. На рисунк[е 5-3](#page-65-3) приведен пример подсчета фронтов по запросу с сигналом паузы.

#### <span id="page-65-3"></span>**Рисунок 5-3.** Однократный (по запросу) счет фронтов с сигналом паузы

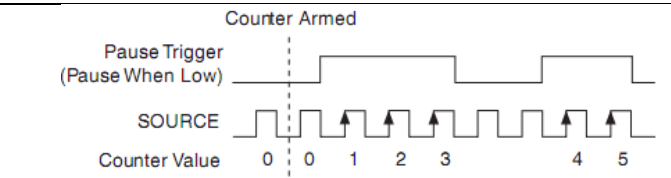

Counter Armed – Счетчик запущен, Pause Trigger (Pause When Low) – Сигнал паузы (Приостановить при низком уровне сигнала), SOURCE – Источник, Counter Value – Результат счета

## <span id="page-65-1"></span>Буферизированный счет фронтов сигналу Sample Clock

При буферизированном счете фронтов (счет фронтов с использованием сигнала синхронизации отсчетов) счетчик подсчитывает количество фронтов импульсов, поступающих на вход Source после запуска счетчика. Считывание содержимого счетчика происходит по каждому активному фронту сигнала синхронизации отсчетов и сохраняется в FIFO. Блок STC3 перемещает результаты счета в память компьютера, используя высокоскоростную потоковую передачу данных.

Результаты счета возвращают накопленные значения с момента запуска счетчика. То есть тактовый сигнал не сбрасывает счетчик. Можно настроить счетчик на считывание результатов счета по положительному или отрицательному фронту сигнала синхронизации отсчетов.

На рисунке [5-4 п](#page-66-2)риведен пример буферизированного счета фронтов. Обратите внимание, что счет начинается после запуска счетчика, который осуществляется до поступления первого активного фронта сигнала синхронизации отсчетов.

<span id="page-66-2"></span>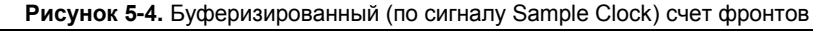

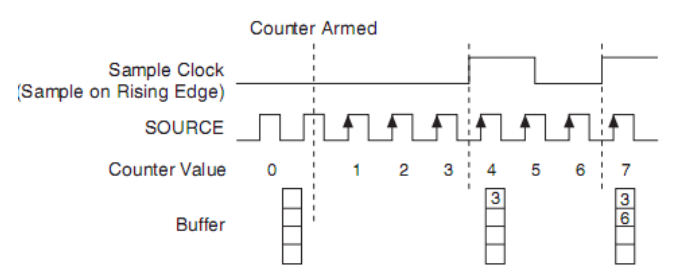

Counter Armed – Счетчик запущен, Sample Clock (Sample on Rising Edge) – Сигнал синхронизации отсчетов (по положительному фронту), SOURCE – Источник, Counter Value – Результат счета

## <span id="page-66-1"></span>Управление направлением счета

В приложениях счета фронтов счетчик может считать как в прямом, так и в обратном направлениях. Вы можете настроить счетчик на следующие режимы:

- Считать только в прямом направлении (на сложение)
- Считать только в обратном направлении (на вычитание)
- Выполнять счет в прямом направлении при высоком уровне сигнала на входе В Счетчика 0; считать в обратном направлении – при низком

Для получения более подробной информации о подключении счетчика обратитесь в раздел *[Подключение счетчика/таймера по умолчанию](#page-103-0)*.

## <span id="page-66-0"></span>Измерение длительности импульса

При измерении длительности импульса счетчик измеряет длительность импульса на входе Gate. Можно настроить счетчик на измерение длительности высокого или низкого уровня импульса на входе Gate.

Вы можете перенаправить внутренний или внешний периодический тактовый сигнал (с известным периодом) на вход Source счетчика. Счетчик подсчитывает количество положительных (или отрицательных) фронтов импульсов на входе Source, пока сигнал на входе Gate активен.

Вы можете вычислить длительность импульса умножением периода импульсов на входе Source на количество фронтов, возвращенных счетчиком.

Измерение длительности импульса будет верным, даже если счетчик был запущен во время следования импульсов. Если счетчик запущен при активном уровне импульсов, он будет ожидать следующего перехода в активное состояние и после этого начнется измерение.

Обратитесь к следующим разделам для получения более подробной информации об измерении длительности импульсов в шасси cDAQ:

- *[Однократное измерение длительности импульса](#page-67-0)*
- *[Измерение длительности импульса](#page-67-1) с неявной буферизацией*
- *[Измерение длительности импульса с буферизацией по синхроимпульсам отсчетов](#page-68-0)*

#### <span id="page-67-0"></span>Однократное измерение длительности импульса

При однократном измерении длительности импульса счетчик подсчитывает количество фронтов на входе Source, пока сигнал на входе Gate активен. Когда уровень на входе Gate становится неактивным, счетчик сохраняет результат счета в FIFO и игнорирует остальные фронты импульсов, поступающих на входы Gate и Source. Программа считывает запомненный отсчет.

На рисунке [5-5 п](#page-67-2)риведен пример однократного измерения длительности импульса.

<span id="page-67-2"></span>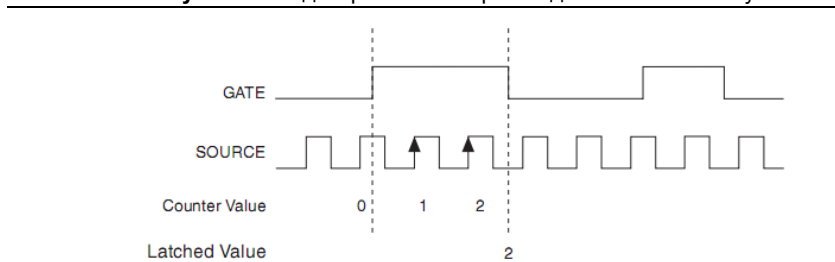

**Рисунок 5-5.** Однократное измерение длительности импульса

GATE – Вход разрешения счета, SOURCE – Источник, Counter Value – Результат счета, Latched Value – Зафиксированное значение

## <span id="page-67-1"></span>Измерение длительности импульса с неявной буферизацией

Измерение длительности импульса с неявной буферизацией похоже на однократное измерение длительности импульса, но результат измерения в этом случае получают по нескольким импульсам.

Счетчик подсчитывает количество фронтов на входе Source пока сигнал на входе Gate остается активным. На каждый завершающий фронт сигнала на входе Gate счетчик сохраняет результат счет в FIFO счетчика. Блок STC3 перемещает результаты счета в память компьютера, используя высокоскоростную потоковую передачу данных.

<span id="page-67-3"></span>На рисунке [5-6 п](#page-67-3)риведен пример измерения длительности импульса с неявной буферизацией.

**Рисунок 5-6.** Измерение длительности импульса с неявной буферизацией

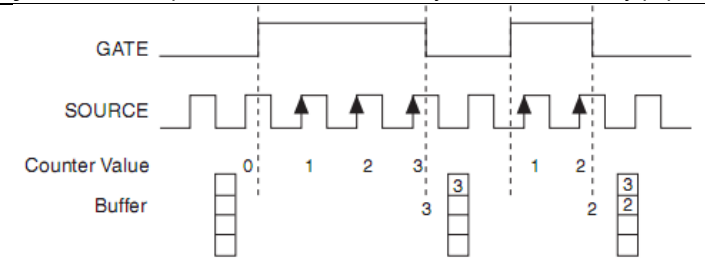

GATE – Вход разрешения счета, SOURCE – Источник, Counter Value – Результат счета, Buffer – Буфер

## <span id="page-68-0"></span>Измерение длительности импульса с буферизацией по синхроимпульсам отсчетов

Измерение длительности импульса с буферизацией по синхроимпульсам отсчетов похоже на однократное измерение длительности импульса, но результат измерения в этом случае получают по нескольким импульсам, синхронизируясь с импульсами отсчетов.

Счетчик подсчитывает количество фронтов на входе Source пока сигнал на входе Gate остается активным. На каждый фронт импульса синхронизации отсчетов счетчик сохраняет результат счета в FIFO – длительность последнего измеряемого импульса. Блок STC3 перемещает результаты счета в память компьютера, используя высокоскоростную потоковую передачу данных.

<span id="page-68-1"></span>На рисунке [5-7 п](#page-68-1)риведен пример измерения длительности импульса с буферизацией по импульсам синхронизации отсчетов.

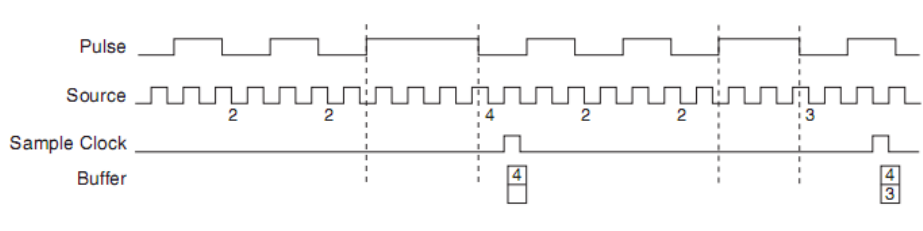

**Рисунок 5-7.** Измерение длительности импульса с буферизацией по синхроимпульсам отсчетов

Pulse – Импульс, SOURCE – Источник, Sample Clock – Импульс синхронизации отсчетов, Buffer – Буфер

**Примечание** Если измеряемый импульс не приходит между импульсами синхронизации отсчетов, возникает ошибка переполнения.

Для получения более подробной информации о подключении счетчика обратитесь в раздел *[Подключение счетчика/таймера по умолчанию](#page-103-0)*.

## <span id="page-69-0"></span>Измерение параметров импульса

При измерении параметров импульса счетчик измеряет длительность высокого и низкого уровней импульса на входе Gate после запуска счетчика. Импульс определяется длительностью высокого и низкого уровней, количеством меток времени на высоком и низком уровнях или частотой и скважностью. Это похоже на измерение длительности импульса, за исключением того, что измерения производятся и в пассивной части импульса.

Вы можете перенаправить внутренний или внешний периодический тактовый сигнал (с известным периодом) на вход Source счетчика. Счетчик подсчитывает количество положительных (или отрицательных) фронтов, поступающих на вход Source между двумя фронтами сигнала на входе Gate.

Вы можете вычислить длительность высокого и низкого уровней импульса на входе Gate умножением периода сигнала Source на количество фронтов, возвращаемое счетчиком.

Обратитесь к следующим разделам для получения более подробной информации об измерении параметров импульсов в шасси cDAQ:

- *[Однократное измерение параметров импульса](#page-69-1)*
- *[Измерение параметров импульса](#page-69-2)* с неявной буферизацией
- *[Измерение параметров импульса с буферизацией по синхроимпульсам отсчетов](#page-70-0)*

## <span id="page-69-1"></span>Однократное измерение параметров импульса

Однократное (по запросу) измерение параметров импульса эквивалентно двум однократным подсчетам количества меток времени, вмещающимся на высоком (H) и низком (L) уровнях импульса, как показано на рисунке [5-8.](#page-69-3)

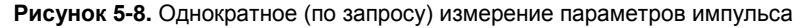

<span id="page-69-3"></span>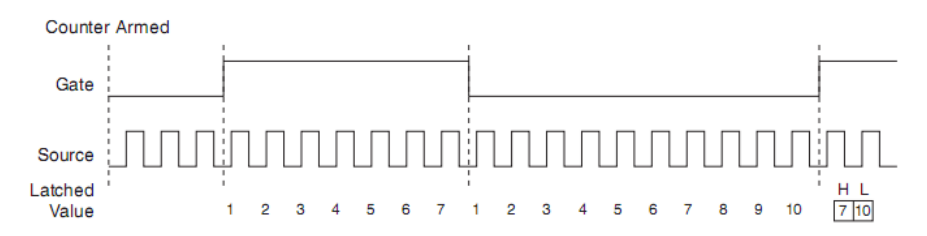

Counter Armed – Счетчик запущен, GATE – Вход разрешения счета, SOURCE – Источник, Latched Value – Результат счета

## <span id="page-69-2"></span>Измерение параметров импульса с неявной буферизацией

При измерении параметров импульса с неявной буферизацией на каждый фронт сигнала на входе Gate счетчик сохраняет отсчеты в FIFO. Блок STC3 передает запомненные значения в память компьютера, используя высокоскоростную потоковую передачу данных.

Счетчик начинает счет по команде запуска. Запуск обычно происходит между фронтами

#### Глава 5. Счетчики

сигнала на входе Gate, но счет не начинается до тех пор, пока не придет требуемый фронт. Вы можете выбрать, что считывать вначале – длительность высокого или низкого уровней импульса с помощью свойства **StartingEdge** (Фронт старта) в NI-DAQmx.

На рисунке [5-9 п](#page-70-1)риведен пример измерения параметров импульса с неявной буферизацией.

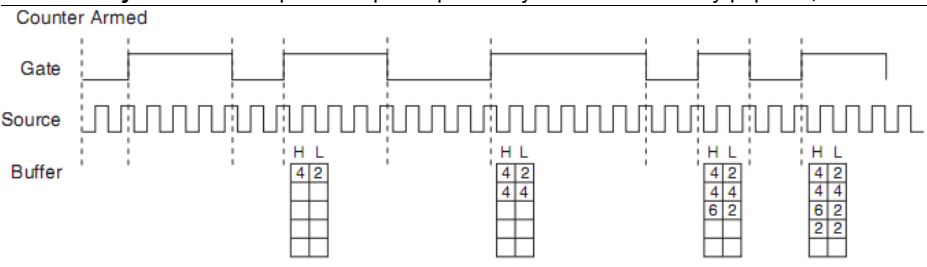

<span id="page-70-1"></span>**Рисунок 5-9.** Измерение параметров импульса с неявной буферизацией

Counter Armed – Счетчик запущен, GATE – Вход разрешения счета, SOURCE – Источник, Buffer – Буфер

## <span id="page-70-0"></span>Измерение параметров импульса с буферизацией по синхроимпульсам отсчетов

Этот способ измерения похож на однократное измерение параметров импульса, отличаясь лишь тем, что результат измерения в этом случае получают по нескольким импульсам, синхронизируясь с импульсами отсчетов.

Счетчик выполняет измерение параметров импульса на входе Gate. По каждому фронту импульса синхронизации отсчетов результат счета меток времени на высоком и низком уровнях последнего импульса на входе Gate сохраняется в FIFO. Блок STC3 перемещает результаты счета в память компьютера, используя высокоскоростную потоковую передачу данных.

На рисунке [5-10 п](#page-71-1)риведен пример измерения параметров импульса с буферизацией по синхроимпульсам отсчетов.

<span id="page-71-1"></span>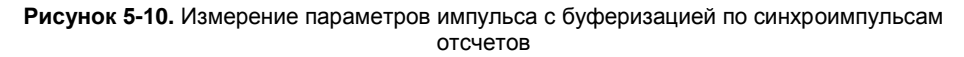

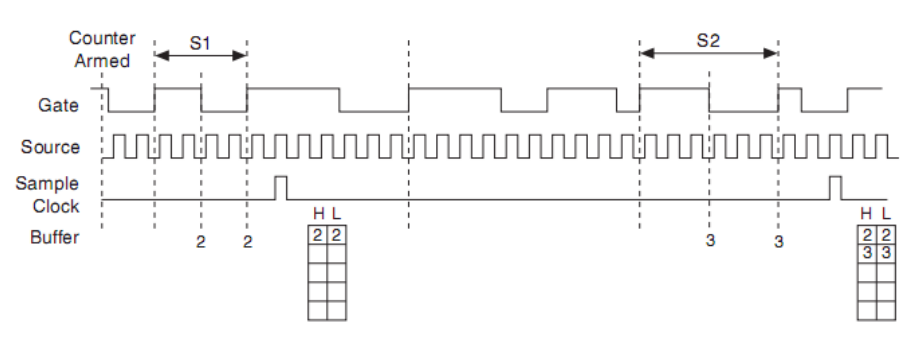

Counter Armed – Счетчик запущен, GATE – Вход разрешения счета, SOURCE – Источник, Sample Clock – Импульс синхронизации отсчетов, Buffer – Буфер

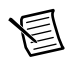

**Примечание** Если измеряемый импульс не приходит между импульсами синхронизации отсчетов, возникает ошибка переполнения. Для получения более подробной информации о подключении счетчика обратитесь в раздел *[Подключение счетчика/таймера по умолчанию](#page-103-0)*/

## <span id="page-71-0"></span>Измерение полупериода

При измерении полупериода счетчик измеряет полупериод сигнала на входе Gate после запуска счетчика. Полупериод – это время между любыми двумя последовательными фронтами сигнала на входе Gate.

Вы можете перенаправить внутренний или внешний периодический тактовый сигнал (с известным периодом) на вход источника счетчика Source. Счетчик подсчитывает количество положительных (или отрицательных) фронтов, поступающих на вход Source, между двумя фронтами сигнала на входе Gate.

Вы можете вычислить полупериод сигнала на входе Gate умножением периода сигнала Source на количество фронтов, возвращаемых счетчиком.

Обратитесь к следующим разделам для получения более подробной информации об измерении полупериода:

- *[Однократное измерение полупериода](#page-71-2)*
- *[Измерение полупериода](#page-72-0) с неявной буферизацией*

Обратитесь к разделу *[Сравнение измерения параметров импульсов и измерения](#page-72-1)  [полупериода](#page-72-1)* для получения более подробной информации о различиях между измерениями полупериода и измерениями параметров импульсов.

## <span id="page-71-2"></span>Однократное измерение полупериода

Однократное измерение полупериода эквивалентно однократному измерению длительности импульса.
## Измерение полупериода с неявной буферизацией

При измерении полупериода с неявной буферизацией на каждый фронт сигнала на входе Gate счетчик сохраняет отсчеты в FIFO. Блок STC3 перемещает результаты счета в память компьютера, используя высокоскоростную потоковую передачу данных.

Счетчик начинает счет по сигналу запуска. Запуск обычно происходит между фронтами сигнала на входе Gate. Вы можете выбрать, что считывать первой – длительность высокого или низкого полупериода импульса с помощью свойства **CI.SemiPeriod.StartingEdge** (Фронт старта при измерении полупериода) в NI-DAQmx.

<span id="page-72-0"></span>На рисунке [5-11 п](#page-72-0)риведен пример измерения полупериода импульса с неявной буферизацией.

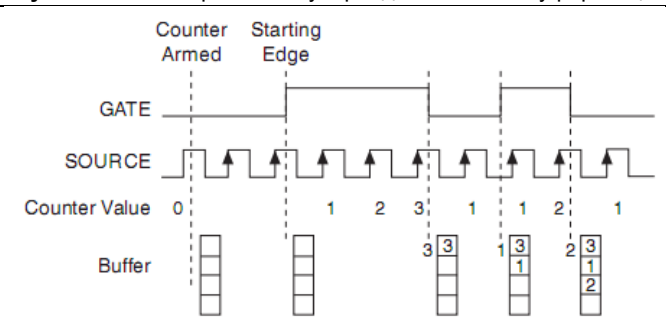

**Рисунок 5-11.** Измерение полупериода с неявной буферизацией

Counter Armed – Счетчик запущен, GATE – Вход разрешения счета, Starting Edge – Фронт старта, SOURCE – Источник, Counter Value – Результат счета, Buffer – Буфер

Для получения более подробной информации о подключении счетчика обратитесь в раздел *[Подключение счетчика/таймера по умолчанию](#page-103-0)*.

### Сравнение измерения параметров импульсов и измерения полупериода

В аппаратных средствах измерения параметров импульса и измерение полупериода – это одно и то же. Оба метода измеряют длительность высокого и низкого уровней импульса. Функционально они отличаются способом возврата данных. При измерении полупериода каждая длительность высокого и низкого уровней рассматривается как отдельный отсчет данных и возвращается в секундах или тактах (метках времени). При измерении параметров импульса каждая пара значений длительностей высокого и низкого уровней рассматривается как один отсчет и возвращается как парный отсчет в единицах частоты и скважности, длительностей высокого и низкого уровней импульсов или количества меток времени, вмещающихся на высоком и низком уровне импульса. При считывании 10 отсчетов измерения полупериода получают массив из 5 длительностей высокого и низкого уровней. При считывании 10 отсчетов измерения параметров импульсов вы получите массив из 10 пар длительностей высокого и низкого уровней.

Измерения параметров импульсов поддерживают также работу с импульсами синхронизации отсчетов, тогда как измерения полупериода – нет.

# <span id="page-73-3"></span>Измерение частоты

Измерение частоты с помощью счетчиков можно выполнять несколькими различными способами. Обратитесь к следующим разделам для получения более подробной информации об измерении частоты в шасси cDAQ:

- *[Измерение низкой частоты с использованием одного счетчика](#page-73-0)*
- *[Измерение высокой частоты с использованием двух счетчиков](#page-73-1)*
- *[Измерение частот в широком диапазоне с использованием двух счетчиков](#page-74-0)*
- *[Измерение частоты с буферизацией импульсами синхронизации отсчетов](#page-75-0)*

### <span id="page-73-0"></span>Измерение низкой частоты с использованием одного счетчика

Измерение низкой частоты сигналов при помощи одного счетчика осуществляется путем измерения одного периода сигнала с использованием известной опорной частоты.

Сигнал, частоту (*fx*), которого нужно измерить, можно направить на вход Gate, а сигнал известной опорной частоты (*fk*) – на вход Source счетчика. В качестве сигнала опорной частоты может быть использован сигнал частотой 80 МГц, 20 МГц или 100 кГц от внутреннего источника, или любой другой сигнал известной частоты.

Счетчик можно настроить на измерение одного периода сигнала на входе Gate. Значение частоты *fx* есть величина, обратная периоду. На рисунке [5-12](#page-73-2)  проиллюстрирован этот метод.

<span id="page-73-2"></span>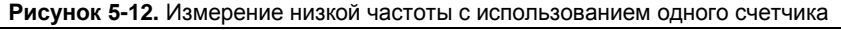

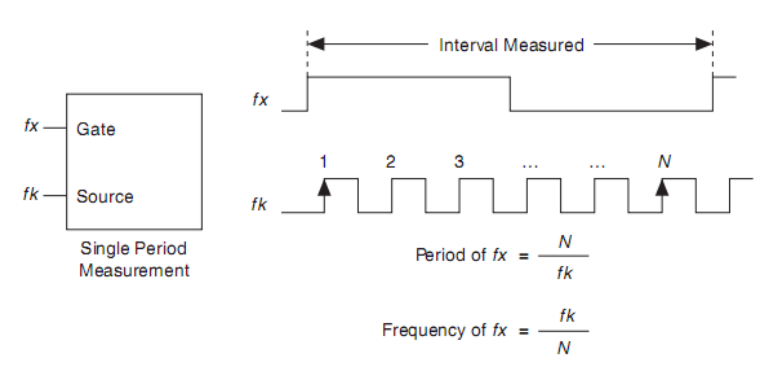

Interval Measured – Измеряемый интервал, Period of  $fx$  – Период  $fx$ , Frequency of  $fx$  – Частота  $fx$ , Single Period Measurement – Измерение одного периода, Gate – Вход разрешения счета, Source – Источник, N – Количество временных меток (периодов сигнала опорной частоты fk)

### <span id="page-73-1"></span>Измерение высокой частоты с использованием двух счетчиков

При измерении высокой частоты с помощью двух счетчиков выполняется счет импульсов измеряемого сигнала в течение интервала времени известной длительности и затем вычисляют искомую частоту

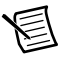

**Примечание** Для Счетчика 0 парой всегда является Счетчик 1. Для Счетчика 2 парой всегда является Счетчик 3.

При этом импульс известной длительности (*T*) направляется на вход Gate счетчика. Второй счетчик используется для формирования импульса известной длительности. Этот импульс может быть сгенерирован внешним источником, подключенным к контакту PFI – в этом случае нужен только один счетчик.

Сигнал (*fx*) измеряемой частоты должен быть направлен на вход Source счетчика. А счетчик нужно сконфигурировать на однократное измерение длительности импульса. Если в течение длительности известного интервала *T* подсчитано *N* периодов сигнала *fx*, то частота сигнала *fx* равна *N/T*.

На рисунке [5-13 п](#page-74-1)роиллюстрирован этот метод. Другой способ заключается в использовании режима измерения периода, а не длительности импульса.

<span id="page-74-1"></span>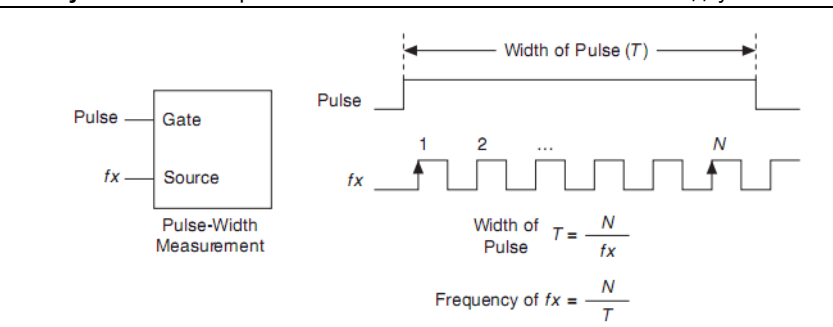

#### **Рисунок 5-13.** Измерение высокой частоты с использованием двух счетчиков

Width of Pulse (Т) – Длительность импульса (Т), Frequency of  $fx$  – Частота  $fx$ , Gate – Вход разрешения счета, Source – Источник, N – Количество периодов сигнала измеряемой частоты fх, Pulse-Width Measurement – Измерение длительности импульса

## <span id="page-74-0"></span>Измерение частот в широком диапазоне с использованием двух счетчиков

Применяя два счетчика, можно точно измерять сигналы, которые могут быть высокой или низкой частоты. Эта техника называется взаимообратным (reciprocal) измерением частоты и сводится к формированию импульса большой длительности из измеряемого сигнала и последующего измерения этой длительности, используя опорный сигнал известной частоты. В шасси cDAQ измерить длительность сформированного импульса можно более точно, чем параметры сигнала высокой частоты.

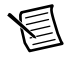

**Примечание** Для Счетчика 0 парой всегда является Счетчик 1. Для Счетчика 2 парой всегда является Счетчик 3.

Можно направить измеряемый сигнал на вход Source Счетчика 0, как это показано на рисунк[е 5-14.](#page-75-1) Допустим, что частота этого сигнала – *fx.* NI- DAQmx автоматически настроит Счетчик 0 на формирование одного импульса длительностью, равной *N* периодам сигнала, поступающего на вход Source.

<span id="page-75-1"></span>**Рисунок 5-14.** Измерение частот в широком диапазоне с использованием двух счетчиков

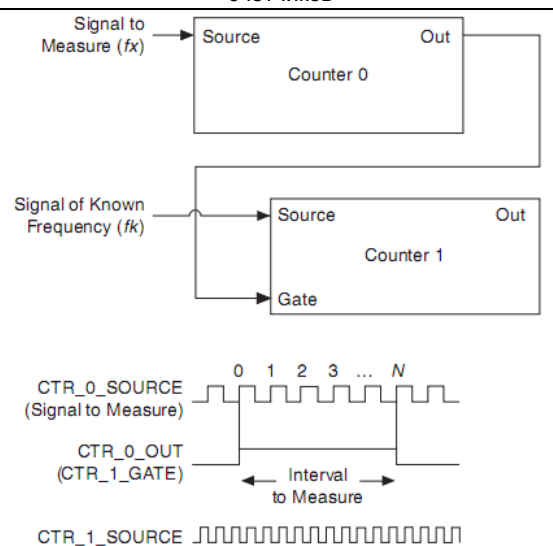

Signal to measure  $(fx) - M$ змеряемый сигнал  $(fx)$ , Source – Источник, Out – Выход, Counter 0 – Счетчик 0, Signal of Known Frequency (fk) – Сигнал известной частоты (fk), Gate – Вход разрешения счета, Counter 1 – Счетчик 1, CTR\_0\_SOURCE – Вход источника сигнала Счетчика 0, CTR\_0\_OUT – Выход Счетчика 0, Interval to Measure – Измеряемый интервал, CTR\_1\_SOURCE – Вход источника сигнала Счетчика 1

Далее сигнал от внутреннего выхода Счетчика 0 поступает на вход Gate Счетчика 1. Вы можете направить сигнал известной частоты (fk) на вход Source Счетчика 1. Настройте Счетчик 1 на однократное измерение длительности импульса. Предполагаемый результат – это длительность импульса, равная *J* периодам тактового сигнала с частотой *fk.*

Длительность импульса на выходе Счетчика 0 равна *N/fx.* А для Счетчика 1 эта же длительность равна *J*/*fk*. Откуда частота сигнала *fx* вычисляется по формуле *fx* = *fk\*(N/J)*.

## <span id="page-75-0"></span>Измерение частоты с буферизацией импульсами синхронизации отсчетов

Этот способ измерения может выполняться как однократное измерение частоты или путем усреднения результатов измерения, полученных по импульсам синхронизации отсчетов. Для настройки используйте свойство **CI.Freq.EnableAveraging.** При буферизации значение по умолчанию – TRUE.

При измерении частоты с буферизацией импульсами синхронизации отсчетов со значением параметра **CI.Freq.EnableAveraging**, равным TRUE, используется встроенный счетчик и импульсы синхронизации отсчетов. На каждый импульс синхронизации отсчетов встроенный счетчик подсчитывает импульсы измеряемой частоты (*fx*), а первый счетчик считает импульсы известной внутренней опорной частоты (*fk*). Предположим, что T1 – это количество тактов неизвестной частоты,

подсчитанное между импульсами синхронизации отсчетов, а T2 – это количество тактов известной опорной частоты, как это показано на рисунке [5-15](#page-76-0). Частота определяется по формуле:

$$
fx = fk * (T1/T2)
$$

<span id="page-76-0"></span>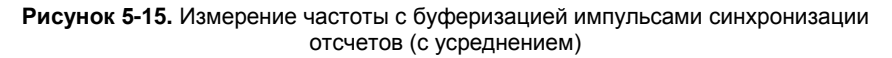

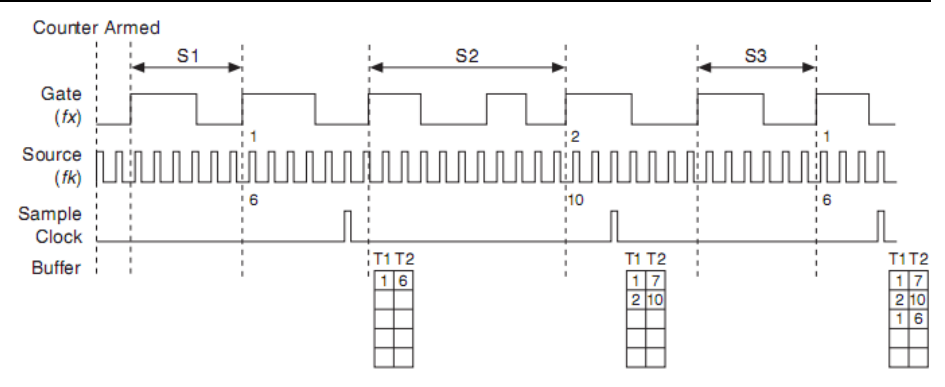

Counter Armed – Счетчик запущен, Gate (fx) – Вход разрешения счета (fx), Source (fk) – Источник (fk), Sample Clock – импульсы синхронизации отсчетов, Buffer – Буфер

Если значение параметра **CI.Freq.EnableAveraging** равно FALSE, то при измерении возвращается значение измеряемой частоты до импульса синхронизации отсчетов. Это однократное измерение, результаты не усредняются (рисунок [5-16.\)](#page-76-1).

<span id="page-76-1"></span>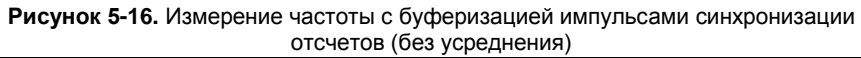

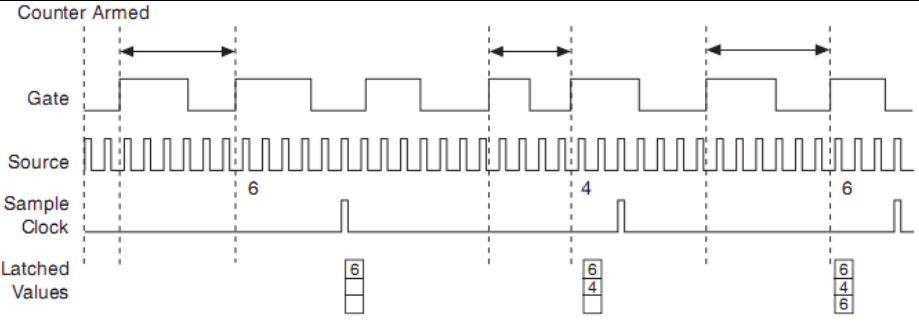

Counter Armed – Счетчик запущен, Gate  $(fx)$  – Вход разрешения счета  $(fx)$ , Source  $(fk)$  – Источник (fk), Sample Clock – импульсы синхронизации отсчетов, Lautched Values – Полученные значения

При измерении частоты с буферизацией импульсами синхронизации отсчетов убедитесь, что измеряемая частота хотя бы в два раза выше, чем частота импульсов синхронизации отсчетов, чтобы не возникло переполнение.

## Выбор метода измерения частоты

Выбор наилучшего метода измерения частоты зависит от нескольких факторов, включая ожидаемое значение измеряемой частоты, требуемую точность, количество доступных счетчиков и допустимое время измерения. Предположим, что при любом способе измерения частоты:

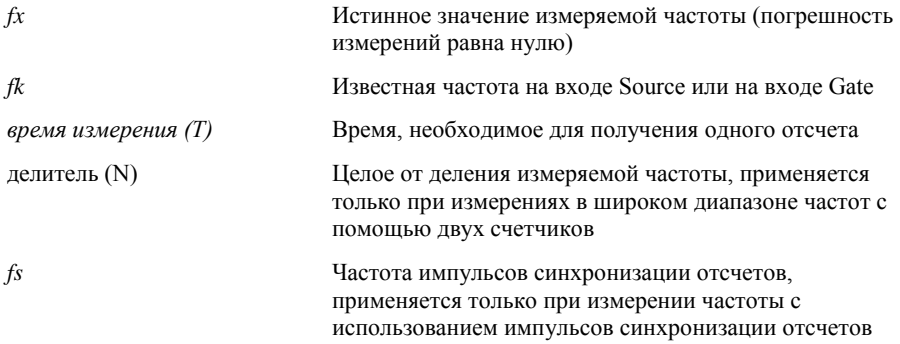

В таблице 5-2 приведена сводная информация о том, как эти переменные применяются в каждом способе.

- Один счетчик при измерениях с одним счетчиком импульсы известной опорной  $\bullet$ частоты (fk) используются в качестве счетных. Время измерения - это период измеряемой частоты, или  $1/fx$ .
- Два счетчика для высокой частоты при измерениях высоких частот с  $\bullet$ использованием двух счетчиков, второй счетчик формирует известное время измерения. Частота импульсов на входе Gate равна 1/время измерения.
- Два счетчика для измерений в широком диапазоне аналогично измерениям  $\bullet$ при помощи одного счетчика, но в данном случае у пользователя есть целочисленный делитель частоты. Импульсы внутреннего сигнала опорной частоты также используются в качестве счетных  $(fk)$ , но время измерения равно  $N/fx$ , т.е. увеличивается в N раз.
- $\bullet$ Синхронизация отсчетов - при измерениях частоты с использованием импульсов синхронизации отсчетов подсчитываются импульсы опорного сигнала известной частоты (fk). Время измерения - это период импульсов синхронизации отсчетов  $(f<sub>S</sub>)$ .

<span id="page-78-0"></span>

| Переменная                                                                                                    | Синхронизаци<br>я отсчетов                                             | Один<br>счетчик                    | Два счетчика                              |                                         |  |  |
|----------------------------------------------------------------------------------------------------|------------------------------------------------------------------------|------------------------------------|-------------------------------------------|-----------------------------------------|--|--|
|                                                                                                    |                                                                        |                                    | Высокая<br>частота                        | Широкий<br>диапазон                     |  |  |
| fk                                                                                                    | Известная<br>опорная частота                                           | Известная<br>опорная<br>частота    | $1/$ (период<br>сигнала на<br>входе Gate) | Известная<br>опорная<br>частота         |  |  |
| Время<br>измерения                                                                                                    | $\overline{f}_{s}$                                                     | $\overline{fx}$                    | период сигнала<br>на входе Gate           | $\overline{fx}$                         |  |  |
| Максимальная<br>погрешность<br>измерения<br>частоты                                                                                                    | $f x \times \frac{f x}{f k \times \left  \frac{f x}{f c} - 1 \right }$ | $f_X \times \frac{f_X}{f_k - f_X}$ | fk                                        | $fx \times \frac{fx}{N \times fk - fx}$ |  |  |
| Максимальная<br>относительная<br>погрешность,<br>$\%$                                                                                                    | $f k \times \left  \frac{f x}{f s} - 1 \right $                        | $\frac{f}{f}$                      | $\frac{f k}{f x}$                         | $\frac{fx}{N \times fk - fx}$           |  |  |
| Замечание: В уравнениях погрешностей не учитывается стабильность частоты<br>тактовых импульсов. Обратитесь к технической документации вашего шасси<br>сDAQ для получения информации о стабильности частоты импульсов. |                                                                        |                                    |                                           |                                         |  |  |

**Таблица 5-2.** Методы измерения частоты

## Какой метод лучше?

Это зависит от частоты, которую вы собираетесь измерять, скорости, с которой вы собираетесь отслеживать частоту и требуемой точности измерения Возьмем, например, измерение частоты 50 кГц. Допустим, что время измерения настроено одинаково для измерений с помощью импульсов синхронизации отсчетов (с усреднением) и измерений с использованием двух счетчиков. Результаты приведены в таблице [5-3](#page-78-1) 

<span id="page-78-1"></span>

| Переменная                 | Синхронизация<br>отсчетов | Один<br>счетчик | Два счетчика       |                     |
|----------------------------|---------------------------|-----------------|--------------------|---------------------|
|                            |                           |                 | Высокая<br>частота | Широкий<br>диапазон |
| f x                        | 50 000                    | 50 000          | 50 000             | 50 000              |
| fk                         | 80 M                      | 80 M            | 1 0 0 0            | 80 M                |
| Время<br>измерения<br>(Mc) |                           | 0.02            |                    |                     |
| N                          |                           |                 |                    | 50                  |

**Таблица 5-3.** Методы измерения частоты 50 кГц

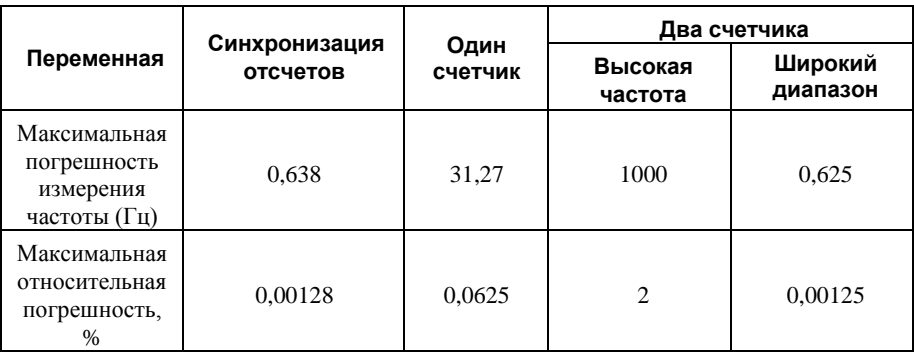

**Таблица 5-3.** Методы измерения частоты 50 кГц (продолжение)

Из этой таблицы можно увидеть, что хотя время измерения при использовании одного счетчика меньше, самую высокую точность дают способы измерения с использованием импульсов синхронизации отсчетов и с использованием двух счетчиков для широкого диапазона. Другой пример измерения частоты 5 МГц приведен в таблице [5-4](#page-79-0) 

<span id="page-79-0"></span>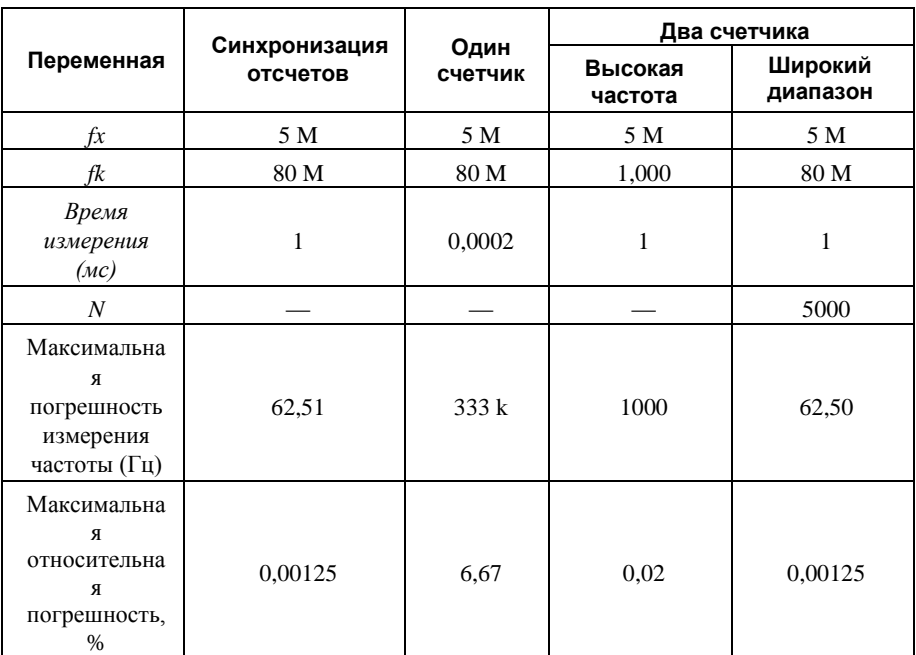

**Таблица 5-4.** Методы измерения частоты 5 МГц

Снова время измерения при использовании одного счетчика самое маленькое, но и точность ниже. Обратите внимание, что точность и время измерения при использовании импульсов синхронизации отсчетов и двух счетчиков с широким диапазоном измерения почти одинакова. Преимущество способа измерения с помощью импульсов

синхронизации отсчетов заключается в том, что даже когда частота измеряемого сигнала изменяется, время измерения не изменяется, а погрешность измерения в процентах изменяется незначительно. Например, если вы сконфигурировали схему на измерение в широком диапазоне частот с использованием двух счетчиков и делением измеряемой частоты 50 кГц на 50, то тогда получите погрешность и время измерения, которые указаны в таблице [5-3.](#page-78-1) Но если частота измеряемого сигнала увеличивается до 5 МГц, то при делении на 50 время измерения будет равно 0,01 мс, а погрешность станет равной 0,125%. При измерениях с использованием импульсов синхронизации отсчетов погрешность не так зависит от измеряемой частоты, поэтому при частоте сигнала в 50 кГц и 5 МГц и времени измерения 1 мс погрешность измерения в процентах остается близкой к значению 0,00125%. %. Одним из недостатков измерения частоты с использованием импульсов синхронизации отсчетов является то, что измеряемая частота должна быть, по крайней мере, в два раза больше частоты импульсов синхронизации отсчетов, чтобы быть уверенным, что пройдет полный период измеряемой частоты между импульсами синхронизации.

- Измерения низкой частоты с одним счетчиком хороший способ измерения и подходит для многих приложений. Однако точность измерения уменьшается с увеличением частоты.
- Измерения высокой частоты при помощи двух счетчиков точный способ для высокочастотных сигналов. Однако точность измерения уменьшается с уменьшением частоты измеряемого сигнала. На низких частотах этот способ может быть очень неточен для вашего приложения. Еще одним недостатком данного метода является то, что для него необходимо два счетчика (если вы не можете обеспечить внешний сигнал известной длительности). Преимущество метода измерения высоких частот при помощи двух счетчиков заключается в том, что заранее известно время, за которое измерение завершится.
- Измерение в широком диапазоне частот при помощи двух счетчиков позволяет точно определить значения высоких и низких частот сигналов. Однако здесь требуется два счетчика, кроме того, время получения отсчетов и погрешность измерения в процентах изменяются и зависят от входного сигнала.

<span id="page-80-0"></span>В таблиц[е 5-5 п](#page-80-0)риведены некоторые различия методов измерения частот.

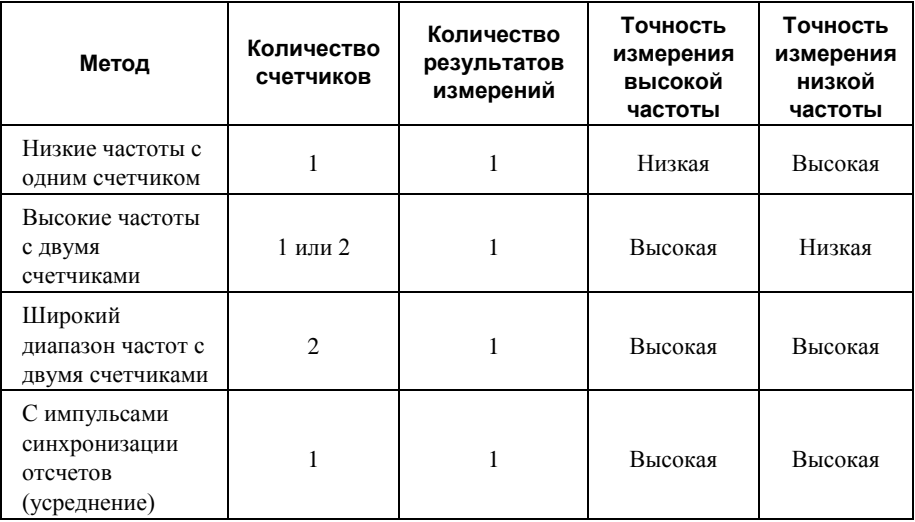

**Таблица 5-5.** Сравнение методов измерения частот

Для получения подробной информации о подключении счетчика обратитесь в раздел *[Подключение счетчика/таймера по умолчанию](#page-103-0)*.

# Измерение периода

При измерении периода счетчик измеряет период сигнала, поступающего на вход Gate после запуска счетчика. Можно настроить счетчик на измерение периода между двумя положительными или двумя отрицательными фронтами сигнала, поступающего на вход Gate.

Вы можете перенаправить внутренний или внешний периодический тактовый сигнал (с известным периодом) на вход Source счетчика. Счетчик подсчитывает количество положительных (или отрицательных) фронтов, пришедших на вход Source между двумя активными фронтами сигнала на входе Gate.

Можно вычислить период сигнала, поступающего на вход Gate, умножением периода сигнала на входе Source на количество фронтов, которое вернул счетчик.

При измерении периода возвращается значение, обратное частоте сигнала. Обратитесь к разделу *[Измерение частоты](#page-73-3)* для получения более подробной информации.

# Измерение перемещений

Вы можете использовать счетчики для измерений перемещений с помощью квадратурных или двухимпульсных энкодеров. Можно измерить угловое перемещение при помощи угловых энкодеров типа X1, X2 и X4. Линейное перемещение можно измерять с помощью двухимпульсных энкодеров. Можно выбрать и проводить либо однократное (по запросу), либо буферизованное (с использованием импульсов синхронизации отсчетов) измерение перемещений. Чтобы начать измерение, нужно запустить счетчик.

Обратитесь к следующим разделам для получения более подробной информации об измерении перемещений в шасси cDAQ:

- *[Измерения с использованием квадратурных энкодеров](#page-82-0)*
- *[Измерения с использованием двухимпульсных энкодеров](#page-84-0)*
- *[Измерение перемещений с буферизацией](#page-84-1) по импульсам синхронизации отсчетов*

### <span id="page-82-0"></span>Измерения с использованием квадратурных энкодеров

Счетчики позволяют выполнять измерения с использованием квадратурных энкодеров с кодированием типа X1, X2 или X4. У квадратурного энкодера может быть до трех каналов – каналы А, В и Z.

• **X1 Кодирование** – Когда канал А опережает канал В, счетчик инкрементируется. Когда канал В опережает канал А, счетчик декрементируется. Количество инкрементов и декрементов за период зависит от типа кодирования - X1, X2 или X4.

<span id="page-82-1"></span>На рисунке [5-17](#page-82-1) показан период импульсов квадратурного энкодера и результаты счета на сложение и вычитание при кодировании типа X1. Когда канал А опережает канал В, инкремент происходит по положительному фронту канала А. Когда канал В опережает канал А, декремент происходит по отрицательному фронту канала А.

#### **Рисунок 5-17.** X1 кодирование

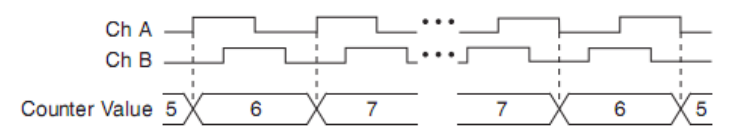

Ch A – Канал А, Ch В – Канал В, Counter value – Результат счета

<span id="page-83-0"></span>• **X2 Кодирование** – То же самое происходит при кодировании типа X2, но счетчик инкрементируется или декрементируется по каждому фронту канала А в зависимости от того, какой из фронтов следует первым. В итоге в каждом периоде выполняется по два инкремента или декремента, как это показано на рисунке [5-18.](#page-83-0)

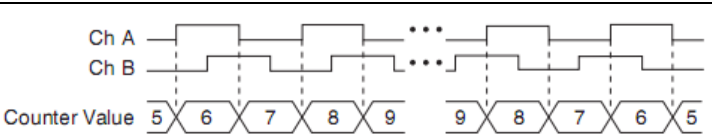

**Рисунок 5-18.** X2 кодирование

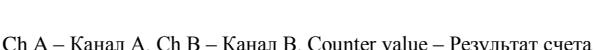

• **X4 Кодирование** – Подобным же образом счетчик инкрементируется или декрементируется по каждому фронту канала А и В при кодировании типа X4. Будет счетчик инкрементироваться или декрементироваться, зависит от того, какой

канал следует первым. В итоге в каждом периоде выполняется по два инкремента или декремента, как это показано на рисунке [5-19.](#page-83-1)

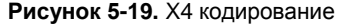

<span id="page-83-1"></span>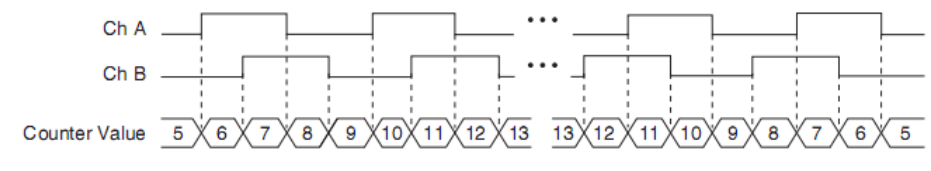

Ch A – Канал А, Ch В – Канал В, Counter value – Результат счета

# Характеристика канала Z

В некоторых квадратурных энкодерах есть третий канал, канал Z, который также называется индексным каналом. При высоком уровне канала Z счетчик перезагружается заданным значением в определенной фазе периода Вы можете запрограммировать выполнение этой перезагрузки в любой из четырех фаз периода.

Поведение канала Z – когда уровень сигнала с этого канала становится высоким и как долго он остается высоким – зависит от устройства энкодера. Вам необходимо обратиться к документации на ваше энкодер для получения информации о временной привязке канала Z по отношению к каналам А и В. Затем вы должны убедиться, что уровень сигнала с канала Z будет высоким по крайней мере в течение части фазы, в которой вы собираетесь выполнить перезагрузку. Например, на рисунке [5-20](#page-84-2) уровень сигнала с канала Z никогда не будет высоким, если сигнал с канала А высокий, а сигнал с канала В – низкий. Поэтому перезагрузка должна произойти во время какой-то другой фазы.

На рисунке [5-20](#page-84-2) фаза перезагрузки наступает, когда уровни сигналов на обоих каналах А и В низкие. Перезагрузка происходит во время этой фазы и уровень сигнала с канала Z высокий. Операции инкремента и декремента обладают более высоким приоритетом, чем перезагрузка. Поэтому, когда сигнал в канале В переключается в низкий уровень, чтобы войти в фазу перезагрузки, сначала выполняется инкремент. Перезагрузка выполняется в течение одного периода максимальной опорной частоты после начала фазы перезагрузки. После перезагрузки счетчик продолжает считать, как и прежде. Рисунок иллюстрирует перезагрузку канала Z при кодировании типа X4.

<span id="page-84-2"></span>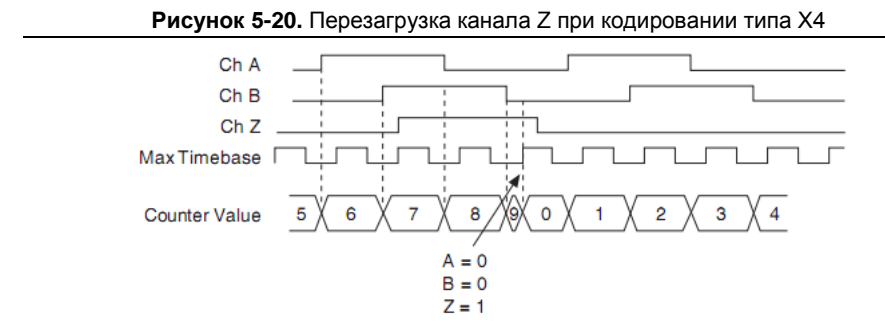

Ch A – Канал А, Ch В – Канал В, Ch Z – Канал Z, Max Timebase – Максимальная опорная частота, Counter value – Результат счета

### <span id="page-84-0"></span>Измерения с использованием двухимпульсных энкодеров

Счетчик поддерживает двухимпульсный энкодер, у которого имеется два канала – канал А и канал В.

Cчетчик инкрементируется по каждому положительному фронту канала А и декрементируется по каждому положительному фронту канала В, как показано на рисунк[е 5-21](#page-84-3).

<span id="page-84-3"></span>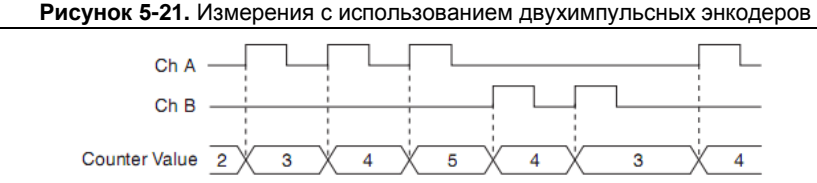

Ch A – Канал А, Ch В – Канал В, Counter value – Результат счета

<span id="page-84-1"></span>Для получения подробной информации о подключении счетчика обратитесь в раздел *[Подключение счетчика/таймера по умолчанию](#page-103-0)*.

## Измерение перемещений с буферизацией по синхроимпульсам отсчетов

При измерении перемещений с буферизацией по импульсам синхронизации отсчетов инкремент счетчика происходит в соответствии с используемым типом кодирования после того, как счетчик запущен. Состояние счетчика считывается по каждому активному фронту импульсов синхронизации отсчетов. Блок STC3 перемещает результаты счета в память компьютера, используя высокоскоростную потоковую передачу данных. Возвращаемые результаты – это значения, накопленные с момента запуска счетчика; т.е. импульсы синхронизации отсчетов не сбрасывают счетчик. Можно перенаправить импульс синхронизации отсчетов на вход Gate счетчика. Можно настроить счетчик на считывание значений по положительному или отрицательному фронту сигнала синхронизации отсчетов.

<span id="page-85-0"></span>На рисунке [5-22](#page-85-0) приведен пример измерения перемещений с буферизацией c использованием кодирования типа X1.

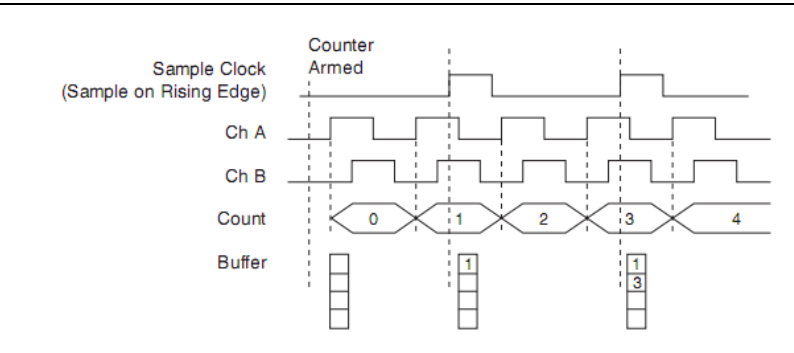

#### **Рисунок 5-22.** Измерение перемещений с буферизацией

Counter Armed – Счетчик запущен, Sample Clock (Sample on Rising Edge) – Импульсы синхронизации отсчетов (Отсчет по положительному фронту), Ch A – Канал А, Ch В – Канал В, Count – Счет, Buffer – Буфер

# Однократное измерение между фронтами двух разных сигналов

Однократное измерение между фронтами двух разных сигналов похоже на измерение длительности импульса, за исключением того, что в данном случае используется два сигнала – Aux (вспомогательный сигнал) и Gate (Вход разрешения счета). Активный фронт сигнала со входа Aux начинает счет, а активный фронт сигнала со входа Gate останавливает счет. Чтобы начать измерение, нужно запустить счетчик.

После запуска счетчика и появления активного фронта на входе Aux счетчик начинает счет количества положительных (или отрицательных) фронтов импульсов на входе Source. Последующие фронты сигнала на входе Aux счетчик игнорирует

Cчет прекращается после появления активного фронта на входе Gate. Результат счета сохраняется в FIFO.

Вы можете задать активным положительный или отрицательный фронт для сигнала, поступающего на вход Aux. Можете также задать активным положительный или отрицательный фронт для сигнала на входе Gate.

Этот тип измерения применяется для подсчета событий или измерения времени между фронтами двух сигналов. Этот тип измерения иногда называют измерением по сигналу запуска старт/стоп, измерением со вторым входом разрешения счета (second gate measurement) или измерением "А- to- В".

Обратитесь к следующим разделам для получения более подробной информации об измерениях с разделением фронтов в шасси cDAQ:

- *[Однократное измерение между фронтами двух разных сигналов](#page-86-0)*
- *[Измерение между фронтами двух разных сигналов](#page-86-1) с неявной буферизацией*
- *[Измерение между фронтами двух разных сигналов с буферизацией](#page-87-0) по импульсам [синхронизации](#page-87-0) отсчетов*

### <span id="page-86-0"></span>Однократное измерение между фронтами двух разных сигналов

При помощи этого типа измерения подсчитывается количество положительных (или отрицательных) фронтов на входе Source, поступивших между приходом активного фронта сигнала на входе Gate и активного фронта сигнала на входе Aux. В этом случае счетчик сохраняет отсчеты в FIFO и игнорирует остальные фронты входных сигналов. Затем программа считывает запомненный отсчет.

На рисунке [5-23 п](#page-86-2)риведен пример однократного измерения между фронтами двух разных сигналов с неявной буферизацией.

<span id="page-86-2"></span>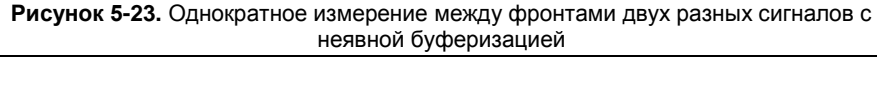

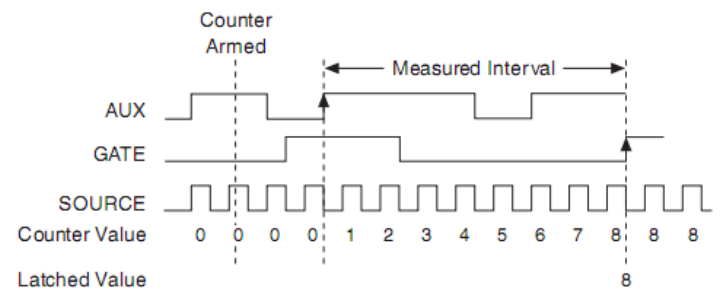

<span id="page-86-1"></span>Counter Armed – Счетчик запущен, Measured Interval – Измеряемый интервал, AUX – Вспомогательный сигнал, GATE – Сигнал разрешения счета, SOURCE – Источник, Counter value – Результат счета, Lautched Value – Зафиксированное значение

## Измерение между фронтами двух разных сигналов с неявной буферизацией

Измерение между фронтами двух разных сигналов с неявной буферизацией и однократное измерение между фронтами двух разных сигналов отличаются тем, что при неявной буферизацией производится измерение нескольких интервалах.

Счетчик подсчитывает количество положительных (или отрицательных) фронтов сигнала на входе Source, пришедших между активным фронтом сигнала Gate и активным фронтом сигнала Aux. Результаты счета сохраняются в FIFO. По следующему активному фронту сигнала на входе Gate счетчик начинает другое измерение. Блок STC3 перемещает результаты счета в память компьютера, используя высокоскоростную потоковую передачу данных.

На рисунке [5-24 п](#page-87-1)риведен пример измерения между фронтами двух разных сигналов с неявной буферизацией.

<span id="page-87-1"></span>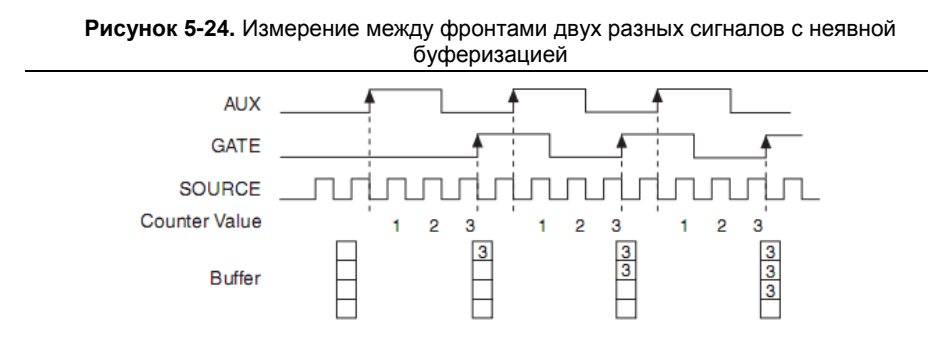

AUX – Вспомогательный сигнал, GATE – Сигнал разрешения счета, SOURCE – Источник, Counter value – Результат счета, Buffer – Буфер

## <span id="page-87-0"></span>Измерение между фронтами двух разных сигналов с буферизацией по синхроимпульсам отсчетов

Измерение между фронтами двух разных сигналов с буферизацией по импульсам синхронизации отсчетов похоже на однократное измерение между фронтами двух разных сигналов, отличаясь от него тем, что измерения выполняются для нескольких интервалов коррелированно с импульсами синхронизации отсчетов. Счетчик подсчитывает количество положительных (или отрицательных) фронтов сигнала на входе Source, пришедших между активным фронтом сигнала Gate и активным фронтом сигнала Aux. Затем счетчик сохраняет отсчеты в FIFO по фронту импульса синхронизации отсчетов. По следующему активному фронту сигнала на входе Gate счетчик начинает другое измерение. Блок STC3 перемещает результаты счета в память компьютера, используя высокоскоростную потоковую передачу данных.

<span id="page-87-2"></span>На рисунке [5-25](#page-87-2) приведен пример измерения между фронтами двух разных сигналов с буферизацией по импульсам синхронизации отсчетов.

**Рисунок 5-25.** Измерение между фронтами двух разных сигналов с буферизацией по импульсам синхронизации отсчетов

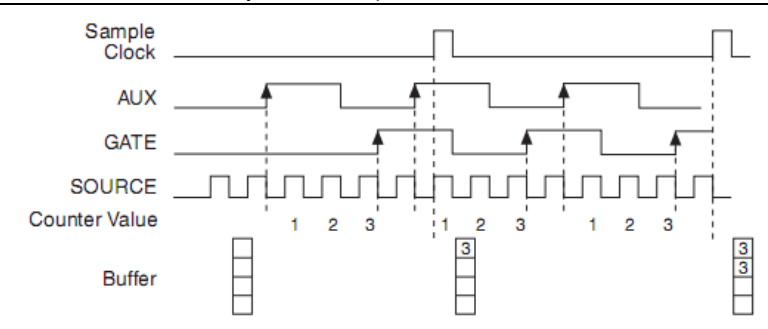

Sample Clock – Импульс синхронизации отсчетов, AUX – Вспомогательный сигнал, GATE – Сигнал разрешения счета, SOURCE – Источник, Counter value – Результат счета, Buffer –Буфер

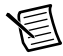

**Примечание** Если активный фронт сигнала на входе Gate и активный фронт сигнала на входе Aux не появились в интервале времени между импульсами синхронизации отсчетов, возвращается ошибка переполнения.

Для получения более подробной информации о подключении счетчика обратитесь в раздел *[Подключение счетчика/таймера по умолчанию](#page-103-0)*.

# Приложения вывода данных с помощью счетчиков

В следующих разделах приведена информация о различных приложениях вывода данных с помощью счетчиков, доступных в шасси cDAQ:

- *[Простая генерация импульсов](#page-88-0)*
- *[Генерация последовательности импульсов](#page-89-0)*
- *[Генерация частот](#page-95-0)*
- *[Деление частоты](#page-97-0)*
- *[Генерация импульсов для равномерного квантования во времени](#page-97-1)*

# <span id="page-88-0"></span>Простая генерация импульсов

Обратитесь к следующим разделам для получения более подробной информации о режимах простой генерации импульсов в шасси cDAQ:

- *[Генерация единичного импульса](#page-88-1)*
- *[Генерация единичного импульса по сигналу запуска Start](#page-89-1) Trigger*

## <span id="page-88-1"></span>Генерация одного импульса

Счетчик может генерировать один импульс. Импульс формируется на внутреннем выходе счетчика *n*.

Можно задать задержку с момента запуска счетчика до начала импульса. Задержка измеряется количеством активных фронтов сигнала, поступающего на вход Source.

Можно задать длительность импульса. Длительность импульсов также измеряется количеством активных фронтов сигнала, поступающего на вход Source. Кроме того, вы можете задать активный фронт сигнала Source (положительный или отрицательный).

<span id="page-89-2"></span>На рисунке [5-26](#page-89-2) приведен пример генерации импульса с задержкой в четыре импульса и длительностью в три импульса (используется положительный фронт сигнала Source).

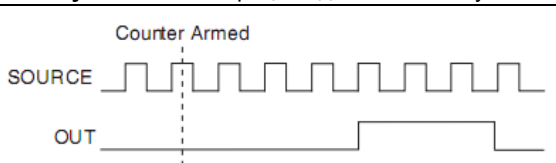

#### **Рисунок 5-26.** Генерация единичного импульса

### <span id="page-89-1"></span>Генерация одного импульса по сигналу запуска Start Trigger

Счетчик может формировать один импульс в ответ на аппаратно сформированный сигнал Start Trigger. Импульс формируется на внутреннем выходе счетчика *n*.

Можно задать значение задержки между сигналом Start Trigger до начала формирования импульса. Кроме того, вы можете задать значение длительности импульса. Задержка измеряется количеством активных фронтов сигнала, поступающего на вход Source.

Можно задать длительность импульса. Длительность импульса также измеряется количеством активных фронтов сигнала, поступающего на вход Source. Кроме того, вы можете задать активный фронт сигнала Source (положительный или отрицательный).

<span id="page-89-3"></span>На рисунке [5-27](#page-89-3) приведен пример генерации импульса с задержкой в четыре импульса и длительностью в три импульса (используется положительный фронт сигнала Source).

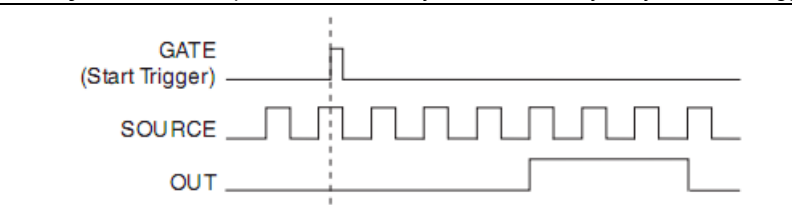

#### **Рисунок 5-27.** Генерация одного импульса по сигналу запуска Start Trigger

<span id="page-89-0"></span>GATE (Start Trigger) – Сигнал разрешения счета (Сигнал запуска), SOURCE – Источник, OUT – Выходной сигнал

Counter armed – Счетчик запущен, SOURCE – Источник, OUT – Выходной сигнал

# Генерация последовательности импульсов

Обратитесь к следующим разделам для получения более подробной информации о режимах генерации последовательности импульсов в шасси сDAQ:

- Генерация конечной последовательности импульсов
- Генерация импульса или последовательности импульсов с повторным запуском
- Генерация непрерывной последовательности импульсов  $\bullet$
- . Генерация последовательности импульсов с неявной буферизацией
- Генерация конечной последовательности импульсов с неявной буферизацией  $\bullet$
- Генерация непрерывной последовательности импульсов с неявной буферизацией  $\bullet$
- Генерация конечной последовательности импульсов с буферизацией импульсами синхронизации отсчетов
- Генерация непрерывной последовательности импульсов с буферизацией импульсами  $\bullet$ синхронизации отсчетов

### <span id="page-90-0"></span>Генерация конечной последовательности импульсов

Эта функция позволяет генерировать последовательность импульсов с программируемой частотой и скважностью с заранее заданным количеством импульсов. В NI cDAQ-9188 первый счетчик генерирует заданную последовательность импульсов, а встроенный счетчик подсчитывает импульсы, сгенерированные первым счетчиком. Когда количество импульсов, насчитанное встроенным счетчиком, достигает заданного значения, он генерирует сигнал, который останавливает генерацию импульсов первого счетчика

Рисунок 5-28. Генерация конечной последовательности импульсов: начальная задержка равна четырем тактам, длина последовательности - четыре импульса

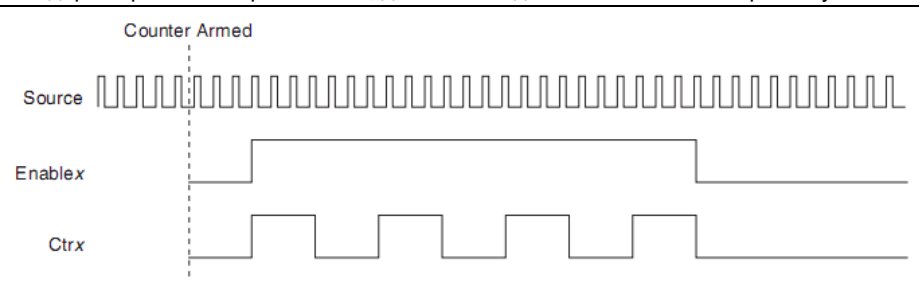

Counter Armed – Счетчик запущен, Source – Источник, Enable x – Разрешающий сигнал x, Ctr x – Счетчик х

### <span id="page-90-1"></span>Генерация импульса или последовательности импульсов с повторным запуском

Счетчик может генерировать один импульс или множество импульсов в ответ на каждый аппаратно сформированный сигнал Start Trigger. Импульс формируется на внутреннем выходе счетчика *n*.

Можно перенаправить сигнал Start Trigger на вход Gate счетчика. Можно задать значение задержки между сигналом Start Trigger до начала формирования каждого импульса. Кроме того, вы можете задать значение длительности импульса. Задержка и длительность импульса измеряются количеством активных фронтов сигнала, поступающего на вход Source. Значение начальной задержки может быть применено только к первому сигналу запуска или ко всем сигналам запуска при помощи свойства **CO.EnableInitalDelayOnRetrigger.** По умолчанию для одного импульса значение этого свойства – TRUE, а для последовательности импульсов по умолчанию это значение равно FALSE.

Счетчик игнорирует сигналы на входе Gate до тех пор, пока идет генерация импульсов. После того, как генерация импульсов закончена, счетчик находится в состоянии ожидания следующего сигнала запуска Start Trigger, чтобы начать следующую генерацию импульсов. При генерации импульсов с повторным запуском применение сигнала паузы невозможно, поскольку сигнал паузы также использует вход Gate.

На рисунке [5-29 п](#page-91-0)риведен пример генерации двух импульсов с задержкой, равной пяти, и длительностью, равной трем (используется положительный фронт сигнала Source), свойство **CO.EnableInitalDelayOnRetrigger** по умолчанию установлено равным TRUE.

<span id="page-91-0"></span>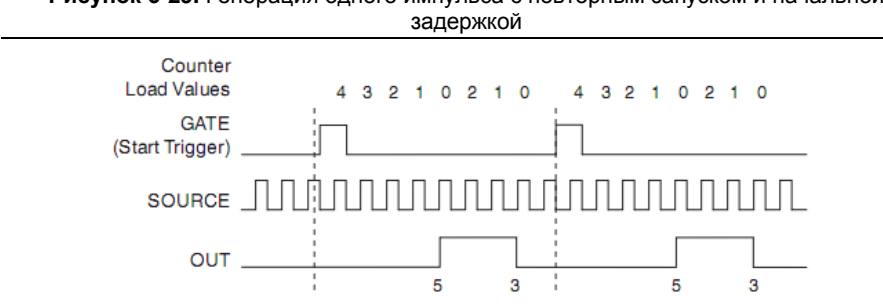

**Рисунок 5-29.** Генерация одного импульса с повторным запуском и начальной

Counter Load Values – Загружаемые значения счетчика, GATE (Start Trigger) – Сигнал разрешения счета (Сигнал запуска), SOURCE – Источник, OUT – Выход

На рисунке [5-30](#page-91-1) приведена та же самая последовательность импульсов, но значение свойства **CO.EnableInitalDelayOnRetrigger** равно FALSE.

<span id="page-91-1"></span>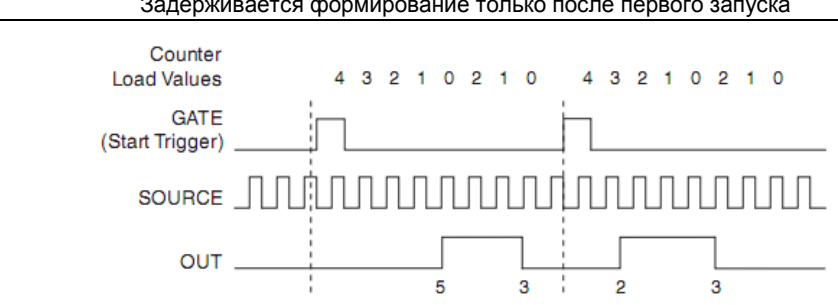

**Рисунок 5-30.** Генерация одного импульса с повторным запуском. Задерживается формирование только после первого запуска

Counter Load Values – Загружаемые значения счетчика, GATE (Start Trigger) – Сигнал разрешения счета (Сигнал запуска), SOURCE – Источник, OUT – Выход

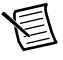

**Примечание** Минимальное время между сигналом запуска и первым активным фронтом равно двум тактам сигнала на входе Source.

Для получения более подробной информации о подключении счетчика обратитесь в раздел *[Подключение счетчика/таймера по умолчанию](#page-103-0)*.

### <span id="page-92-0"></span>Генерация непрерывной последовательности импульсов

Эта функция позволяет генерировать последовательность импульсов с программируемой частотой и скважностью. Импульсы формируются на внутреннем выходе счетчика *n*.

Можно задать задержку с момента запуска счетчика до начала последовательности импульсов. Задержка измеряется количеством активных фронтов сигнала, поступающего на вход Source.

Вы можете задать длительность высокого и низкого уровней выходного сигнала. Эти параметры также измеряется количеством активных фронтов сигнала, поступающего на вход Source. Кроме того, вы можете задать активный фронт сигнала Source (положительный или отрицательный).

Счетчик может начать генерацию последовательности импульсов, как только он будет запущен командой или по аппаратному сигналу Start Trigger. Можно перенаправить сигнал Start Trigger на вход Gate счетчика.

Кроме того, вы можете использовать вход Gate счетчика в качестве входа для сигнала паузы (если он не использован для сигнала Start Trigger). Счетчик приостанавливает генерацию импульсов, когда сигнал паузы активен.

На рисунке [5-31 п](#page-92-1)риведен пример генерации непрерывной последовательности импульсов (используется положительный фронт сигнала Source).

<span id="page-92-1"></span>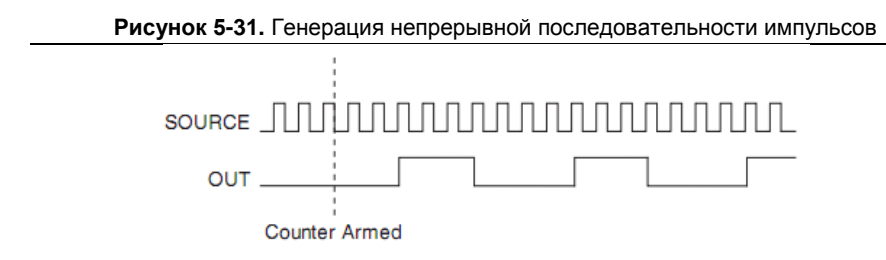

SOURCE – Источник, OUT – Выход, Counter Armed – Счетчик запущен

Генерация непрерывной последовательности импульсов иногда называется делением частот. Если предположить, что длительности высокого и низкого уровней импульса выходного сигнала равно *M* и *N* тактов соответственно, тогда частота сигнала, формируемого на внутреннем выходе счетчика *n*, равна частоте сигнала, поступающего на вход Source, деленная на *M + N*.

Для получения более подробной информации о подключении счетчика обратитесь в раздел *[Подключение счетчика/таймера по умолчанию](#page-103-0)*/

## <span id="page-93-0"></span>Генерация последовательности импульсов с буферизацией

Счетчики шасси cDAQ могут использовать FIFO для генерации последовательности импульсов с буферизацией. Эта последовательность импульсов использует неявную синхронизацию или синхронизацию с использованием импульсов отсчетов. При использовании неявной синхронизации длительность паузы и длительность активной фазы импульса изменяются при каждой записи отсчета. При синхронизации импульсами отсчетов длительность паузы и длительность активной фазы импульса обновляются по каждому фронту импульсов отсчетов. Длительность паузы и длительность активной фазы импульса могут быть определены в единицах частоты и скважности или количеством тактов паузы и активной фазы.

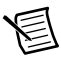

**Примечание** При генерации последовательности импульсов с неявной буферизацией параметры функции DAQmx Create Counter Output Channel игнорируются, так что количество генерируемых импульсов определяется параметрами многоточечной записи. При генерации последовательности импульсов с буферизацией импульсами отсчетов параметры функции DAQmx Create Counter Output Channel формируются в промежутке между запуском счетчика и появлением первого импульса отсчетов, так что количество обновлений определяются параметрами многоточечной записи.

## <span id="page-93-1"></span>Генерация последовательности импульсов с неявной буферизацией

Эта функция позволяет генерировать заранее заданное количество импульсов с различной длительностью паузы и длительностью активной фазы импульса. При каждой записи генерируется один импульс. Количество записываемых пар значений длительности паузы и длительности активной фазы импульса (характеристики импульса) определяют количество сгенерированных импульсов. Таким образом, формируемые друг за другом отсчеты образуют заданную пользователем последовательность импульсов.

В таблиц[е 5-6 и](#page-93-2) на рисунке [5-32](#page-93-3) проиллюстрирован пример генерации заданного количества импульсов с неявной буферизацией.

<span id="page-93-3"></span><span id="page-93-2"></span>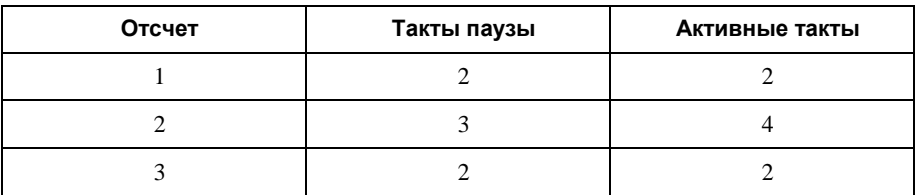

#### **Таблица 5-6.** Генерация конечной последовательности импульсов с неявной буферизацией

**Рисунок 5-32.** Генерация конечной последовательности импульсов с неявной буферизацией

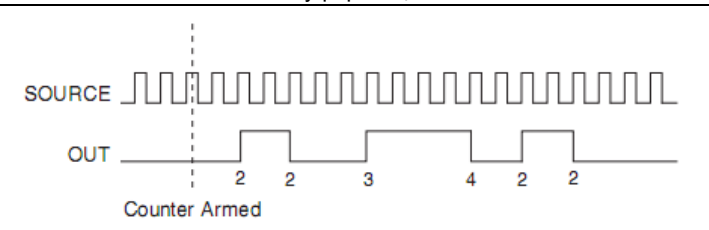

*SOURCE* – Источник, *OUT* – Выход, *Counter Armed* – Счетчик запущен

### <span id="page-94-0"></span>Генерация непрерывной последовательности импульсов с неявной буферизацией

Эта функция позволяет генерировать непрерывную последовательность импульсов с различной длительностью паузы и длительностью активной фазы. Вместо того, чтобы сгенерировать заданное количество отсчетов и остановиться, непрерывная генерация продолжается до тех пор, пока вы не остановите операцию. При каждой записи генерируется один импульс. Таким образом, формируемые друг за другом отсчеты образуют заданную пользователем последовательность импульсов.

## <span id="page-94-1"></span>Генерация конечной последовательности импульсов с буферизацией синхроимпульсами отсчетов

Эта функция позволяет генерировать заранее заданное количество обновляемых последовательностей импульсов. Каждая запись определяет характеристики импульсов, которые обновляются по каждому импульсу отсчетов. При этом завершается формирование текущего импульса (пауза и активная фаза импульса), а характеристики следующего импульса обновляются по следующему импульсу отсчетов.

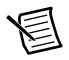

**Примечание** После формирования последнего импульса отсчета, формирование импульсов продолжается с теми же характеристиками, пока не завершится задача.

В таблиц[е 5-7 и](#page-94-2) на рисунке [5-33](#page-95-2) проиллюстрирован пример генерации конечной последовательности импульсов по трем импульсам синхронизации отсчетов, характеристики генерируемых импульсов, заданные функцией создания каналов, следующие: два такта пауза, два такта активной фазы, три такта начальная задержка.

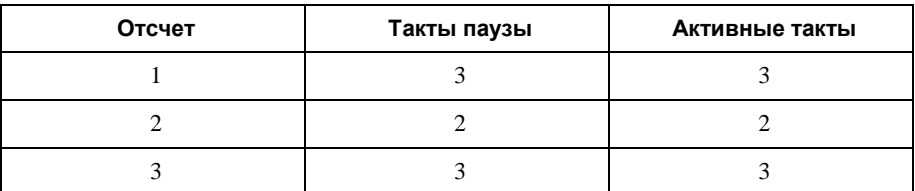

<span id="page-94-2"></span>**Таблица 5-7.** Генерация конечной последовательности импульсов с буферизацией импульсами синхронизации отсчетов

<span id="page-95-2"></span>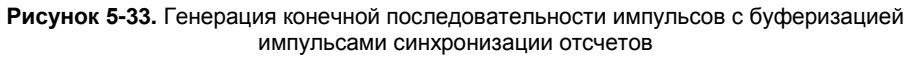

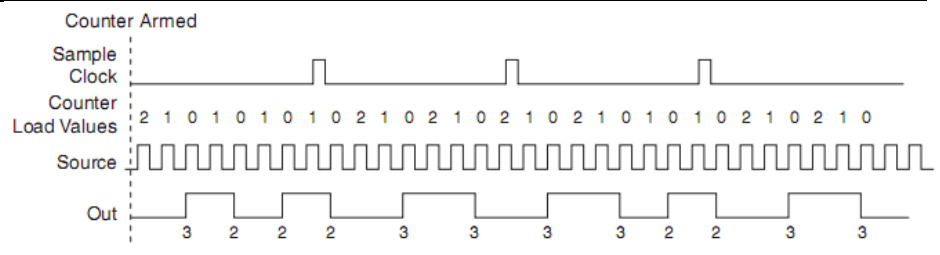

Counter Armed – Счетчик запущен, Sample Clock – Сигнал синхронизации отсчетов, Counter Load Values – Загружаемые значения счетчика, SOURCE – Источник, OUT – Выход

Существует несколько способов непрерывной генерации, которые задают, какие данные будут записаны. Это следующие способы: режим регенерации, режим регенерации из FIFO, режим без регенерации.

Регенерация – это повторная запись данных в буфер.

Режим стандартной регенерации – это когда данные из буфера компьютера непрерывно загружаются в FIFO для последующего считывания. Новые данные могут быть записаны в буфер компьютера в любой момент без прекращения вывода данных. В режиме регенерации из FIFO буфер полностью загружается в FIFO, откуда и происходит регенерация. После того, как данные загружены, новые данные не могут быть записаны в FIFO. Для того чтобы применить режим регенерации из FIFO, размер буфера должен совпадать с емкостью FIFO. Преимущество применения режима регенерации из FIFO в том, что после того, как начался вывод, не требуется обмен данными с памятью компьютера, таким образом, предотвращаются любые проблемы, которые могут возникнуть из-за чрезмерного трафика шины.

В режиме вывода без регенерации старые данные не повторяются. Новые данные должны непрерывно записываться в буфер. Если программа не пишет новые данные в буфер на достаточно высокой скорости, чтобы поддерживать генерацию, буфер опустошается и это является ошибкой.

### <span id="page-95-1"></span>Генерация непрерывной последовательности импульсов с буферизацией синхроимпульсами отсчетов

<span id="page-95-0"></span>Эта функция позволяет генерировать непрерывную последовательность импульсов с различной длительностью паузы и длительностью активной фазы. Вместо того, чтобы сгенерировать заданное количество отсчетов и остановиться, непрерывная генерация продолжается до тех пор, пока вы не остановите операцию. Каждая запись определяет характеристики импульсов, которые обновляются по каждому импульсу отсчетов. При появлении импульса отсчета завершается формирование текущего импульса, а для формирования следующего импульса используются характеристики, задаваемые следующим импульсом отсчетов.

# Генерация частот

Вы можете сгенерировать частоту, используя счетчик в режиме генерации последовательности импульсов или используя блок генерации частот, как это описано в разделе *[Применение генератора частот](#page-96-0)*.

## <span id="page-96-0"></span>Применение генератора частот

Генератор частот может формировать на выходе импульсы прямоугольной формы с различными частотами. Генератор частот не зависит от четырех модулей 32-битных таймеров/счетчиков общего назначения шасси cDAQ.

На рисунке [5-34 п](#page-96-1)оказана блок-схема генератора частот.

<span id="page-96-1"></span>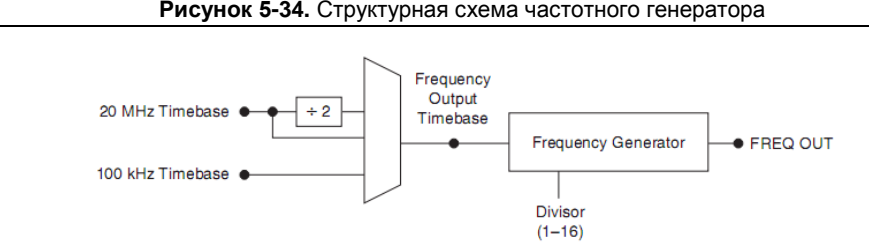

Timebase – Опорная частота, Frequency Output Timebase – Выход опорных частот, Frequency Generator – Генератор частот, Divisor (1-16) – Делитель (1-16), FREQ OUT – Выход частот

Генератор частот на выходе FREQ OUT формирует сигнал различных частот, который получается делением выходной опорной частоты (Frequency Output Timebase) на выбранное число – от 1 до 16. Сигнал Frequency Output Timebase может быть сигналом опорной частоты 20МГц, этим же сигналом, с частотой деленной на 2, или сигналом опорной частоты 100 кГц.

Скважность импульсов на выходе FREQ OUT равна 50 %, если делитель равен 1 или четному числу. Для нечетного значения предположим, что делитель равен D. В этом случае низкий уровень сигнала FREQ OUT удерживается в течение (D + 1)/2 тактов, а высокий уровень – в течение  $(D - 1)/2$  тактов импульсов опорной частоты.

На рисунке [5-35](#page-96-2) показан выходной сигнал генератора частот с делителем на 5.

#### **Рисунок 5-35.** Выходной сигнал генератора частот

<span id="page-96-2"></span>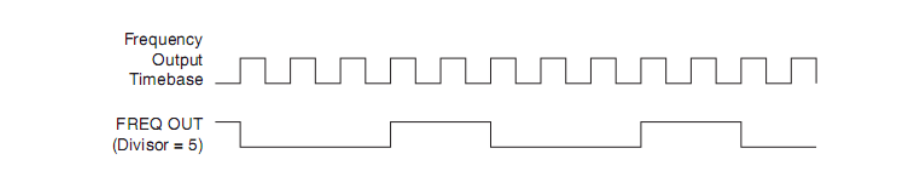

Frequency Output Timebase – Выход опорных частот, FREQ OUT (Divisor = 5) – Выход частот (Делитель = 5)

Выходной сигнал FREQ OUT может быть направлен на любой PFI-контакт. После включения все контакты PFI устанавливаются в высокоимпедансное состояние. Сигнал FREQ OUT может быть также направлен для использования в качестве многих внутренних сигналов синхронизации.

Программно настройте генератор частот таким же образом, как вы бы хотели настроить один из счетчиков на генерацию последовательности импульсов.

Для получения более подробной информации о подключении счетчика обратитесь в раздел Подключение счетчика/таймера по умолчанию.

# <span id="page-97-0"></span>Деление частоты

Счетчики могут генерировать сигнал с частотой, равной частному от деления входного сигнала. Эта функция эквивалентна генерации непрерывной последовательности импульсов. Для получения более подробной информации обратитесь в раздел Генерация непрерывной последовательности импульсов

Для получения более подробной информации о подключении счетчика обратитесь в раздел Подключение счетчика/таймера по умолчанию.

# <span id="page-97-1"></span>Генерация импульсов для равномерного квантования во времени

В приложении с равномерной дискретизацией сигналов счетчик формирует импульс на выходе с заданной задержкой после активного фронта сигнала на входе Gate. После каждого активного фронта сигнала на входе Gate счетчик путем накопления отсчитывает заданное значение задержки между сигналом на входе Gate и выходным импульсом. Таким образом, задержка между сигналом на входе Gate и сформированным импульсом постепенно возрастает.

Шаг увеличения значения задержки возможен в диапазоне между 0 и 255. Например, если вы зададите значение инкремента, равным 10, задержка между активным фронтом сигнала на входе Gate и выходным импульсом будет возрастать на 10 каждый раз при формировании нового импульса.

Предположим, что вы запрограммировали счетчик на генерацию импульсов с задержкой 100 и длительностью импульса 200 каждый раз, когда он получает сигнал запуска. Кроме того, предположим, что вы задали инкремент задержки, равным 10. При первом сигнале запуска задержка импульса будет равна 100, при втором 110, при третьем 120; процедура будет повторяться до тех пор, пока счетчик не будет остановлен. Счетчик игнорирует любой фронт сигнала на входе Gate до тех пор, пока формируется импульс, запущенный предыдущим фронтом сигнала на входе Gate.

<span id="page-97-2"></span>Таким образом, сигнал, получаемый на выходе счетчика, может быть использован для синхронизации в приложениях с субдискретизацией, где система оцифровки может брать отсчеты повторяющихся сигналов с частотой большей, чем частота Найквиста. На рисунке 5-36 приведен пример генерации импульсов для равномерной дискретизации; задержка между сигналом запуска и импульсом увеличивается после каждого следующего активного фронта сигнала на входе Gate.

**Рисунок 5-36.** Генерация импульсов для равномерного квантования во времени

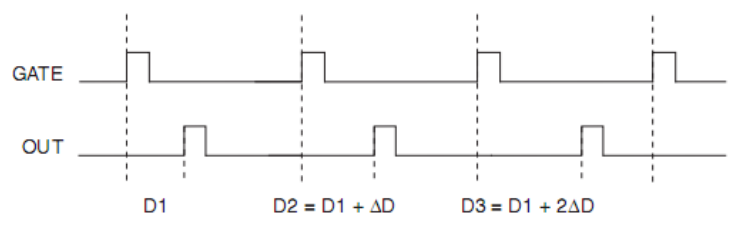

GATE – Сигнал разрешения счета, OUT – Выход

Для получения более подробной информации о подключении счетчика обратитесь в раздел *[Подключение счетчика/таймера по умолчанию](#page-103-0)*.

# Сигналы синхронизации счетчиков

В шасси cDAQ есть следующие сигналы синхронизации счетчиков:

- *[Counter n Source Signal \(Источник сигнала для счетчика n\)](#page-98-0)*
- *Counter n Gate Signal [\(Сигнал разрешения счета счетчика n\)](#page-99-0)*
- *Counter n Aux Signal [\(Вспомогательный сигнал счетчика n\)](#page-100-0)*
- *[Counter n A Signal \(Сигнал А счетчика n\)](#page-101-0)*
- *[Counter n B Signal \(Сигнал B счетчика n\)](#page-101-0)*
- *[Counter n Z Signal \(Сигнал Z счетчика n\)](#page-101-0)*
- *[Counter n Up\\_Down Signal \(Сигнал инкремента/декремента](#page-101-1) счетчика n)*
- *[Counter n HW Arm Signal \(Аппаратный сигнал запуска счетчика n\)](#page-101-2)*
- *[Counter n Sample Clock Signal \(Сигнал синхронизации отсчетов счетчика n\)](#page-102-0)*
- *[Counter n Internal Output Signal \(Сигнал с внутреннего выхода счетчика n\)](#page-103-1)*
- *[Counter n TC Signal \(Сигнал переноса счетчика n\)](#page-103-1)*
- *[Frequency Output Signal \(Сигнал](#page-103-2) выхода частот)*

В данном разделе *n* в счетчиках шасси cDAQ принимает значение 0, 1, 2 или 3. Например, сигнал Counter *n* Source относится к четырем сигналам – Counter 0 Source (вход источника для счетчика 0), Counter 1 Source (вход источника для счетчика 1), Counter 2 Source (вход источника для счетчика 2) или Counter 3 Source (вход источника для счетчика 3).

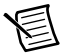

**Примечание** Все сигналы синхронизации счетчика могут быть отфильтрованы. Обратитесь к разделу *[Фильтры PFI](#page-60-0)* главы [4,](#page-46-0) *[Цифровой ввод](#page-46-0)[вывод и PFI](#page-46-0)* для получения дополнительной информации.

# <span id="page-98-0"></span>Сигнал источника счетчика *n* (Counter *n* Source)

Выбранный фронт сигнала источника счетчика n (Counter *n* Source) инкрементирует и декрементирует значение счетчика в зависимости от выполняемого приложения. В таблице [5-8 п](#page-99-1)риведен список используемых в различных приложениях контактов источников сигналов.

<span id="page-99-1"></span>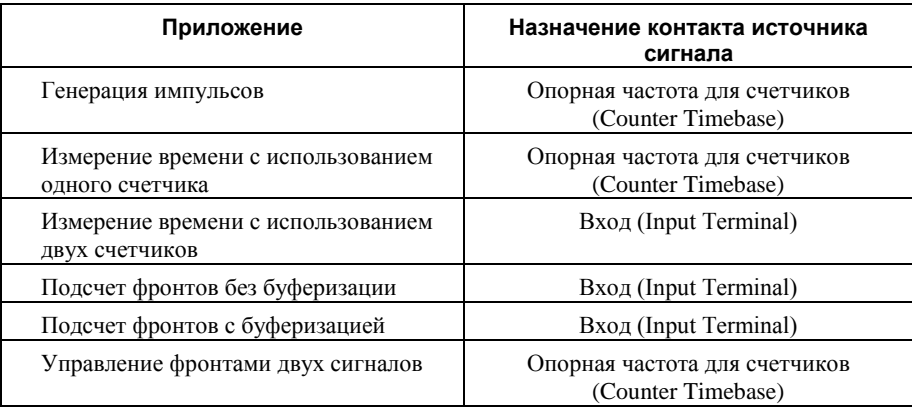

**Таблица 5-8.** Приложения счетчиков и выход источника счетчика *n*

### Маршрутизация сигнала на вход источника

Каждый счетчик имеет независимый переключатель входного сигнала Counter *n* Source. Любой из следующих сигналов может быть направлен на вход Counter *n* Source:

- Опорная частота 80 МГц (80 MHz Timebase)
- Опорная частота 20 МГц (20 MHz Timebase)
- Опорная частота 100 кГц (100 kHz Timebase)
- Сигнал с любой линии PFI (программируемый функциональный интерфейс)
- Событие аналогового сравнения (Analog Comparison Event)
- Событие обнаружения изменений) (Change Detection Event)

Кроме того, выводы переноса (TC) или разрешения счета (Gate) счетчика могут быть направлены на разные источники счетчика.

Некоторые из этих настроек могут быть недоступны в некоторых программных драйверах. Для получения более подробной информации о доступных настройках обратитесь к разделу *Device Routing in MAX* справочной системы *NI-DAQmx Help* или к справочной системе *LabVIEW Help.*

## Маршрутизация сигнала Counter *n* Source на выходной контакт

Вы можете перенаправить выходной сигнал Counter *n* Source на любой контакт PFI.

# <span id="page-99-0"></span>Сигнал разрешения счета (Counter *n* Gate)

Сигнал разрешения счета Counter *n* Gate может быть использован для выполнения множества различных операций в зависимости от приложения, включая запуск и остановку счетчиков, а также сохранение содержимого счетчика.

# Маршрутизация сигнала на вход Counter *n* Gate

Каждый счетчик имеет независимый переключатель для входного сигнала Counter *n* Gate. Любой из следующих сигналов может быть направлен на вход Counter *n* Gate:

- Сигнал с любой линии PFI (программируемый функциональный интерфейс)
- Сигнал запуска аналогового ввода по опорному событию (AI Reference Trigger)
- Сигнал запуска аналогового ввода (AI Start Trigger)
- Сигнал синхронизации отсчетов аналогового вывода (AO Sample Clock)
- Сигнал синхронизации отсчетов цифрового ввода (DI Sample Clock)
- Сигнал запуска цифрового ввода по опорному событию (DI Reference Trigger)
- Сигнал синхронизации отсчетов цифрового вывода (DO Sample Clock)
- Событие обнаружения изменений (Change Detection Event)
- Событие аналогового сравнения (Analog Comparison Event)

Кроме того, внутренний выход счетчика или сигнал источника может быть направлен на любой вход разрешения счета.

Некоторые из этих настроек могут быть недоступны в некоторых программных драйверах. Для получения более подробной информации о доступных настройках обратитесь к разделу *Device Routing in MAX* справочной системы *NI-DAQmx Help* или к справочной системе *LabVIEW Help.*

## Маршрутизация сигнала Counter *n* Gate на выходной контакт

Вы можете перенаправить выходной сигнал Counter *n* Gate на любой контакт PFI.

# <span id="page-100-0"></span>Вспомогательный сигнал счетчика *n*

Вспомогательный сигнал счетчика *n* (Counter *n* Aux Signal) используется для первого фронта при измерениях с управлением по фронтам двух разных сигналов.

# Маршрутизация сигнала на вход Counter *n* Aux

Каждый счетчик имеет независимый переключатель для входного сигнала Counter *n* Aux. Любой из следующих сигналов может быть направлен на вход Counter *n* Aux:

- Сигнал с любой линии PFI (программируемый функциональный интерфейс)
- Сигнал запуска аналогового ввода по опорному событию (AI Reference Trigger)
- Сигнал запуска аналогового ввода (AI Start Trigger)
- Событие аналогового сравнения (Analog Comparison Event)
- Событие обнаружения изменений (Change Detection Event)

Кроме того, внутренний выход счетчика, сигнал разрешения счета или сигнал источника может быть перенаправлен на любой вспомогательный вход счетчика. Собственный сигнал разрешения счета также может быть направлен на вспомогательный вход.

Некоторые из этих настроек могут быть недоступны в некоторых программных

драйверах. Для получения более подробной информации о доступных настройках обратитесь к разделу Device Routing in MAX справочной системы NI-DAQmx Help или к справочной системе LabVIEW Help.

# <span id="page-101-0"></span>Сигналы А. В и Z счетчика п

Сигнал В счетчика *п* управляет направлением счета в приложениях счета фронтов. Входы А, В и Z каждого счетчика применяются при измерениях с использованием квадратурных или двухимпульсных энкодеров

## Маршрутизация сигналов на входы А, В и Z счетчика

Кажлый счетчик имеет независимый переключатель для любого из вхолов А. В или Z. Любой из следующих сигналов может быть направлен на любой из этих входов:

- Сигнал с любой линии РГІ (программируемый функциональный интерфейс)
- Событие аналогового сравнения (Analog Comparison Event)

### Маршрутизация сигнала Z счетчика n на выходной контакт

Вы можете перенаправить сигнал Z счетчика *n* на любой контакт PFI.

# <span id="page-101-1"></span>Сигнал Up Down счетчика n

Сигнал Up Down счетчика  $n-$  это другое название сигнала В счетчика *n*.

# <span id="page-101-2"></span>Аппаратный сигнал запуска HW Arm счетчика п

Аппаратный сигнал запуска счетчика *n* (Counter *n* HW Arm) разрешает счетчику начать операцию ввода или вывода данных.

Для того, чтобы начать ввод или вывод данных предварительно необходимо разрешить или запустить счетчик. В некоторых приложениях, таких, как буферизированный счет фронтов, счет начинается с момента запуска. В других приложения, таких, как однократное измерение длительности импульса, после запуска счетчик ожидает прихода сигнала на вход Gate. Операции вывода данных могут использовать сигнал запуска счетчика в дополнение к сигналу запуска начала операции.

Счетчик можно запустить командой программы или настроить счетчик на запуск по аппаратному сигналу. В программе этот аппаратный сигнал называется сигналом Arm Start Trigger. Программа направляет сигнал Arm Start Trigger на аппаратный вход запуска счетчика (Counter n HW Arm).

## Маршрутизация сигналов на вход Counter n HW Arm

Любой из следующих сигналов может быть направлен на аппаратный вход запуска счетчика п:

- Сигнал с любой линии РГІ (программируемый функциональный интерфейс)
- Сигнал запуска аналогового ввода по опорному событию (AI Reference Trigger)  $\ddot{\phantom{a}}$
- $\bullet$ Сигнал запуска аналогового ввода (AI Start Trigger)
- Событие аналогового сравнения (Analog Comparison Event)
- Событие обнаружения изменений (Change Detection Event)

Сигнал с внутреннего выхода счетчика может быть направлен на аппаратный вход Counter *n* HW Arm другого счетчика.

Некоторые из этих настроек могут быть недоступны в некоторых программных драйверах. Для получения более подробной информации о доступных настройках обратитесь к разделу *Device Routing in MAX* справочной системы *NI-DAQmx Help* или к справочной системе *LabVIEW Help.*

# <span id="page-102-0"></span>Сигнал синхронизации отсчетов Sample Clock счетчика *n*

Сигнал синхронизации отсчетов Counter *n* Sample Clock счетчика *n* (CtrnSampleClock) применяется для синхронизируемого сбора и генерации данных.

Можно задать внутренний или внешний источник сигнала Counter *n* Sample Clock. Можно также задать начало измерений по положительному или отрицательному фронту сигнала Counter *n* Sample Clock.

Если шасси cDAQ получает сигнал Counter *n* Sample Clock, когда память FIFO заполнена, то в программу главного компьютера отправляется сообщение об ошибке переполнения.

### Использование внутреннего источника

Чтобы использовать сигнал Counter *n* Sample Clock с внутренним источником, задайте источник и полярность сигнала. В качестве источников можно использовать любой из следующих сигналов:

- Сигнал синхронизации отсчетов цифрового ввода (DI Sample Clock)
- Сигнал синхронизации отсчетов цифрового вывода (DO Sample Clock)
- Сигнал синхронизации отсчетов аналогового ввода (ai/SampleClock, te0/SampleClock, te1/SampleClock)
- Сигнал запуска преобразования аналогового ввода (AI Convert Clock)
- Сигнал синхронизации отсчетов аналогового вывода (AO Sample Clock)
- Сигнал обнаружения переключения (DI Change Detection Output)

Некоторые другие внутренние сигналы могут быть направлены на формирование сигнала Counter *n* Sample Clock. Для получения более подробной информации обратитесь к разделу *Device Routing in MAX* справочной системы *NI-DAQmx Help* или к справочной системе *LabVIEW Help.*

### Использование внешнего источника

Можно использовать следующие сигналы в качестве сигналов Counter *n* Sample Clock:

- Сигнал с любой линии PFI (программируемый функциональный интерфейс)
- Событие аналогового сравнения (Analog Comparison Event)

Можно брать отсчет данных по положительному или отрицательному фронту сигнала Counter *n* Sample Clock.

## Маршрутизация сигнала Counter *n* Sample Clock на выходной контакт

Вы можете перенаправить сигнал Counter *n* Sample Clock на любой контакт PFI. Cхема PFI инвертирует сигнал Counter *n* Sample Clock до вывода его на контакт PFI.

# <span id="page-103-1"></span>Сигнал Internal Output с внутреннего выхода счетчика *n* и сигнал переноса TC Signal

Сигнал с внутреннего выхода счетчика n изменяется по сигналу переноса счетчика *n*.

Существует два программно выбираемых варианта: вывод импульса переноса и переключение выхода по импульсу переноса (TC). Полярность вывода программно настраивается для обоих вариантов.

В задачах генерации импульса или последовательности импульсов счетчик формирует импульс (импульсы) на внутреннем выходе счетчика n (Counter *n* Internal Output). Сигнал с этого выхода может быть перенаправлен внутренней схемой на вход счетчика/таймера или для использования в качестве «внешнего» источника тактовых импульсов для операций аналогового ввода, аналогового вывода, цифрового ввода или цифрового вывода.

### Маршрутизация сигнала с внутреннего выхода счетчика *n* на выходной контакт

Вы можете перенаправить сигнал с внутреннего выхода счетчика *n* на любой контакт PFI.

# <span id="page-103-2"></span>Сигнал Frequency Output выхода частот

Сигнал выхода частот (FREQ OUT) – это выходной сигнал генератора частот.

### Маршрутизация сигнала выхода частот на контакт PFI

Вы можете направить сигнал выхода частот на любой контакт PFI.

# <span id="page-103-0"></span>Подключение счетчика/таймера по умолчанию

Сигналы счетчика/таймера предназначены для согласованной работы цифровых модулей ввода/вывода С серии. Для определения вариантов маршрутизации сигналов модулей, установленных в вашей системе, перейдите на закладку **Device Routes** в MAX.

Вы можете использовать настройки по умолчанию или выбрать другие источники и адреса назначения для сигналов счетчиков/таймеров в NI- DAQmx. Для получения

подробной информации о подключении сигналов для типовых схем измерений и генерации с помощью счетчика обратитесь к разделу *Connecting Counter Signals* в справочной системе *NI-DAQmx Help* или справочной системе *LabVIEW Help.* Линии PFI, используемые по умолчанию в шасси cDAQ для выполнения функций счетчиков, перечислены в разделе *Physical Channels* справочной системы *NI-DAQmx Help* или в справочной системе *LabVIEW Help.*

# Запуск счетчиков

Счетчики поддерживают три разных способа запуска:

• **Arm Start Trigger (Активация запуска операции)** – чтобы начать какую-либо операцию ввода или вывода, реализуемую счетчиком, сначала необходимо разрешить или активировать счетчик. Счетчик можно запустить командой программы или настроить счетчик на запуск по аппаратному сигналу запуска. В программе этот аппаратный сигнал называется сигналом Arm Start Trigger. Программа направляет сигнал Arm Start Trigger на аппаратный вход запуска счетчика (Counter *n* HW Arm).

Для операций вывода, реализуемых счетчиком, этот сигнал может служить дополнением к сигналу запуска или к сигналу паузы. В операциях ввода, реализуемых счетчиком, сигнал Arm Start Trigger применяется для начала работы с имитацией сигнала запуска. Активация запуска операции может быть использована для синхронизации нескольких задач ввода и вывода, реализуемых счетчиком.

При активации запуска операции источник сигнала Arm Start Trigger направляется на аппаратный вход Counter *n* HW Arm.

• **Start Trigger (Запуск операции)** – для операций вывода, реализуемых счетчиком, запуск операции может быть настроен на начало генерации конечного числа импульсов или на начало непрерывной генерации импульсов. Непрерывная генерация импульсов будет продолжаться до тех пор, пока вы не остановите эту операцию программно. При генерации заданного числа импульсов операция будет остановлена, если не применен атрибут перезапуска. С этим атрибутом генерация возобновляется при поступлении последующих сигналов запуска.

При запуске операции источник сигнала запуска направляется на вход разрешения счета (Counter *n* Gate). Операции ввода, реализуемые счетчиком, могут использовать активацию операции для начала работы аналогично тому, как это происходит по сигналу запуска (Start Trigger).

• **Pause Trigger (Пауза)** – сигналы паузы применяются в приложениях подсчета фронтов и в приложениях непрерывной генерации импульсов. При счете фронтов счетчик останавливает счет при низком уровне сигнала паузы и возобновляет счет при возврате высокого уровня сигнала паузы, или наоборот. При непрерывной генерации импульсов счетчик также приостанавливает генерацию импульсов при низком уровне сигнала паузы и возобновляет счет при возврате высокого уровня сигнала паузы, или наоборот.

При использовании сигнала паузы источник сигнала паузы направляется на вход разрешения счета (Counter *n* Gate).

# Другие возможности счетчиков

В следующих разделах рассмотрены другие возможности счетчиков, доступные в шасси cDAQ:

# Каскадирование счетчиков

Сигнал с внутреннего выхода Counter n Internal Output и сигнал переноса Counter n TC каждого счетчика n можно направить по внутренним цепям на вход Gate другого счетчика. Каскадным соединением двух счетчиков можно эффективно создать 64разрядный счетчик. Каскадируя счетчики, можно также создавать другие приложения. Например, для увеличения точности измерения частоты используйте взаимное измерение частоты, как это описано в разделе Измерение частот в широком диапазоне с использованием двух счетчиков.

# Предварительное деление частоты

Предварительное деление частоты позволяет счетчику работать с более высокочастотными сигналами, чем максимальная опорная частота счетчика В шасси сDAQ возможно предварительное деление частоты 8X и 2X для каждого счетчика (этот режим можно запретить). ). Каждый делитель частоты состоит из маленького, простого счетчика, который делит на восемь (или на два). Этот счетчик более быстродействующий, чем большие счетчики, которые просто подсчитывают количество

переполнений маленького счетчика. Таким образом, предварительный делитель частоты действует как делитель частоты источника и формирует частоту, которая является одной восьмой (или одной второй) от исходной, как это показано на рисунке 5-37.

<span id="page-105-0"></span>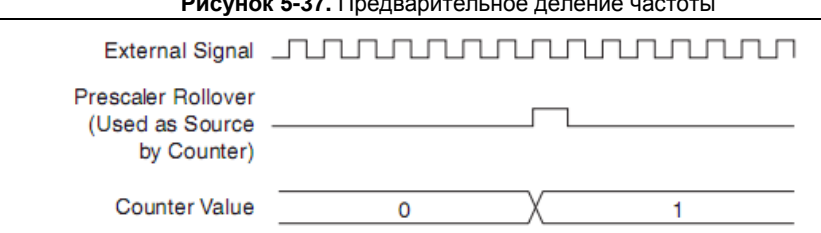

External Signal – Внешний сигнал, Prescaler Rollover (Used as Source by Counter) – Переполнение делителя частоты (используется в качестве источника для счетчика), Counter Value - Значение счетчика

Предварительное деление частоты предназначено для измерения частоты непрерывного периодического сигнала. Значения счетчика предделителя частоты не могут быть считаны; поэтому невозможно определить, сколько фронтов исходного сигнала появилось с момента предыдущего переполнения. Предварительное деление частоты может применяться для подсчета в случае, если допустима ошибка до семи (или до одного) тактов, а также в случае, когда источником является внешний сигнал. Предварительное деление частоты невозможно, когда источником является одна из опорных частот (80МГц, 20 МГц или 100 кГц).

# Режимы синхронизации

32-разрядный счетчик считает на сложение или вычитание синхронно с сигналом источника. Сигнал разрешения счета и другие входы счетчика асинхронны по отношению к сигналу источника, поэтому шасси cDAQ синхронизирует эти сигналы до их передачи на внутренний счетчик.

В зависимости от того, каким образом вы настроили ваше устройство, шасси cDAQ использует один из двух режимов синхронизации:

- *[Режим для источника частотой 80](#page-106-0) МГц*
- *[Внешний или внутренний источник с частотой меньшей, чем 20 МГц](#page-106-1)*

## <span id="page-106-0"></span>Режим для источника частотой 80 МГц

<span id="page-106-2"></span>В режиме 80 МГц устройство синхронизирует сигналы по положительному фронту источника, а счет начинается по третьему положительному фронт источника. Фронты конвейеризируются, поэтому импульсы не теряются (рисунок [5-38.\)](#page-106-2)

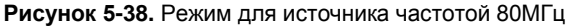

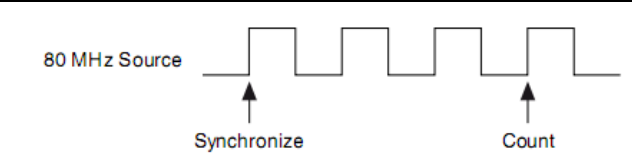

80 MHz Source – 80 МГц источник, Synchronize – Синхронизация, Count - Счет

### <span id="page-106-1"></span>Внешний или внутренний источник с частотой меньшей, чем 20 МГц

При работе с внешним или внутренним источником с частотой меньшей, чем 20 МГц, шасси задерживает сигнал источника на несколько наносекунд. Сигнал синхронизируется по положительному фронту задержанного сигнала источника и считает следующие положительные фронты источника, как это показано на рисунке [5-](#page-106-3) [39.](#page-106-3)

<span id="page-106-3"></span>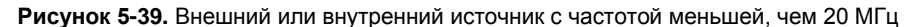

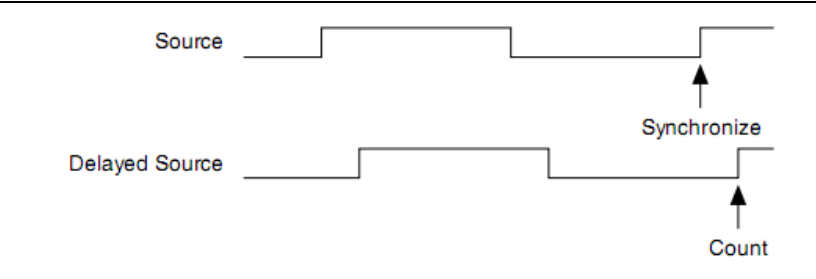

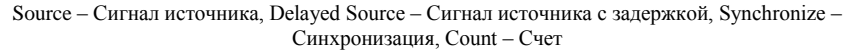
# 6

# Цифровая маршрутизация и генерация тактовых импульсов

В данном разделе рассматриваются схемы цифровой маршрутизации и генерации тактовых импульсов шасси cDAQ. Обратитесь к разделам *[Цифровая маршрутизация](#page-108-0)* и *[Маршрутизация сигнала синхронизации](#page-108-1)* .

### <span id="page-108-0"></span>Цифровая маршрутизация

Схема цифровой маршрутизации выполняет следующие функции:

- Управление потоком данных между шинным интерфейсом и подсистемами сбора/генерации данных (аналоговый ввод, аналоговый вывод, цифровой ввод/вывод и счетчики). Схема цифровой маршрутизации использует FIFO (если есть) в каждой подсистеме для гарантированной эффективности передачи данных.
- Маршрутизация сигналов синхронизации и управления. Подсистемы сбора/генерации данных используют эти сигналы для управления операциями сбора и генерации данных. Эти сигналы могут приходить от следующих источников:
	- От модулей ввода/вывода С серии
	- От пользовательского входа через контакты PFI при использовании модулей параллельного цифрового ввода/вывода С серии или через контакты PFI шасси NI cDAQ-9178.
- Маршрутизация и генерация основных сигналов синхронизации для шасси cDAQ. Чтобы определить возможности маршрутизации сигналов для модулей ввода/вывода С серии, установленных в шасси cDAQ, перейдите на закладку **Device Routes** в MAX.

#### <span id="page-108-1"></span>Маршрутизация сигнала синхронизации

На рисунке [6-1 п](#page-109-0)риведена схема маршрутизации сигналов синхронизации в шасси cDAQ.

<span id="page-109-0"></span>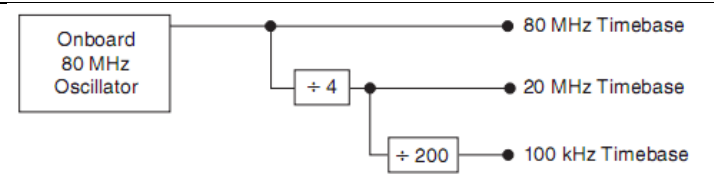

**Рисунок 6-1.** Схема маршрутизации сигналов синхронизации

*Onboard 80 MHz Oscillator* – Встроенный 80 МГц генератор, *80 MHz Timebase* – Опорная частота 80 МГц, *20 MHz Timebase* – Опорная частота 20 МГц, *100 kHz Timebase* – Опорная частота 100 кГц

#### Опорная частота 80 МГц

Опорную частоту 80 МГц можно использовать в качестве входного сигнала для входа Source 32-разрядных счетчиков/таймеров общего назначения.

#### Опорная частота 20 МГц

Опорная частота 20 МГц обычно применяется для формирования сигналов большинства синхронизации аналогового ввода и аналогового вывода. Она может служить в качестве входного сигнала для входа Source 32-разрядных счетчиков/таймеров общего назначения.

Опорная частота 20 МГц формируется путем деления опорной частоты 80 МГц (рисунок [6-1\)](#page-109-0).

#### Опорная частота 100 кГц

Опорную частоту 100 кГц можно использовать для формирования сигналов синхронизации аналогового ввода и аналогового вывода. Она может также служить в качестве входного сигнала для входа Source 32- разрядных счетчиков/таймеров общего назначения.

Опорная частота 100 кГц формируется путем деления опорной частоты 20 МГц на 200 (рисунок [6-1.\)](#page-109-0).

# Куда обратиться за поддержкой

В этом разделе описывается, где вы можете найти примеры программ для шасси сDAO и молулей С-серии, а также необхолимую локументацию.

#### Примеры программ

Программное обеспечение NI-DAQmx включает примеры программ, которые помогут вам начать программировать шасси сDAQ и модули С-серии. Вы можете модифицировать код примера и сохранить его как ваше приложение, использовать примеры для разработки нового приложения или добавить код примера в существующее приложение.

Для доступа к примерам программ NI зайдите на страницу ni.com/info и введите информационный код dagmxexp. За дополнительными примерами обратитесь на сайт zone.ni.com.

Для запуска примеров без установленного устройства воспользуйтесь симулятором устройств NI-DAOmx. Для получения более подробной информации откройте справку Measurement & Automation Explorer (MAX) из меню Help»Help Topics»NI-**DAOmx»MAX Help for NI-DAOmx** и выполните поиск симулированных устройств (simulated devices).

#### Сопутствующая документация

Каждый пакет прикладных программ и драйвер включает информацию о разработке приложений измерения и управления измерительными устройствами. Приведенные далее ссылки на документы подразумевают, что у вас установлен NI-DAOmx 9.7 или выше

#### Документация на шасси NI cDAQ

В руководстве NI cDAQ-91xx Quick Start, поставляемом вместе с вашим шасси сDAQ, описывается инсталляция программного обеспечения NI-DAQmx для Windows, установка шасси сDAQ и модулей ввода-вывода С-серии и проверка правильности работы устройства.

В документе NI cDAO-91xx Specifications перечислены все технические характеристики вашего шасси сDAQ. Зайдите на страницу ni.com/manuals и выполните поиск вашего шасси сDAQ.

В документе NI cDAQ Chassis Calibration Procedure приведена информация о калибровке всех шасси CompactDAQ National Instruments. Зайдите на страницу ni.com/manuals и выполните поиск вашего шасси сDAO.

#### Документация и технические характеристики модулей С-серии

За получением технических характеристики модулей обратитесь к документации, поставляемой с вашим модулем, или зайдите на страницу ni.com/manuals.

#### NI-DAOmx

В документе NI-DAQ Readme перечислены устройства, ADEs и прикладные программы NI, поддерживаемые данной версией NI-DAO. Откройте его из меню Пуск»Все программы»National Instruments»NI-DAO»NI-DAO Readme.

В справке NI-DAOmx Help содержатся обзоры API, общие сведения о принципах измерений, ключевых концепциях NI-DAQmx и распространенные приложения, применимые во всех средах программирования. Откройте справку из меню Пуск»Все программы»National Instruments»NI-DAQ»NI-DAQmx Help.

#### I abVIFW

Если вы новый пользователь, воспользуйтесь руководством Getting Started with LabVIEW для ознакомления со средой графического программирования LabVIEW и ее основными возможностями, необходимыми для создания приложений сбора данных и управления измерительными приборами. Для доступа к руководству Getting Started with LabVIEW найдите в меню Пуск»Все программы»National Instruments» LabVIEW»LabVIEW Manuals или перейдите в папку labview\manuals и откройте документ LV Getting Started.pdf.

Используйте справку LabVIEW Help, доступную из меню Help»LabVIEW Help в LabVIEW, для получения информации о принципах программирования в LabVIEW, пошаговых инструкциях по работе в LabVIEW и справочной информации о VI, функциях, палитрах, меню и инструментах LabVIEW. Обратитесь к следующим разделам на закладке Contents справки LabVIEW Help для получения информации о NI-DAQmx:

- $\bullet$ Getting Started with LabVIEW» Getting Started with DAQ — включает обзорную информацию и руководство, необходимые для того, чтобы научиться выполнять измерений с использованием NI-DAQmx в LabVIEW при помощи DAQ Assistant.
- VI and Function Reference»Measurement I/O VIs and Functions» DAQmx Data  $\bullet$ Acquisition VIs and Functions — описывает LabVIEW NI-DAQmx VI и функции.
- Property and Method Reference»NI-DAQmx Properties содержит справочную  $\bullet$ информацию на свойства.
- $\bullet$ Taking Measurements — содержит концептуальную и прикладную информацию, необходимую для сбора и анализа данных в LabVIEW, включая типовые задачи измерений, основы измерений, ключевые концепции NI-DAQmx и особенности устройств.

#### LabWindows™/CVI™

В разделе Data Acquisition справки LabWindows/CVI Help имеется статья Taking an NI-DAQmx Measurement in LabWindows/CVI, включающая пошаговые инструкции по созданию задачи измерения при помощи DAO Assistant. В LabWindows/CVI выберите в меню Help»Contents, и откройте пункт Using LabWindows/CVI»Data Acquisition. В этом разделе содержатся также сведения о доступе к подробной информации в справке NI-DAOmx Help.

В разделе NI-DAQmx Library справки LabWindows/CVI Help содержится обзор API и справочник по функциям NI-DAQmx. Выберите пункт Library Reference»NI-DAQmx Library в справке LabWindows/CVI Help.

#### **Measurement Studio**

Если вы программируете ваше устройство, поддерживающее NI-DAOmx, в Measurement Studio с использованием Visual C# или Visual Basic .NET, вы можете интерактивно создавать каналы и задачи, запустив DAQ Assistant из MAX или из Visual Studio. Вы можете использовать Measurement Studio для генерации кода конфигурации на основании ваших задачи или канала. Обратитесь к справке DAQ Assistant Help для получения дополнительной информации о генерации кода.

Справка NI Measurement Studio Help полностью интегрирована со справкой Microsoft Visual Studio. Для просмотра файла справки из Visual Studio выберите пункт меню Measurement Studio»NI Measurement Studio Help. Для получения информации, связанной с разработкой при помощи NI-DAQmx, обратитесь к следующим разделам справки NI Measurement Studio Help:

- Пошаговые инструкции по созданию приложений NI-DAOmx при помощи мастера приложений Measurement Studio (Measurement Studio Application Wizard) и DAQ Assistant, обратитесь к статье Walkthrough: Creating a Measurement Studio NI-DAOmx Application.
- За информацией о методах и свойствах NI-DAQmx обратитесь в пространство имен  $\bullet$ NationalInstruments.DAQmx u NationalInstruments.DAQmx.ComponentModel.
- $\bullet$ Для получения информации о концепциях NI-DAQmx, обратитесь к разделам Using the Measurement Studio NI-DAOmx .NET Library u Creating Projects with Measurement Studio NI-DAOmx.
- Для получения общей информации о программировании в Measurement Studio  $\bullet$ обратитесь к разделу Getting Started with the Measurement Studio Class Libraries.

Лля созлания приложения NI-DAOmx при помощи Visual Basic .NET или Visual C# выполните следующие шаги:

- B Visual Studio выберите пункт меню File»New»Project для запуска диалогового 1. окна New Project.
- $\mathfrak{D}$ Выберите язык программирования Visual Basic .NET или Visual C#), а затем выберите Measurement Studio для просмотра списка шаблонов проектов.
- Выберите NI DAQ Windows Application. Добавьте задачи DAQ как часть этого  $3<sub>1</sub>$ шага. Выберите тип проекта. Добавьте задачи DAO как часть этого шага.

#### ANSI С без прикладных программ NI

В справке NI-DAQmx Help содержится обзор API и общая информация о принципах измерений. Откройте в меню Пуск»Все программы»National Instruments»NI-DAQ»NI-DAQmx Help.

В справке NI-DAQmx С Reference Help описываются функции библиотеки NI-DAQmx, которую вы можете использовать с устройствами сбора данных National Instruments для разработки приложений работы с измерительными приборами, сбора данных и управления. Откройте в меню Пуск»Все программы»National Instruments»NI-DAQ»Text-Based Code Support»NI-DAQmx C Reference Help.

#### Языки .NET без прикладного программного обеспечения NI

При помощи Microsoft .NET Framework вы можете использовать NI-DAQmx для создания приложений на Visual  $C#$  и Visual Basic .NET без Measurement Studio. Обратитесь к документу NI-DAOmx Readme для получения информации о поддерживаемых версиях.

### Учебные курсы

Если вам необходима дополнительная помощь, чтобы начать разрабатывать приложения с использованием продуктов NI, NI предлагает учебные курсы. Для записи на курс или ознакомления с подробной программой курса откройте страницу ni.com/ training.

#### Техническая поддержка в сети

Для получения дополнительной поддержки обратитесь на сайт ni.com/support или zone.ni.com.

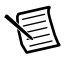

Примечание Вы можете скачать эти документы со страницы ni.com/manuals.

Большинство спецификаций и руководств пользователя DAQ доступны в виде PDFфайлов. Для просмотра у вас должен быть установлен Adobe Reader 7.0 или выше (PDF 1.6 или выше). Обратитесь к сайту Adobe Systems Incorporated по адресу www.adobe.com для загрузки Adobe Reader. Обратитесь к Библиотеке руководств по продуктам National Instruments на странице ni.com/manuals для получения последних версий документации.

# B

# Техническая поддержка и профессиональные сервисы

Войдите в ваш Профиль Пользователя (User Profile) на сайте National Instruments [ni.com](http://www.ni.com/), чтобы получить личный доступ к вашим сервисам. Обратитесь к следующим разделам сайта [ni.com](http://www.ni.com/) для получения технической поддержки и профессиональных услуг:

- **Support** (Поддержка) техническая поддержка по адресу [ni.com/support](http://www.ni.com/support) включают следующие разделы:
	- **Self-Help Technical Resources** (Технические ресурсы для самостоятельного решения проблем) — обратитесь за ответами и решениями на сайт [ni.com/](http://www.ni.com/support) support, где находятся программные драйверы и их обновления, База Знаний с возможностью поиска, руководства по продукции NI, мастера по пошаговому поиску и устранению неисправностей, тысячи примеров программ, учебных пособий, описаний приложений, драйверы измерительных приборов и т.д. Зарегистрированные пользователи получают также доступ к дискуссионным форумам NI по адресу [ni.com/forums](http://www.ni.com/forums). Специалисты по применению NI гарантируют ответ в режиме онлайн на каждый заданный вопрос.
	- **Standard Service Program Membership (Членство в стандартной программе обслуживания)** — эта программа позволяет ее участникам обращаться непосредственно к специалистам по применению NI в режиме «тет-а-тет» по телефону и электронной почте для получения технической поддержки, а также обеспечивает эксклюзивный доступ по требованию к модулям для самообучения по адресу  $ni$ .com/ [self-paced-training](http://www.ni.com/self-paced-training). Все клиенты автоматически получают годичное членство в Стандартной Программе Обслуживания (Standart Service Program, SSP) при приобретении большинства программных продуктов и пакетов, включая NI Developer Suite. NI предлагает гибкие варианты продления контракта, которые гарантируют, что ваши привилегии в программе SSP доступны вам непрерывно, пока они вам нужны. Для получения дополнительной информации посетите [ni.com/ssp.](http://www.ni.com/ssp)

Для получения информации о других вариантах технической поддержки в вашем регионе посетите сайт [ni.com/services](http://www.ni.com/services) или свяжитесь с вашим местным офисом через сайт [ni.com/contact](http://www.ni.com/contact).

• **Training and Certification (Обучение и сертификация)** — Посетите сайт [ni.com/training](http://www.ni.com/training) для получения информации о программах обучения и сертификации. Вы также можете зарегистрироваться на прикладные курсы под руководством инструктора по всему миру.

- **System Integration (Системная интеграция)** Если вы столкнулись с ограничениями по времени, техническим ресурсам и иными сложностями при работе над проектом, члены National Instruments Alliance Partner (Альянс партнеров NI) могут вам помочь. Для получения дополнительной информации свяжитесь с местным офисом NI или посетите сайт [ni.com/alliance](http://www.ni.com/alliance).
- **Declaration of Conformity (DoC – Декларация о соответствии) —** Декларация о соответствии – это наше заявление о соответствии требованиям Совета Европейских сообществ к производителям, использующих декларации о соответствии. Эта система обеспечивает защиту пользователя по электромагнитной совместимости (EMC) и безопасности продукта. Вы можете получить декларацию о соответствии вашего продукта на сайте [ni.com/certification](http://www.ni.com/certification).
- **Calibration Certificate (Калибровочный сертификат) —** Если ваш продукт поддерживает калибровку, вы можете получить его калибровочный сертификат на сайте [ni.com/calibration](http://www.ni.com/calibration).

Вы можете также посетить раздел Worldwide Offices на сайте [ni.com/niglobal](http://www.ni.com/niglobal) для доступа к веб-сайтам филиалов, где имеется обновляемая контактная информация, телефоны службы поддержки, адреса электронной почты и информация о текущих событиях.